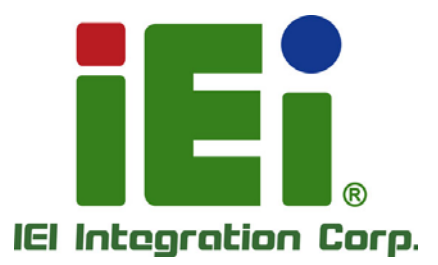

### **WAFER-BT MODEL:**

**3.5" SBC with Intel® 22nm Atom®/Celeron® on-board SoC, VGA/LVDS/iDP, Dual PCIe GbE, USB 3.2 Gen 1, PCIe Mini, SATA 3Gb/s, mSATA, COM, Audio and RoHS**

### **User Manual**

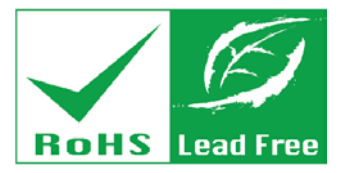

opt

**Rev. 2.01 - July 13, 2021**

## **Revision**

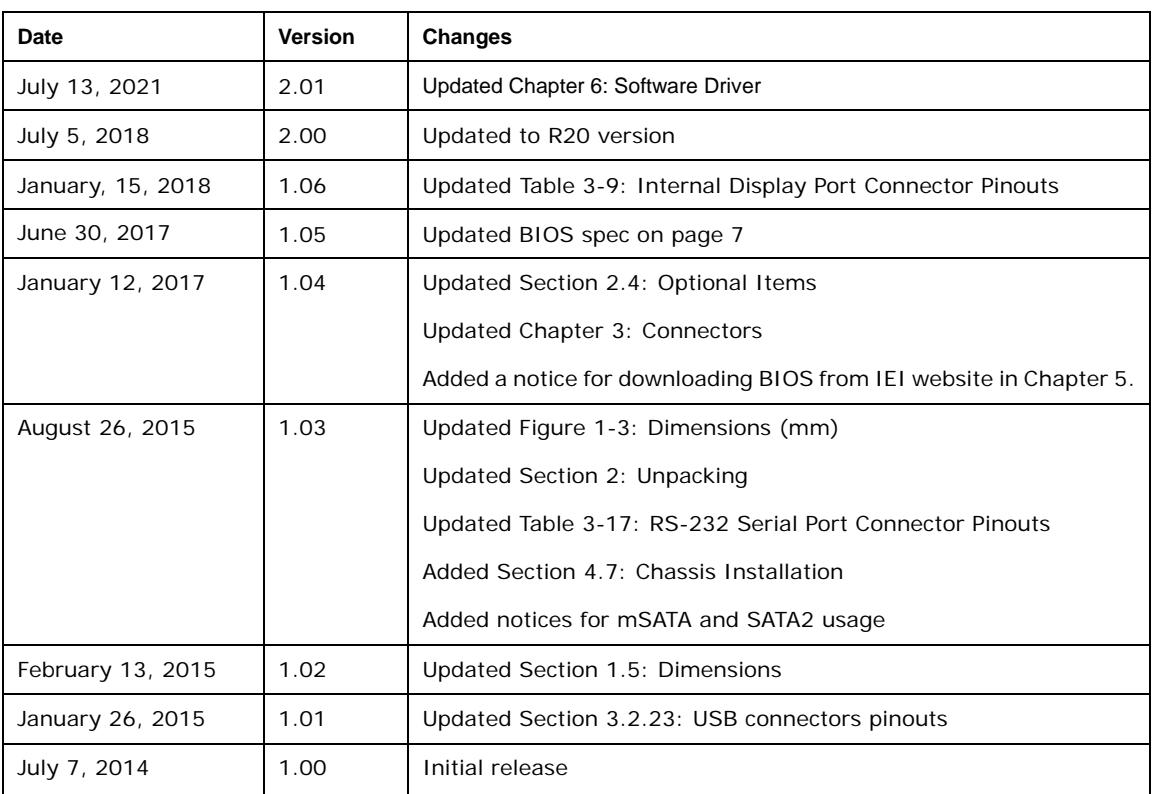

# **Copyright**

**Integration Corp.** 

#### **COPYRIGHT NOTICE**

The information in this document is subject to change without prior notice in order to improve reliability, design and function and does not represent a commitment on the part of the manufacturer.

In no event will the manufacturer be liable for direct, indirect, special, incidental, or consequential damages arising out of the use or inability to use the product or documentation, even if advised of the possibility of such damages.

This document contains proprietary information protected by copyright. All rights are reserved. No part of this manual may be reproduced by any mechanical, electronic, or other means in any form without prior written permission of the manufacturer.

#### **TRADEMARKS**

All registered trademarks and product names mentioned herein are used for identification purposes only and may be trademarks and/or registered trademarks of their respective owners.

**Page III**

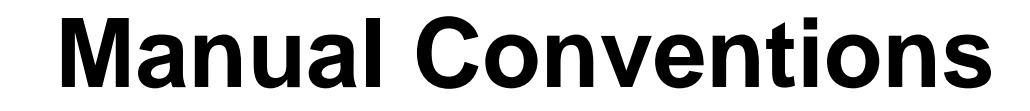

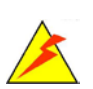

**Integration Corp.** 

#### **WARNING**

Warnings appear where overlooked details may cause damage to the equipment or result in personal injury. Warnings should be taken seriously.

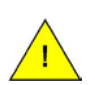

#### **CAUTION**

Cautionary messages should be heeded to help reduce the chance of losing data or damaging the product.

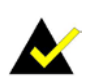

#### **NOTE**

These messages inform the reader of essential but non-critical information. These messages should be read carefully as any directions or instructions contained therein can help avoid making mistakes.

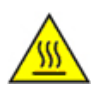

#### **HOT SURFACE**

This symbol indicates a hot surface that should not be touched without taking care.

**Page IV**

### **Table of Contents**

**TEA** Integration Corp.

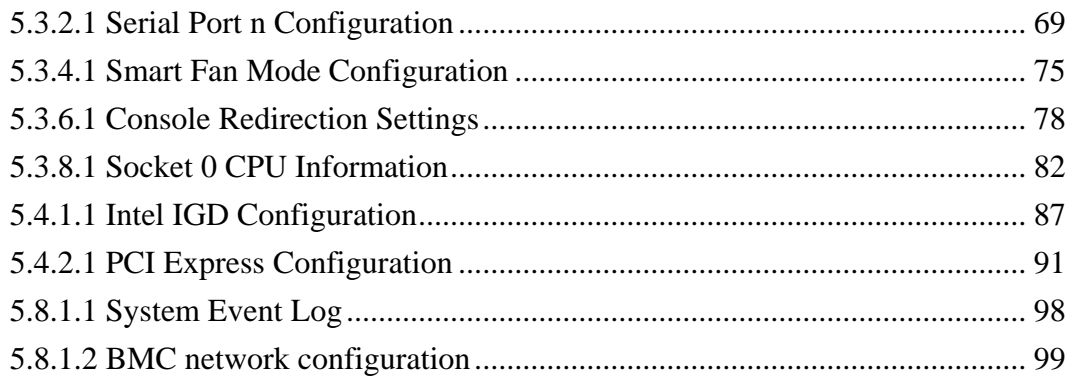

# **List of Figures**

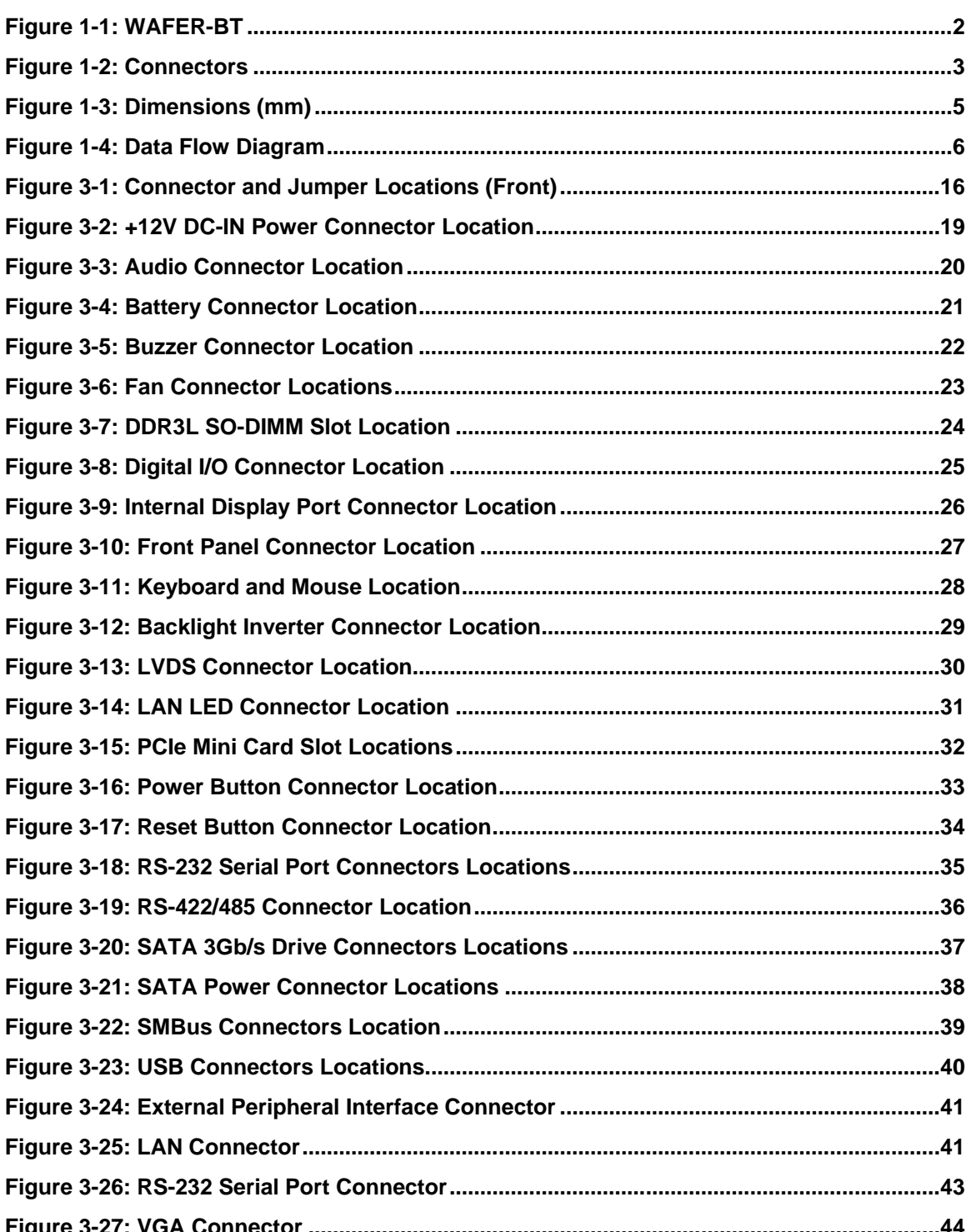

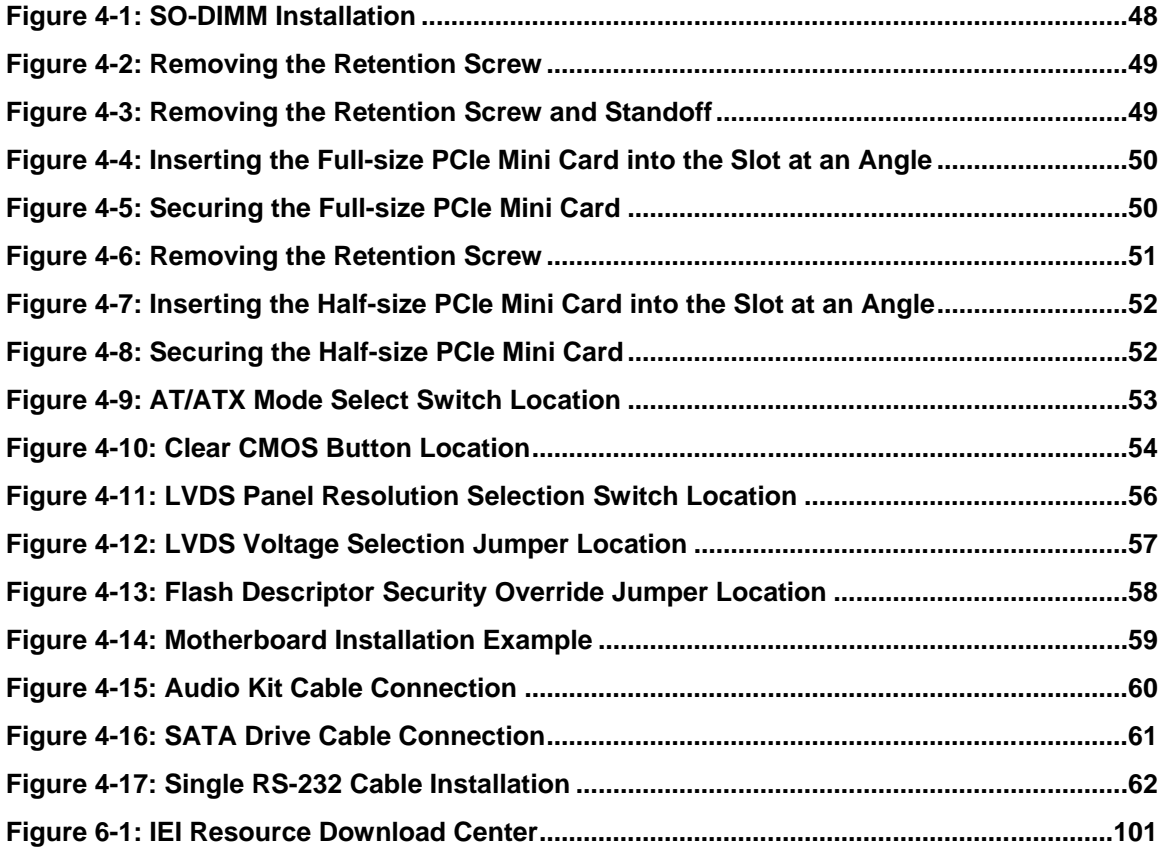

**fizik** Integration Corp.

### **List of Tables**

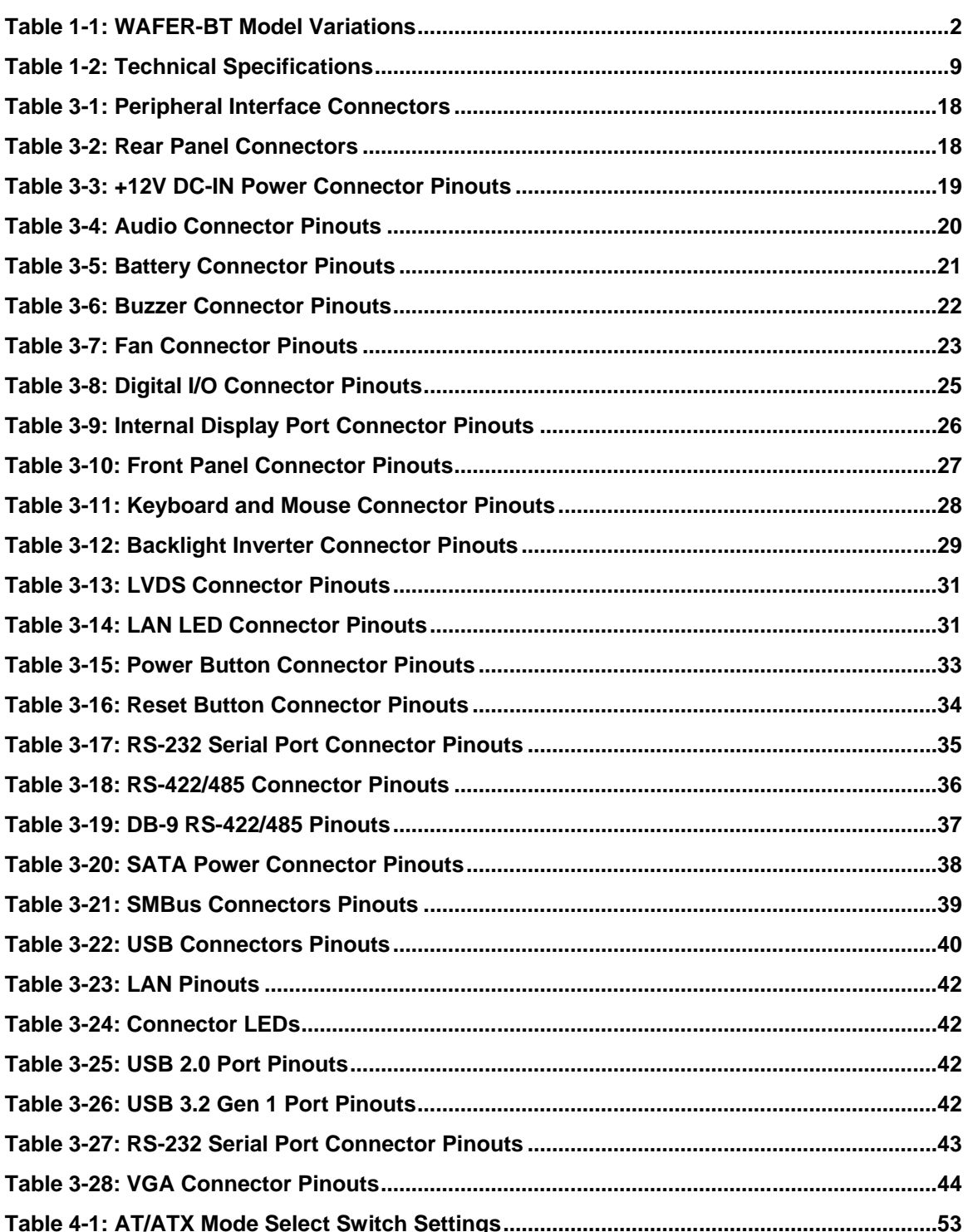

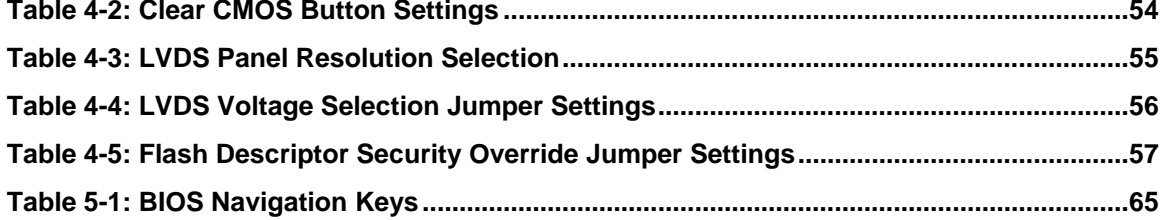

**fizik** Integration Corp.

an an A

**Page IX**

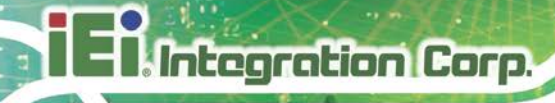

### **List of BIOS Menus**

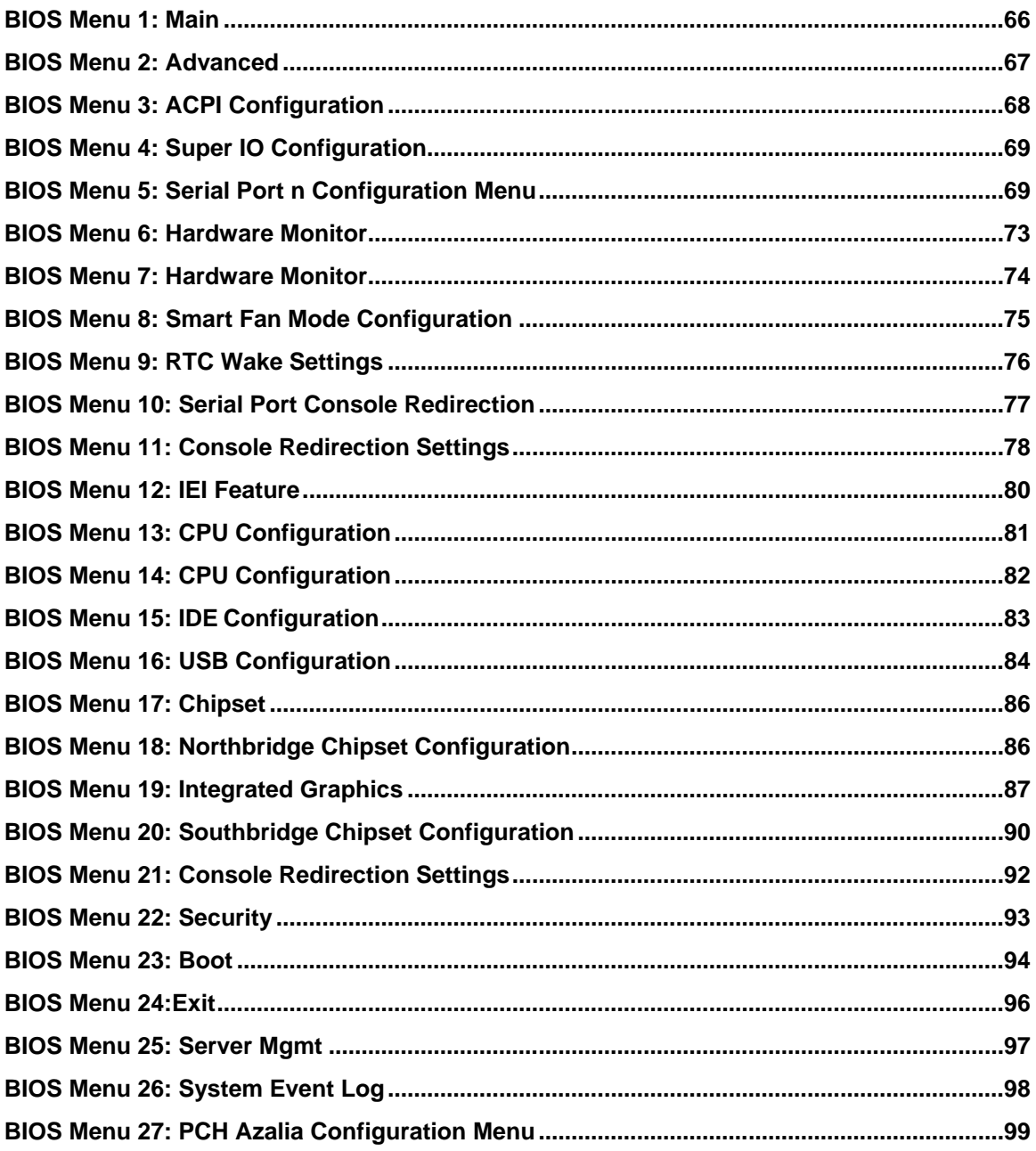

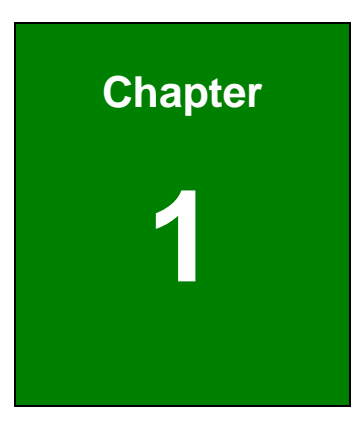

**TER Integration Corp.** 

### **1 Introduction**

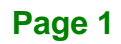

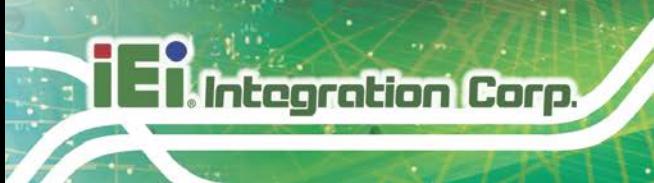

#### **1.1 Introduction**

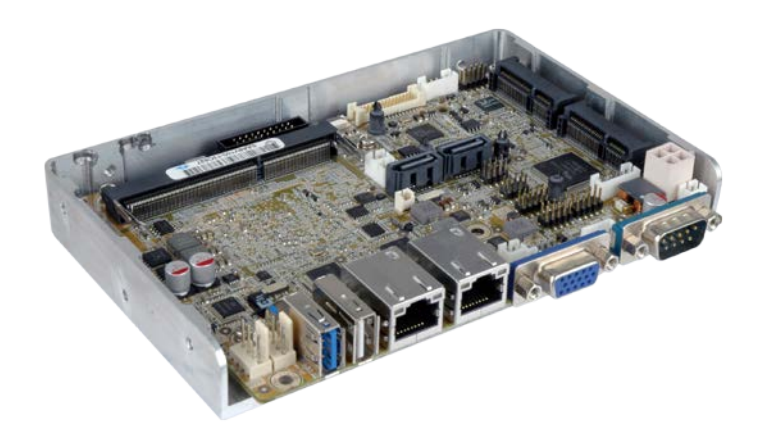

#### <span id="page-11-0"></span>**Figure 1-1: WAFER-BT**

The WAFER-BT SBC motherboard is an Intel® Atom®/Celeron® processor platform. It supports one 204-pin 1066/1333 MHz single-channel DDR3L SO-DIMM supports up to 8GB (J1900, N2930, E3845) or 4GB (N2807, E3825, E3815).

The WAFER-BT includes a VGA connector, a LVDS connector and an iDP connector. Expansion and I/O include one USB 2.0 connector and one USB 3.2 Gen 1 (5Gb/s) connector on the rear panel, four USB 2.0 connectors by pin header and two SATA 3Gb/s connectors. Serial device connectivity is provided by two internal RS-232 connectors, one external RS-232 connector and one internal RS-422/485 connector. Two RJ-45 Ethernet connectors provide the system with smooth connections to an external LAN.

#### **1.2 Model Variations**

The model variations of the WAFER-BT Series are listed below.

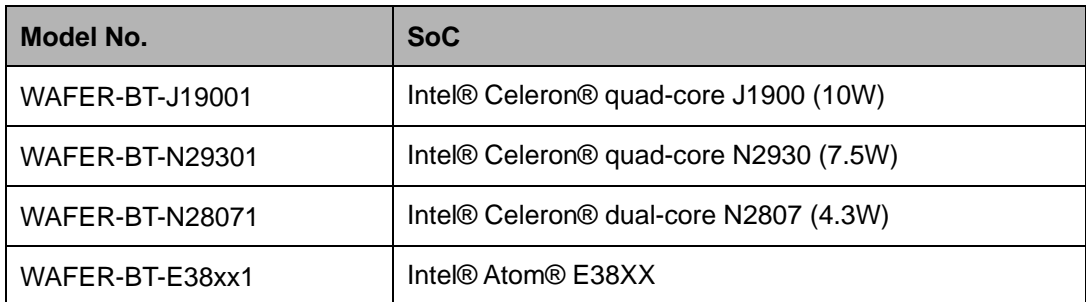

<span id="page-11-1"></span>**Table 1-1: WAFER-BT Model Variations**

**Page 2**

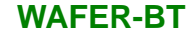

#### **1.3 Features**

Some of the WAFER-BT motherboard features are listed below:

- 3.5" SBC supports 22nm Intel® Atom®/Celeron® on-board SoC
- Dual independent display support
- One 204-pin 1066/1333 MHz single-channel DDR3L SO-DIMM supports up to 8GB (J1900, N2930, E3845) or 4GB (N2807, E3825, E3815)
- COM, USB 3.2 Gen 1 (5Gb/s), SATA 3Gb/s, PCIE mini, mSATA and Audio support

#### **1.4 Connectors**

The connectors on the WAFER-BT are shown in the figure below.

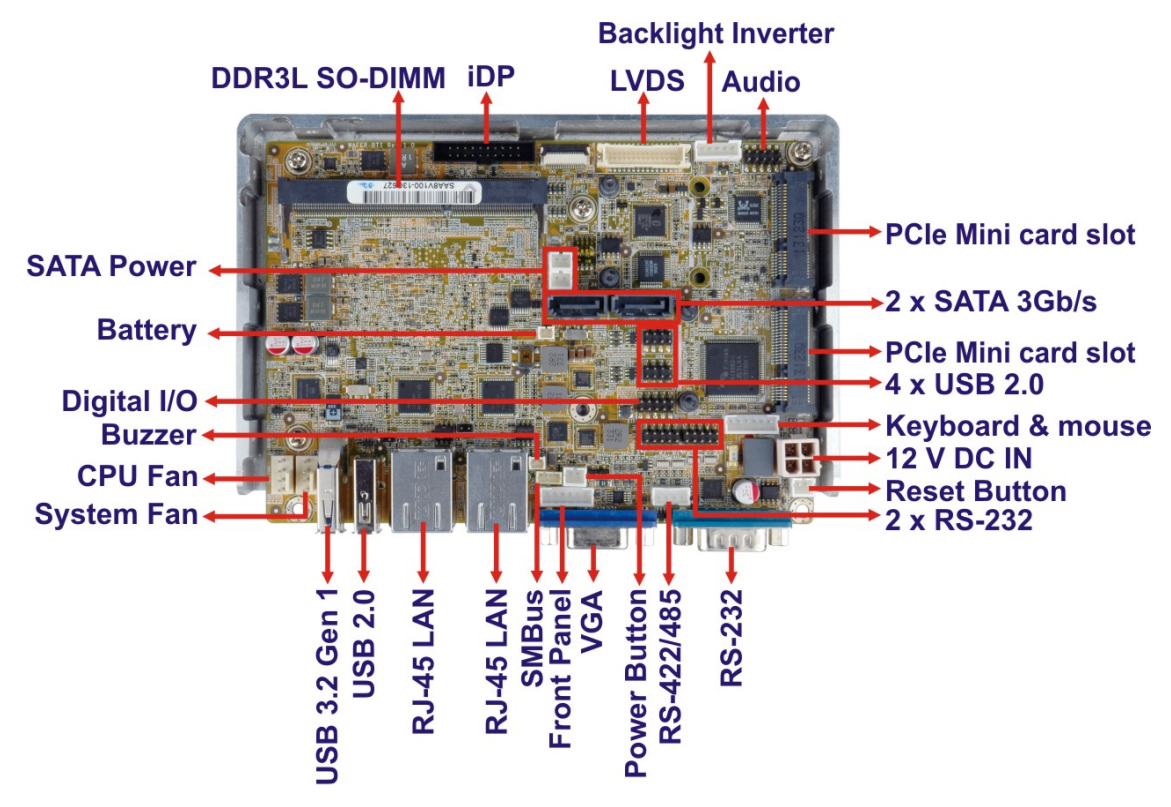

<span id="page-12-0"></span>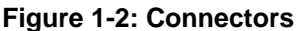

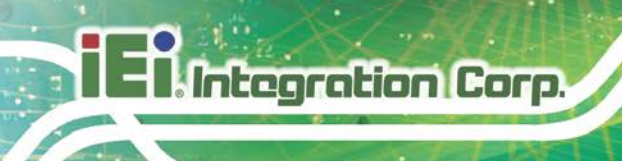

### **1.5 Dimensions**

The dimensions of the board are listed below:

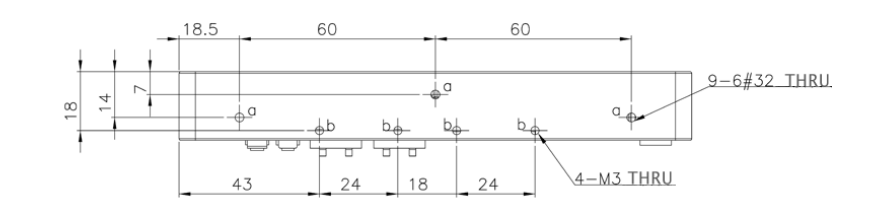

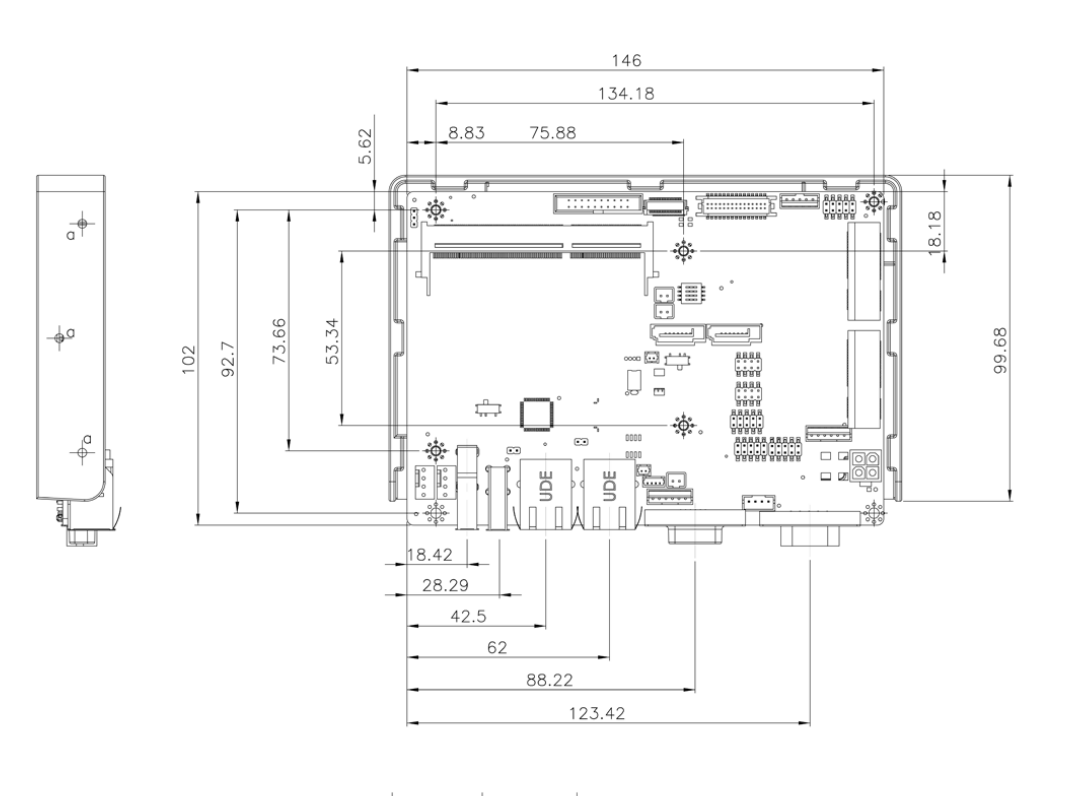

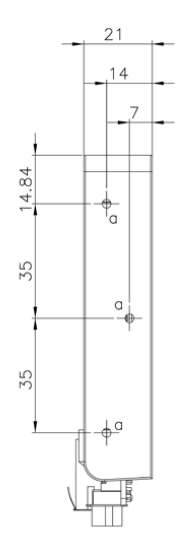

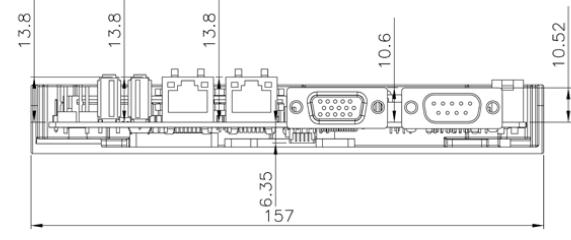

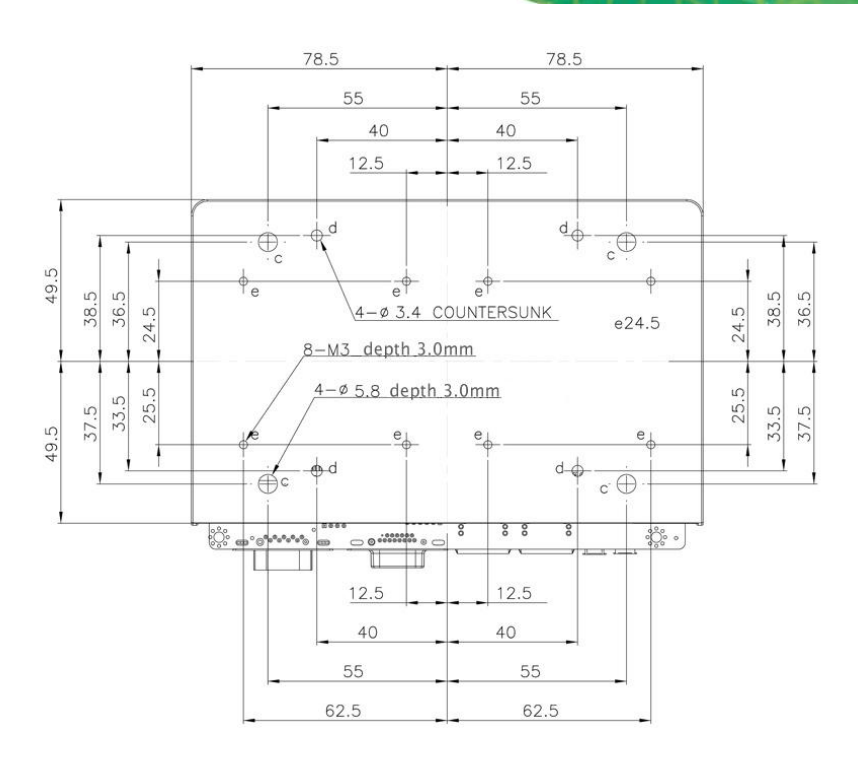

<span id="page-14-0"></span>**Figure 1-3: Dimensions (mm)**

**Page 5**

#### **1.6 Data Flow**

**Tintegration Corp.** 

**[Figure 1-4](#page-15-0)** shows the data flow between the system chipset, the CPU and other components installed on the motherboard.

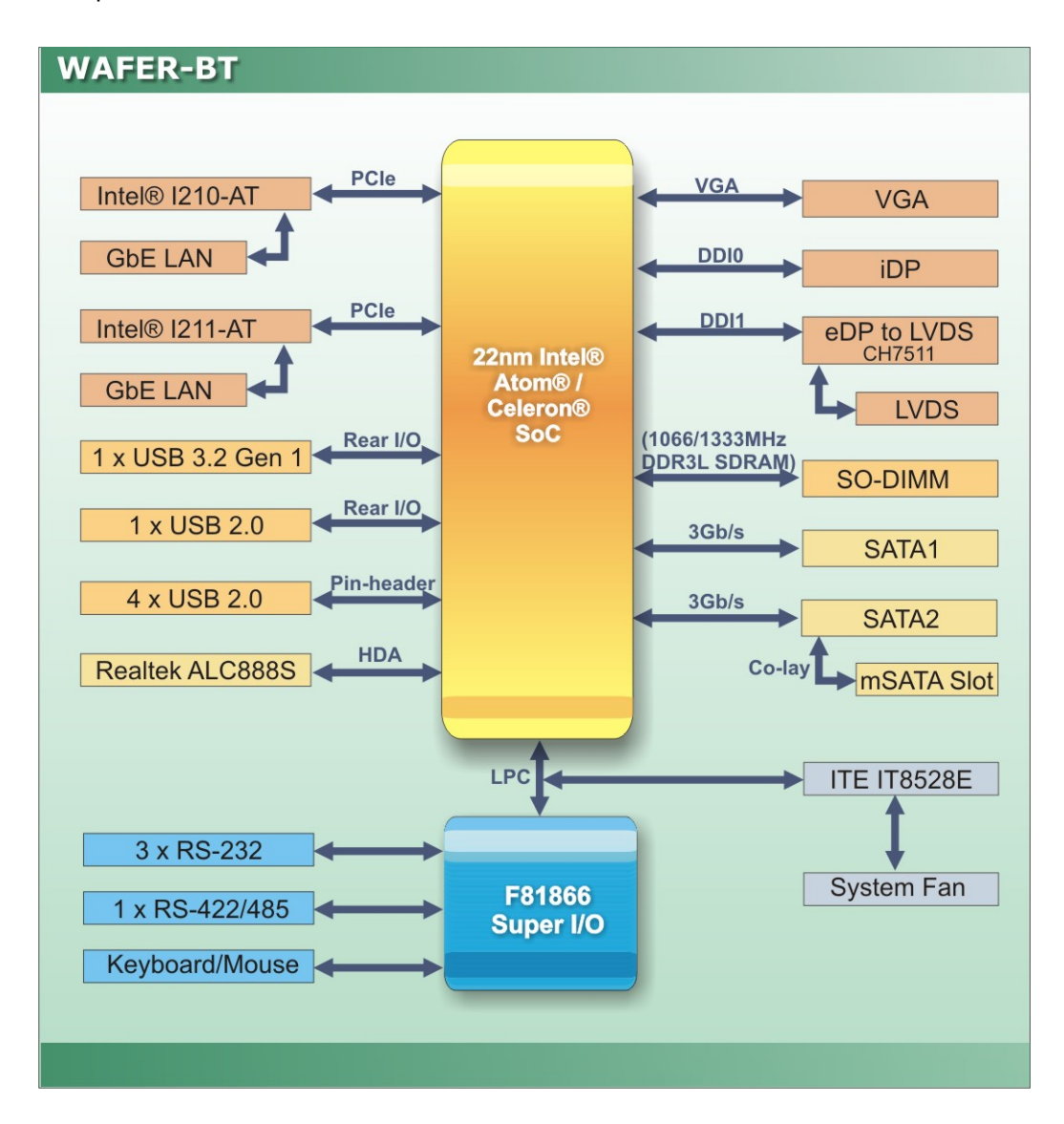

<span id="page-15-0"></span>**Figure 1-4: Data Flow Diagram**

### **1.7 Technical Specifications**

WAFER-BT technical specifications are listed below.

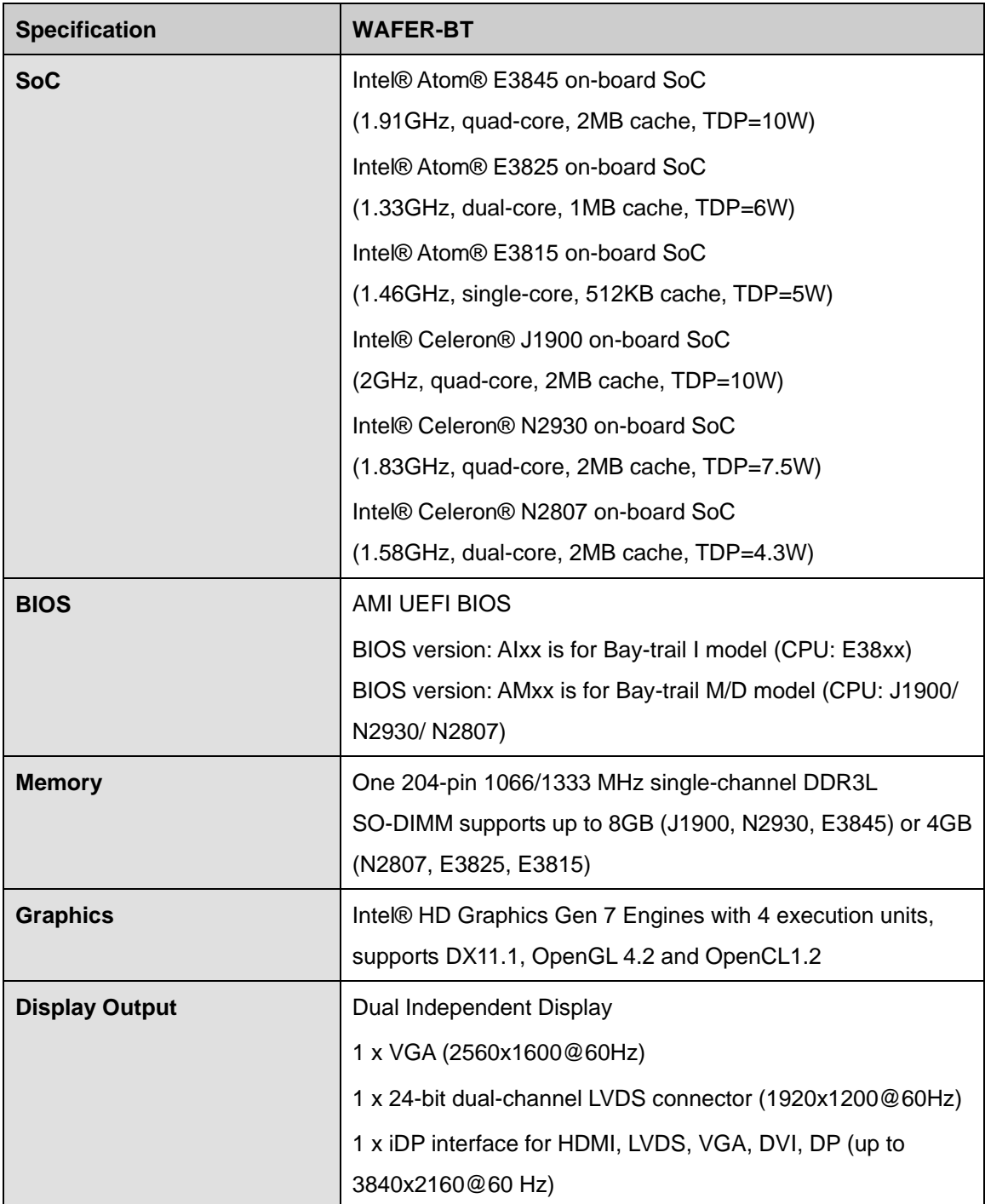

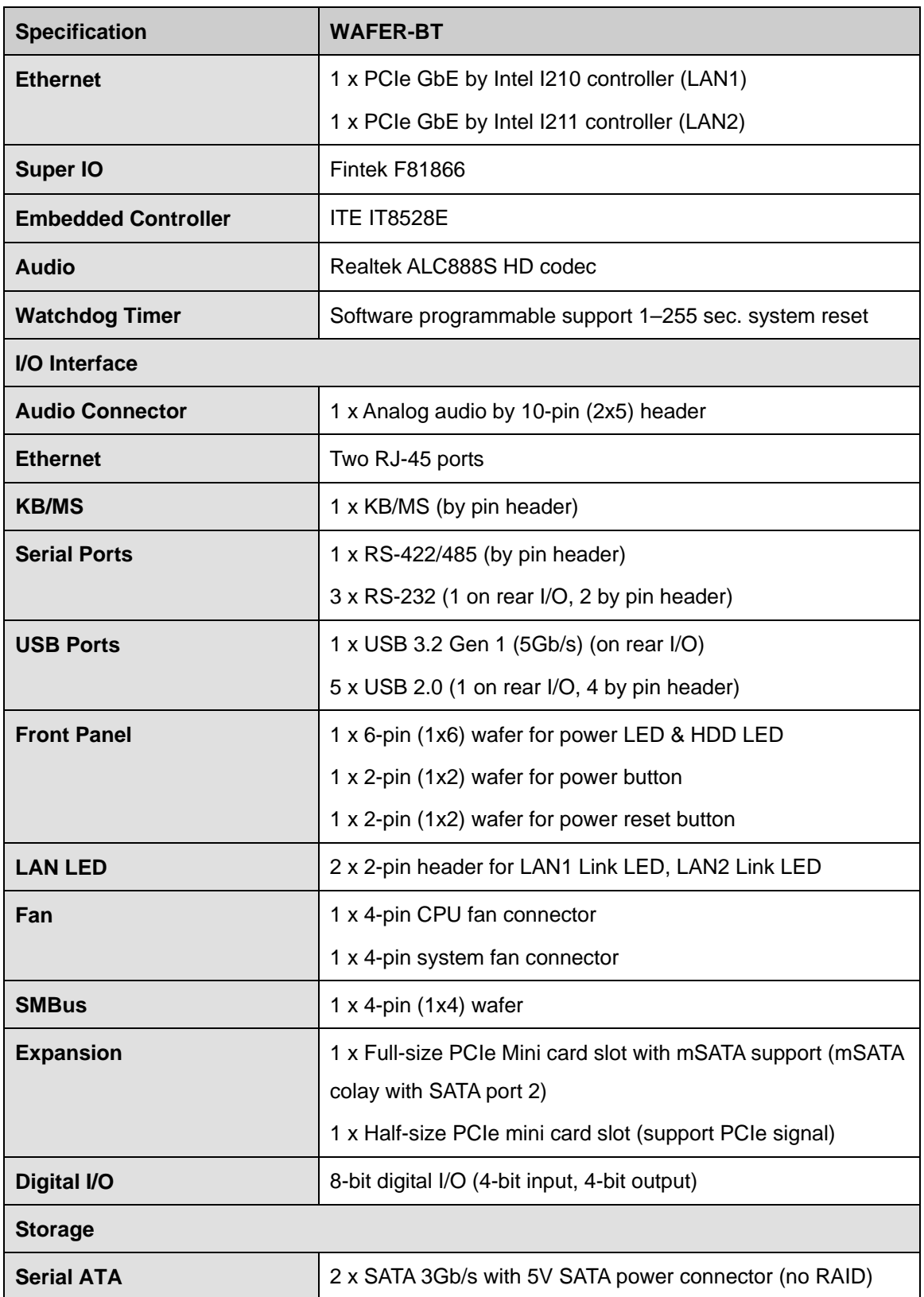

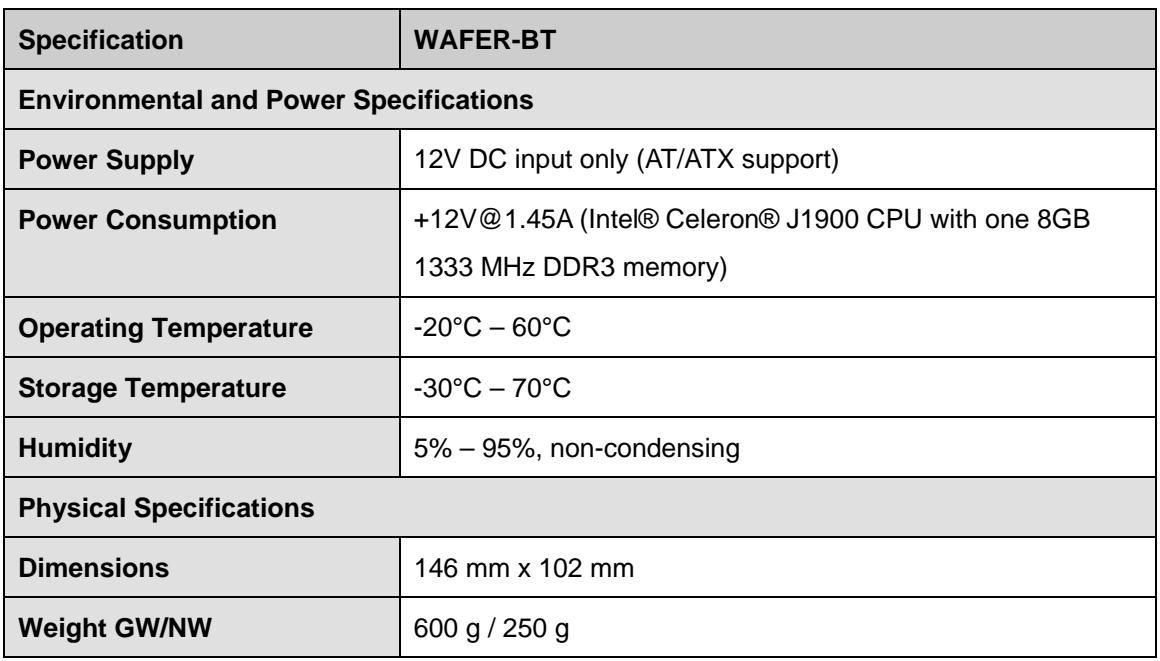

<span id="page-18-0"></span>**Table 1-2: Technical Specifications**

**Page 9**

**1 - Antegration Corp.** 

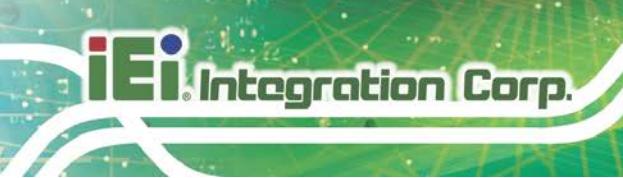

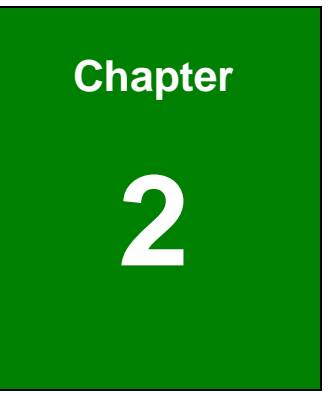

# <span id="page-19-0"></span>**2 Unpacking**

**Page 10**

#### **2.1 Anti-static Precautions**

### **WARNING!**

Static electricity can destroy certain electronics. Make sure to follow the ESD precautions to prevent damage to the product, and injury to the user.

Make sure to adhere to the following guidelines:

- *Wear an anti-static wristband*: Wearing an anti-static wristband can prevent electrostatic discharge.
- *Self-grounding*: Touch a grounded conductor every few minutes to discharge any excess static buildup.
- *Use an anti-static pad*: When configuring any circuit board, place it on an anti-static mat.
- **Only handle the edges of the PCB**: Don't touch the surface of the motherboard. Hold the motherboard by the edges when handling.

#### **2.2 Unpacking Precautions**

When the WAFER-BT is unpacked, please do the following:

- Follow the antistatic guidelines above.
- Make sure the packing box is facing upwards when opening.
- Make sure all the packing list items are present.

**Page 11**

#### **2.3 Packing List**

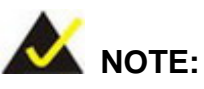

If any of the components listed in the checklist below are missing, do not proceed with the installation. Contact the IEI reseller or vendor the WAFER-BT was purchased from or contact an IEI sales representative directly by sending an email to [sales@ieiworld.com.](mailto:sales@ieiworld.com)

The WAFER-BT is shipped with the following components:

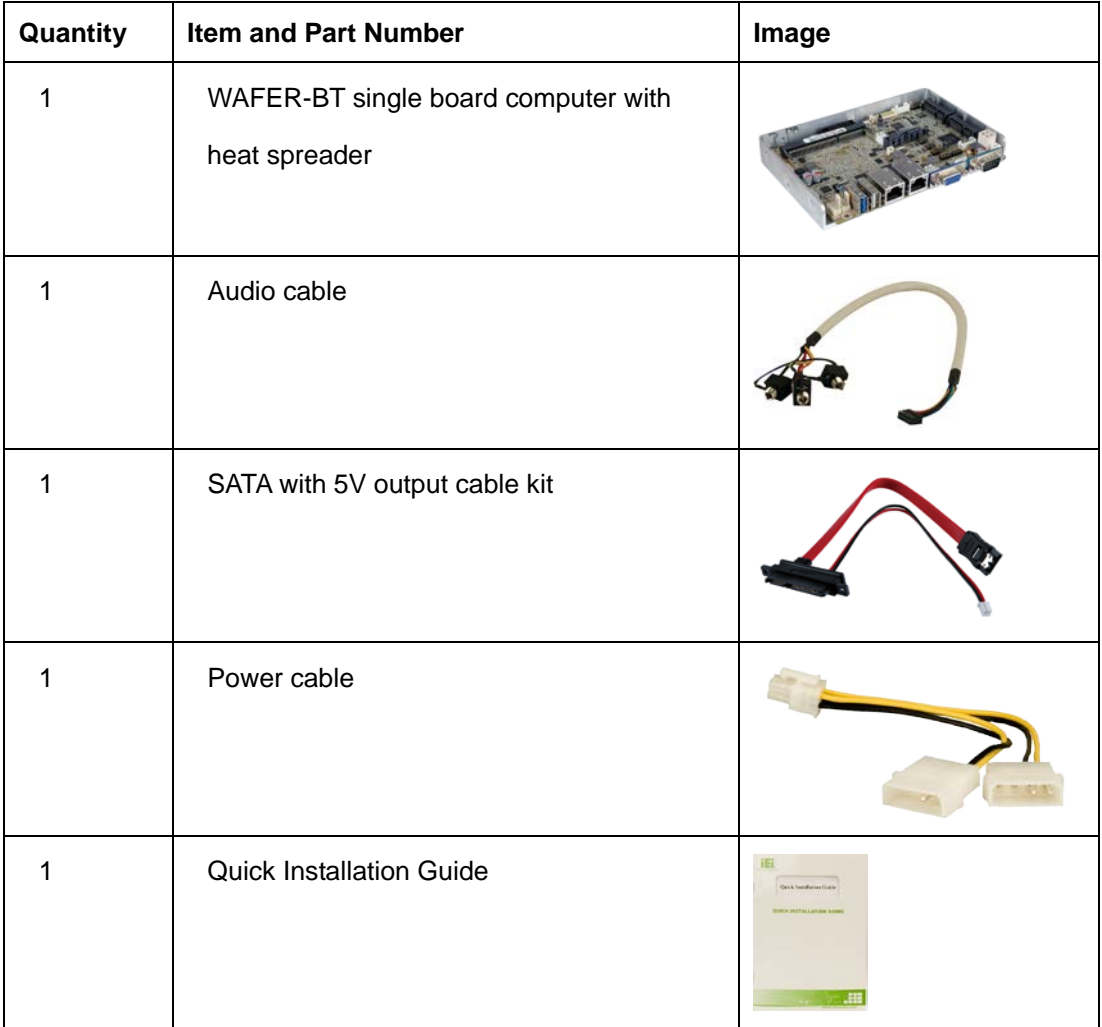

### <span id="page-22-0"></span>**2.4 Optional Items**

The following are optional components which may be separately purchased:

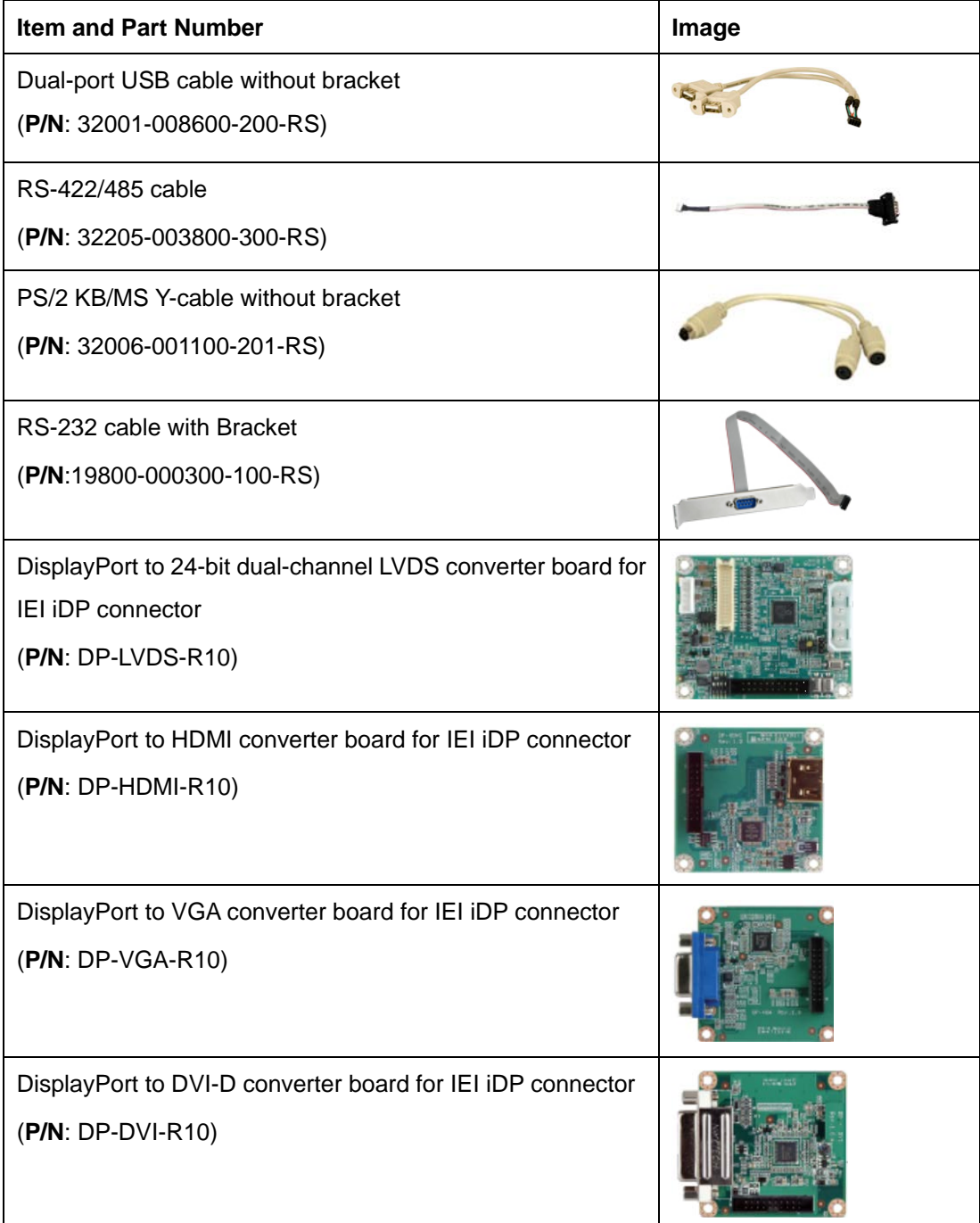

# **Tintegration Corp.**

#### **WAFER-BT**

DisplayPort to DisplayPort converter board for IEI iDP connector

(**P/N**: DP-DP-R10)

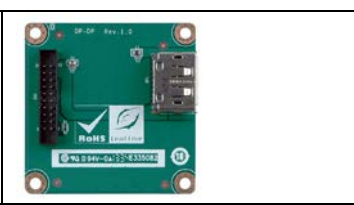

**Page 14**

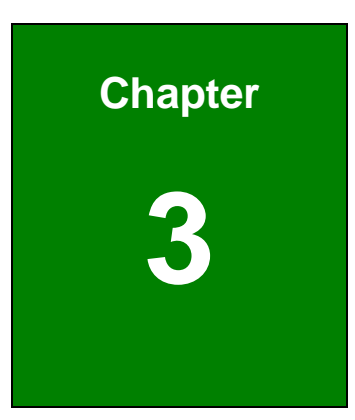

**TER Integration Corp.** 

### <span id="page-24-0"></span>**3 Connectors**

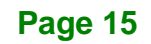

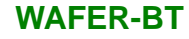

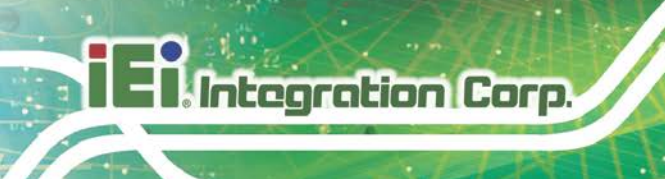

#### **3.1 Peripheral Interface Connectors**

This chapter details all the jumpers and connectors.

#### **3.1.1 WAFER-BT Layout**

The figures below show all the connectors and jumpers.

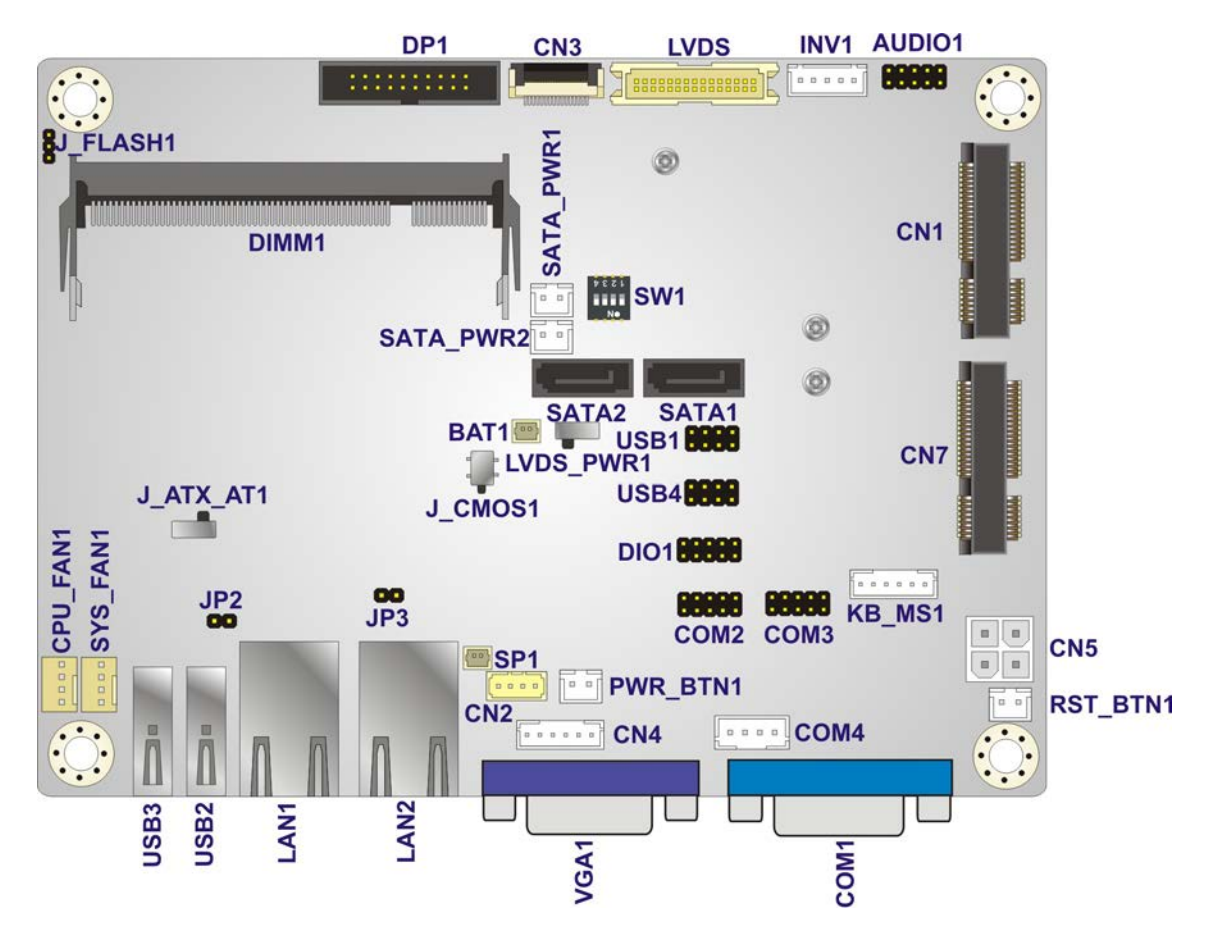

<span id="page-25-0"></span>**Figure 3-1: Connector and Jumper Locations (Front)**

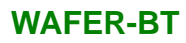

#### **3.1.2 Peripheral Interface Connectors**

The table below lists all the connectors on the board.

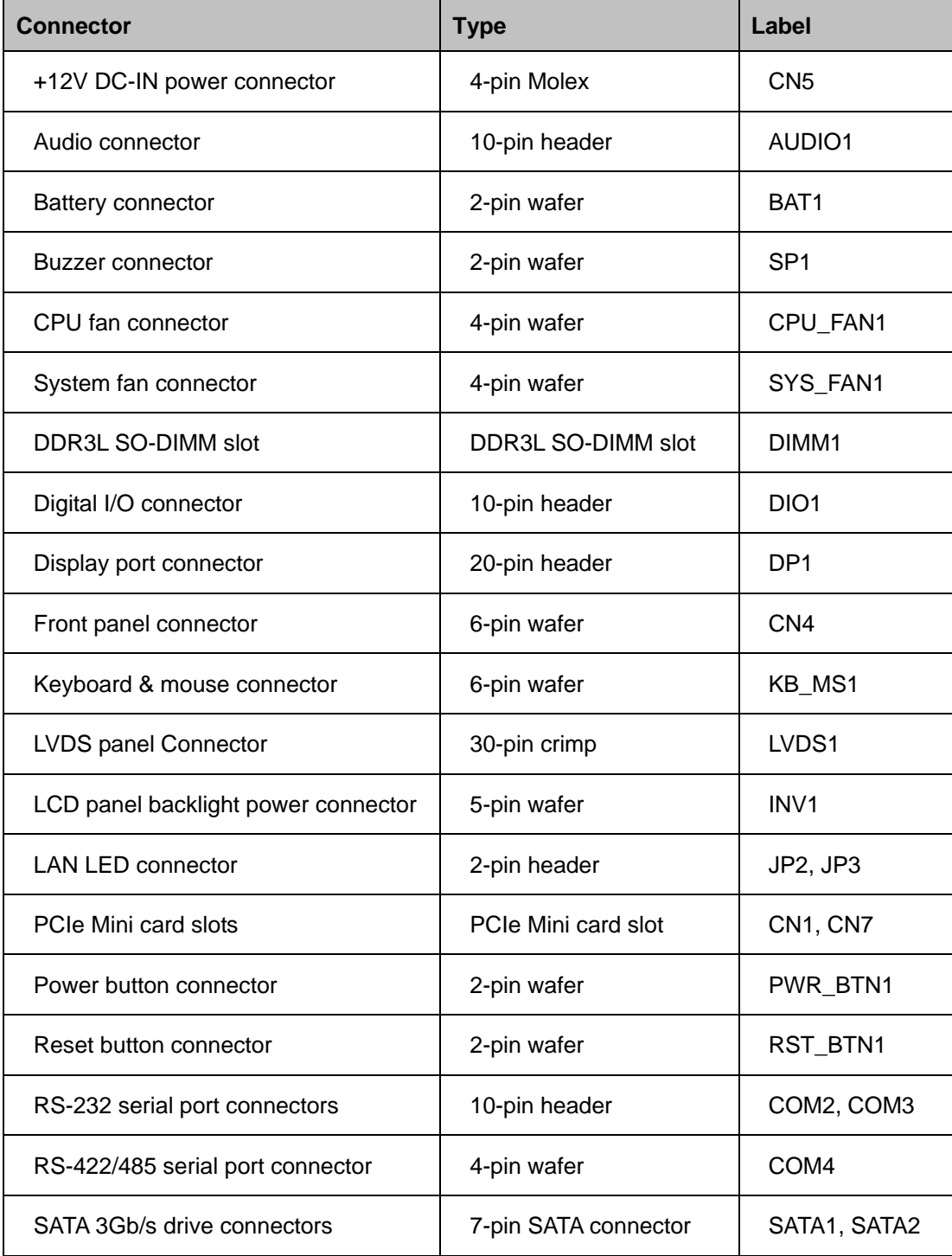

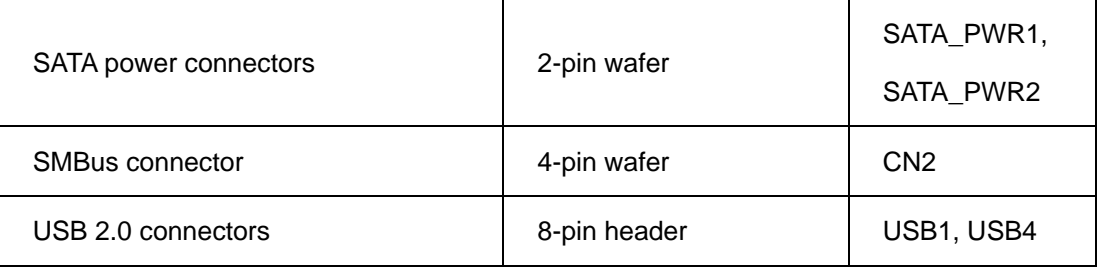

<span id="page-27-0"></span>**Table 3-1: Peripheral Interface Connectors**

#### **3.1.3 External Interface Panel Connectors**

The table below lists the connectors on the external I/O panel.

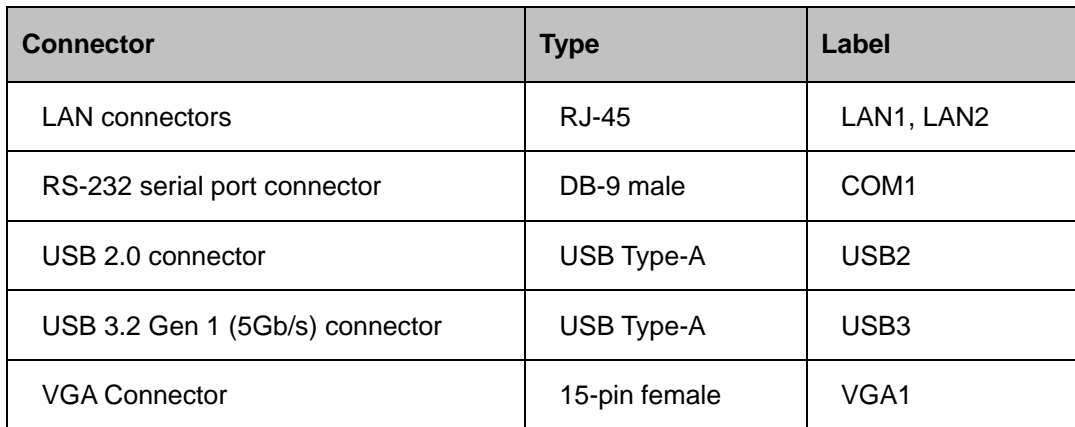

<span id="page-27-1"></span>**Table 3-2: Rear Panel Connectors**

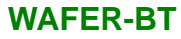

#### **3.2 Internal Peripheral Connectors**

The section describes all of the connectors on the WAFER-BT.

#### **3.2.1 +12V DC-IN Power Connector**

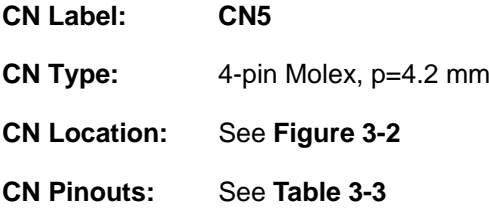

The connector supports the +12V power supply.

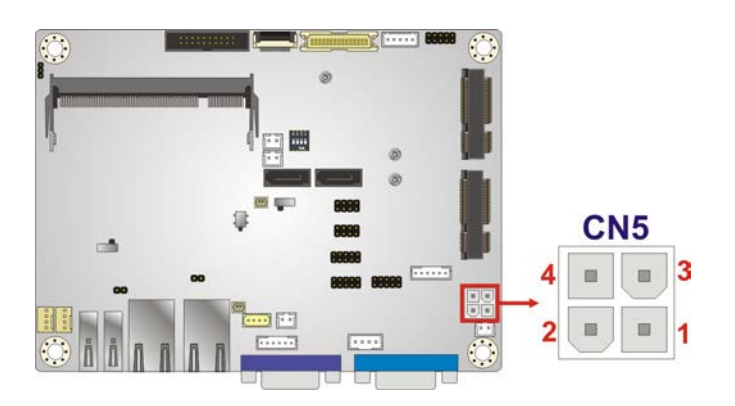

<span id="page-28-0"></span>**Figure 3-2: +12V DC-IN Power Connector Location**

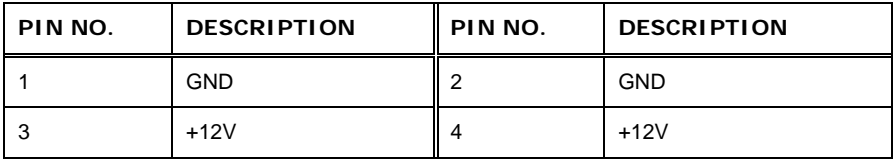

<span id="page-28-1"></span>**Table 3-3: +12V DC-IN Power Connector Pinouts**

#### **3.2.2 Audio Connector**

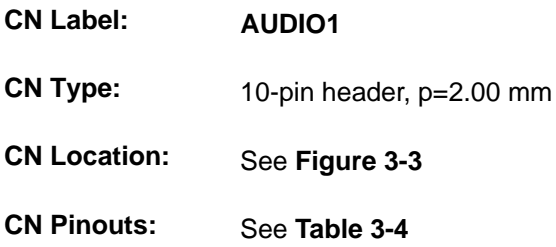

The audio connector is connected to external audio devices including speakers and microphones for the input and output of audio signals to and from the system.

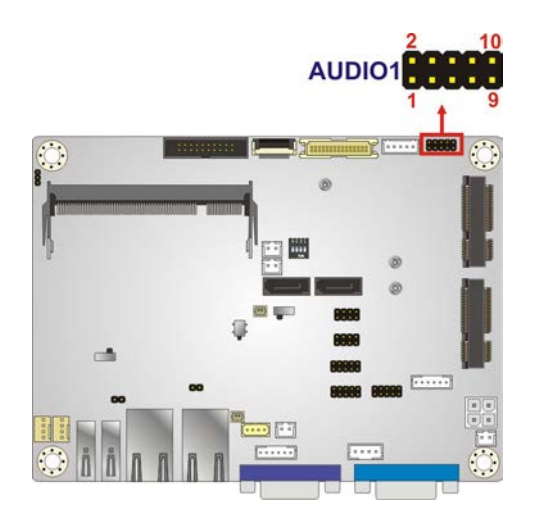

**Figure 3-3: Audio Connector Location**

<span id="page-29-0"></span>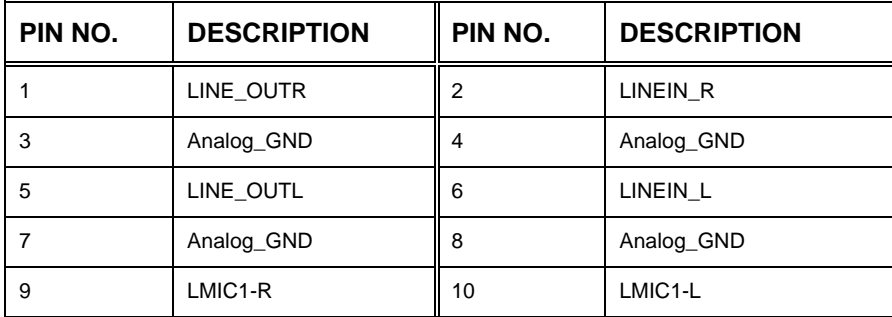

<span id="page-29-1"></span>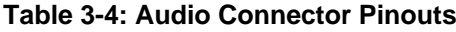

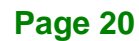

#### **3.2.3 Battery Connector**

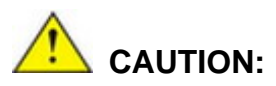

Risk of explosion if battery is replaced by an incorrect type. Only certified engineers should replace the on-board battery.

Dispose of used batteries according to instructions and local regulations.

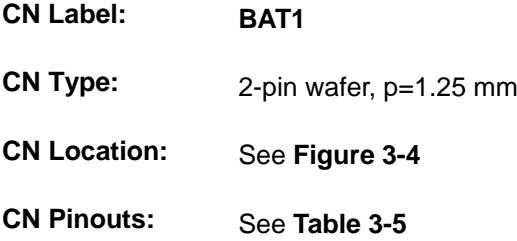

The battery connector is connected to the system battery. The battery provides power to the system clock to retain the time when power is turned off. **NOTE**: It is recommended to attach the RTC battery onto the system chassis in which the WAFER-BT is installed.

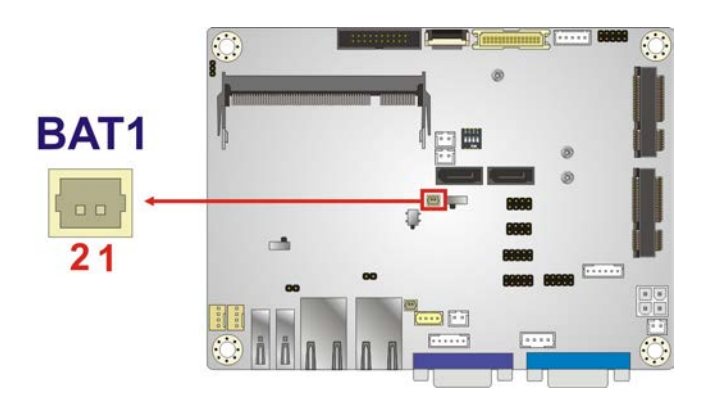

#### <span id="page-30-0"></span>**Figure 3-4: Battery Connector Location**

| PIN NO. | DESCRIPTION   PIN NO.   DESCRIPTION |     |
|---------|-------------------------------------|-----|
|         | <b>VRATT</b>                        | GND |

<span id="page-30-1"></span>**Table 3-5: Battery Connector Pinouts**

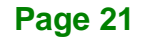

#### **3.2.4 Buzzer Connector**

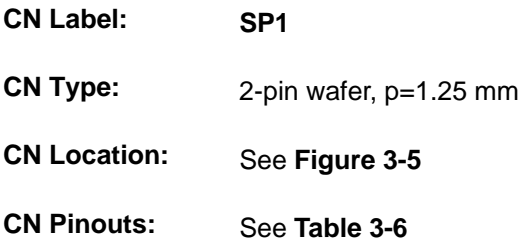

The buzzer connector is connected to the buzzer. **NOTE**: If you cannot find a good place to put a buzzer on the WAFER-BT, it is recommended to attach the buzzer onto the system chassis in which the WAFER-BT is installed.

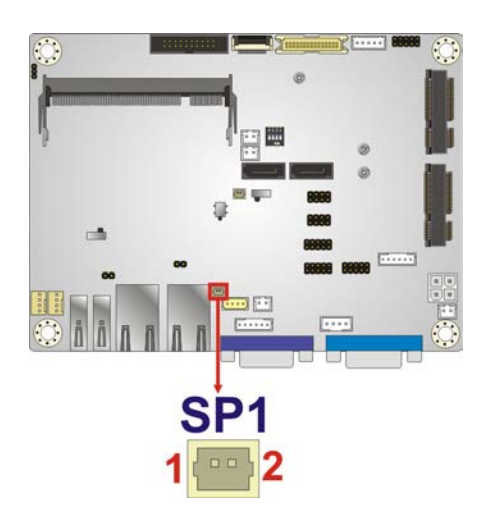

**Figure 3-5: Buzzer Connector Location**

<span id="page-31-0"></span>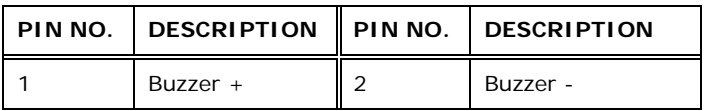

<span id="page-31-1"></span>**Table 3-6: Buzzer Connector Pinouts**

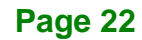

#### **3.2.5 Fan Connectors**

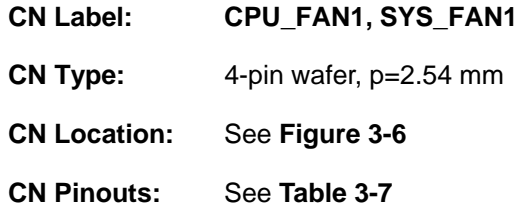

The fan connector attaches to a cooling fan.

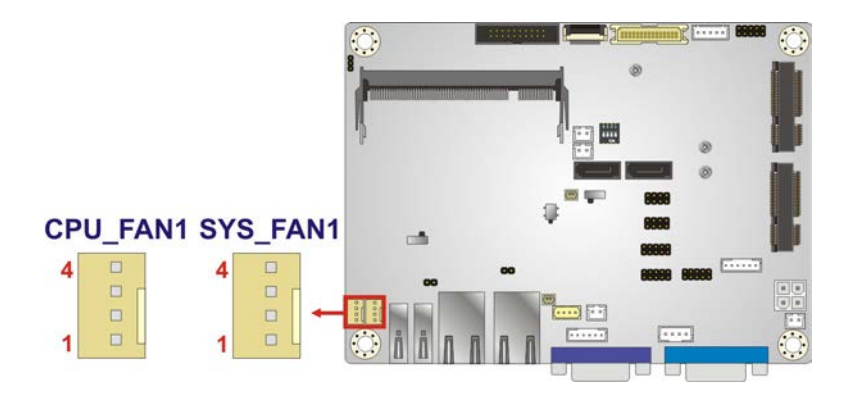

<span id="page-32-0"></span>**Figure 3-6: Fan Connector Locations**

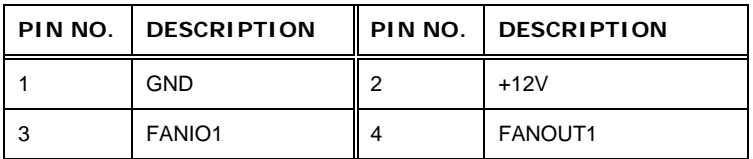

<span id="page-32-1"></span>**Table 3-7: Fan Connector Pinouts**

#### **3.2.6 DDR3L SO-DIMM Slot**

**Integration Corp.** 

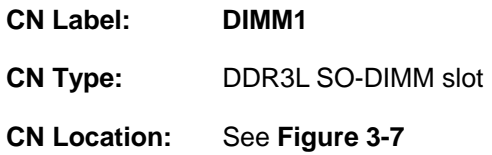

The DDR3L SO-DIMM slot is for DDR3L SO-DIMM memory module.

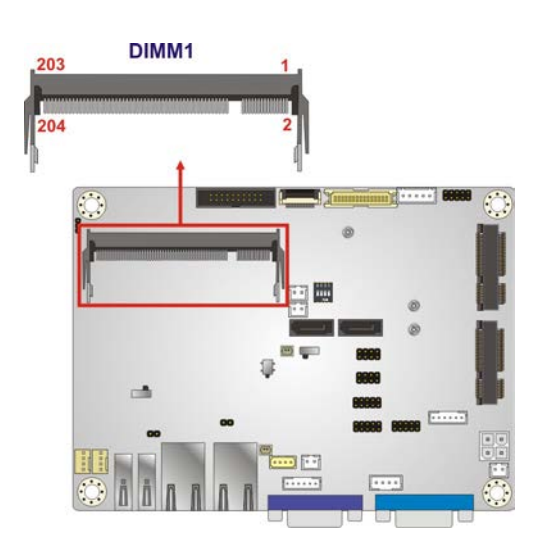

<span id="page-33-0"></span>**Figure 3-7: DDR3L SO-DIMM Slot Location**

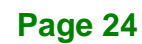

#### **3.2.7 Digital I/O Connector**

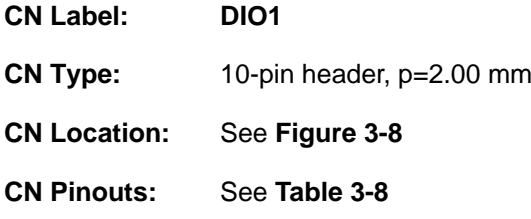

The digital I/O connector provides programmable input and output for external devices. The digital I/O provides 4-bit output and 4-bit input.

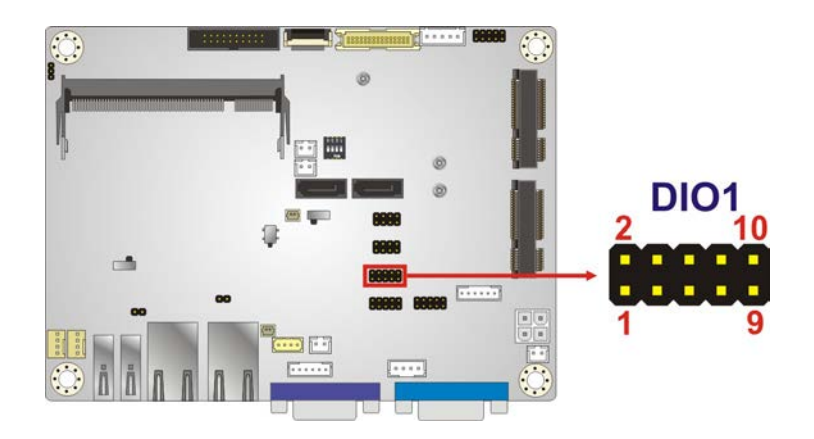

**Figure 3-8: Digital I/O Connector Location**

<span id="page-34-0"></span>

| PIN NO. | <b>DESCRIPTION</b> | PIN NO. | <b>DESCRIPTION</b> |
|---------|--------------------|---------|--------------------|
|         | <b>GND</b>         | 2       | $+5V$              |
| 3       | DGPO3              | 4       | DGPO <sub>2</sub>  |
| 5       | DGPO1              | 6       | DGPO0              |
|         | DGP <sub>13</sub>  | 8       | DGPI <sub>2</sub>  |
| 9       | DGPI1              | 10      | <b>DGPIO</b>       |

<span id="page-34-1"></span>**Table 3-8: Digital I/O Connector Pinouts**

#### **3.2.8 Internal Display Port Connector**

**Integration Corp.** 

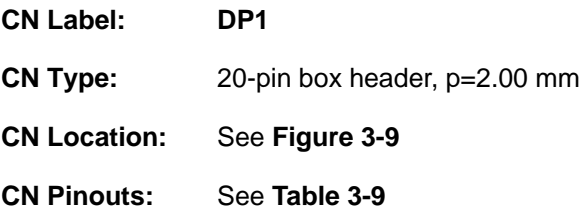

The internal disport port connector provides flexible display function that supports VGA, DVI, LVDS, HDMI and DisplayPort via the disport port convert board.

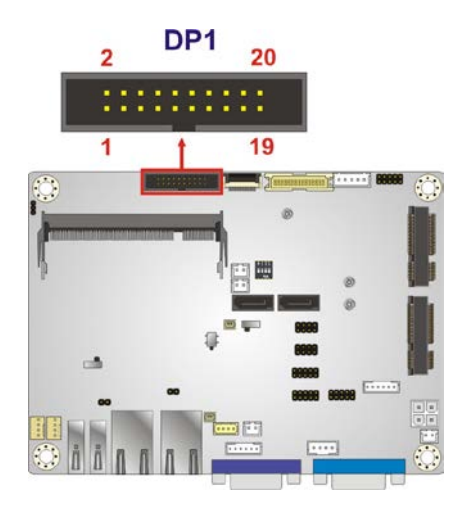

<span id="page-35-0"></span>**Figure 3-9: Internal Display Port Connector Location**

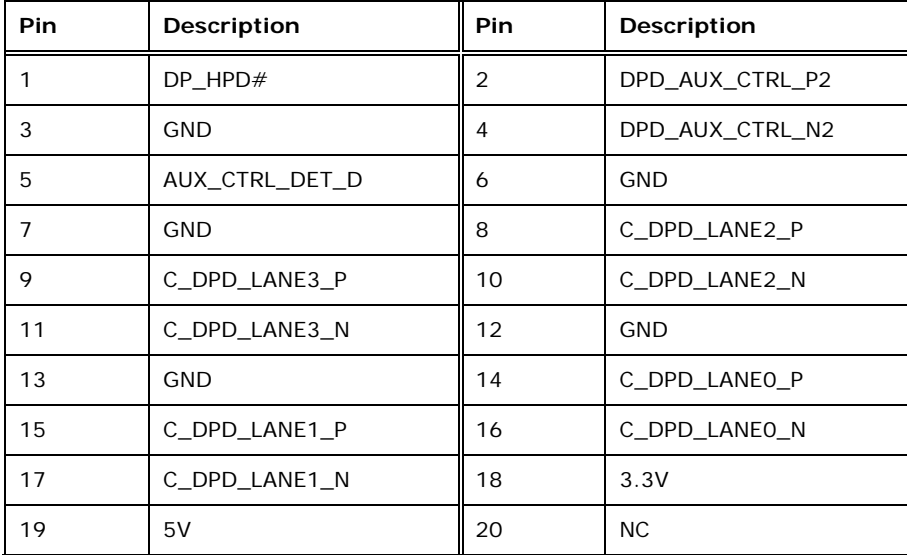

<span id="page-35-1"></span>**Table 3-9: Internal Display Port Connector Pinouts**

**Page 26**
#### **3.2.9 Front Panel Connector**

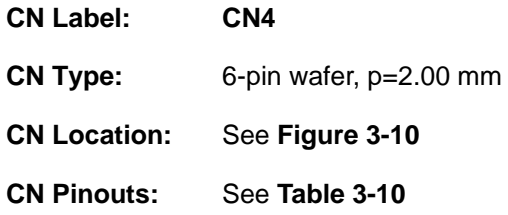

The front panel connector connects to the indicator LEDs on the system front panel.

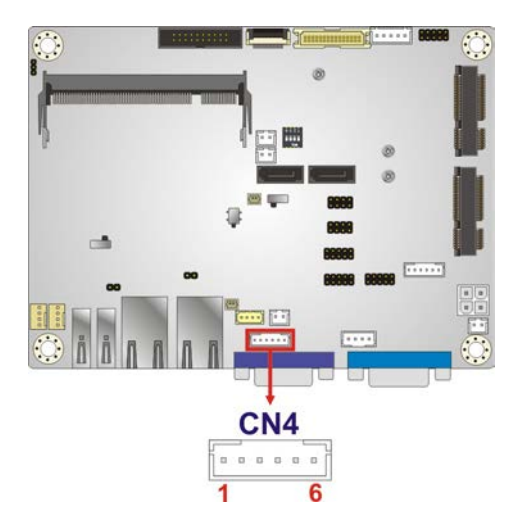

**Figure 3-10: Front Panel Connector Location**

<span id="page-36-0"></span>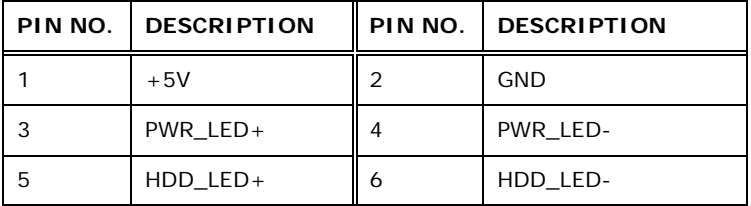

<span id="page-36-1"></span>**Table 3-10: Front Panel Connector Pinouts**

**Page 27**

#### **3.2.10 Keyboard and Mouse Connector**

**Integration Corp.** 

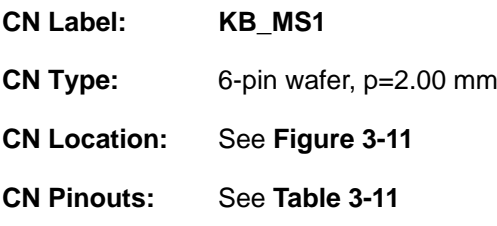

The keyboard/mouse connector connects to a PS/2 Y-cable that can be connected to a PS/2 keyboard and mouse.

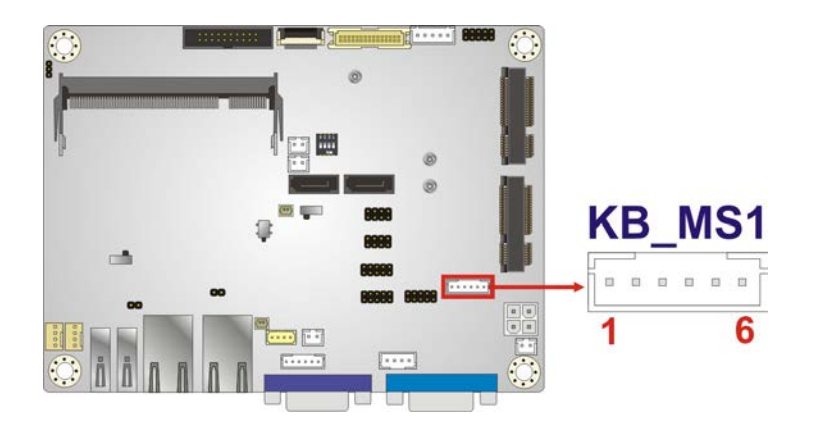

**Figure 3-11: Keyboard and Mouse Location**

<span id="page-37-0"></span>

| Pin           | <b>Description</b> |  |
|---------------|--------------------|--|
|               | <b>VCC</b>         |  |
| $\mathcal{P}$ | Mouse Data         |  |
| 3             | Mouse Clock        |  |
|               | Keyboard Data      |  |
| 5             | Keyboard Clock     |  |
|               | <b>GND</b>         |  |

<span id="page-37-1"></span>**Table 3-11: Keyboard and Mouse Connector Pinouts**

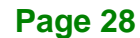

#### **3.2.11 LVDS Backlight Inverter Connector**

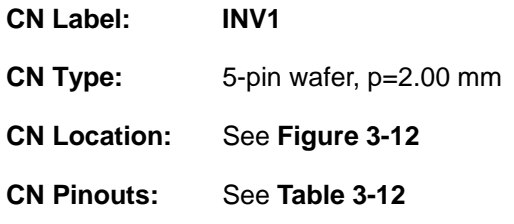

The backlight inverter connector provides power to an LCD panel.

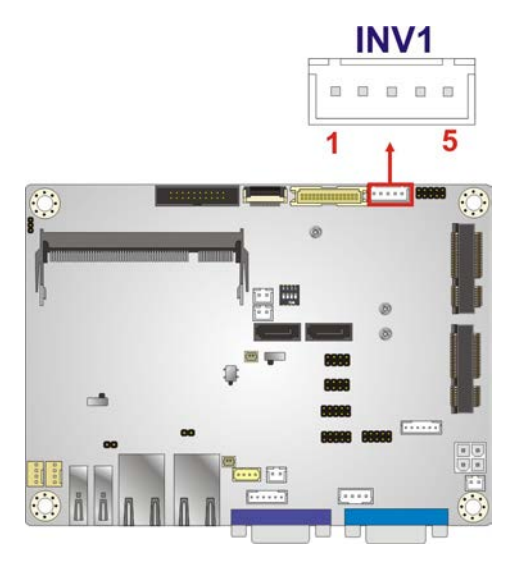

**Figure 3-12: Backlight Inverter Connector Location**

<span id="page-38-0"></span>

| Pin | Description |
|-----|-------------|
|     | BRIGHTNESS2 |
| 2   | <b>GND</b>  |
| 3   | 12V         |
| 4   | <b>GND</b>  |
| 5   | ENABKL2     |

<span id="page-38-1"></span>**Table 3-12: Backlight Inverter Connector Pinouts**

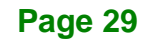

#### **3.2.12 LVDS LCD Connector**

**Integration Corp.** 

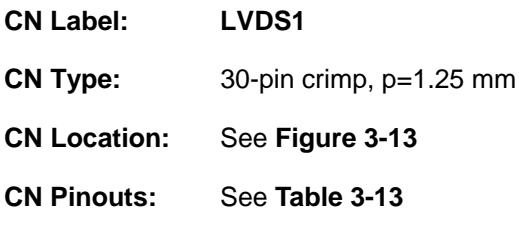

The LVDS connector is for an LCD panel connected to the board.

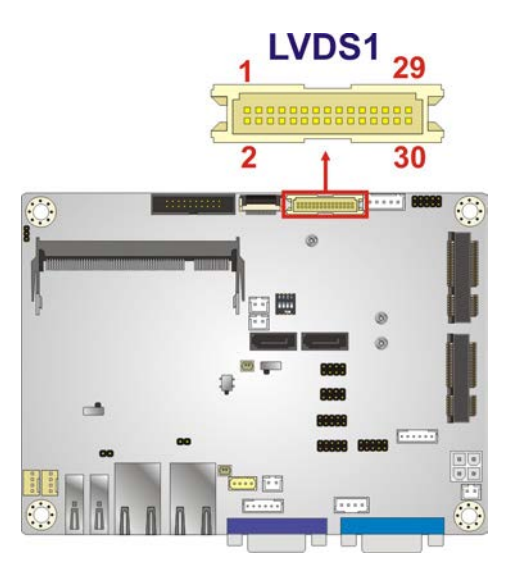

**Figure 3-13: LVDS Connector Location**

<span id="page-39-0"></span>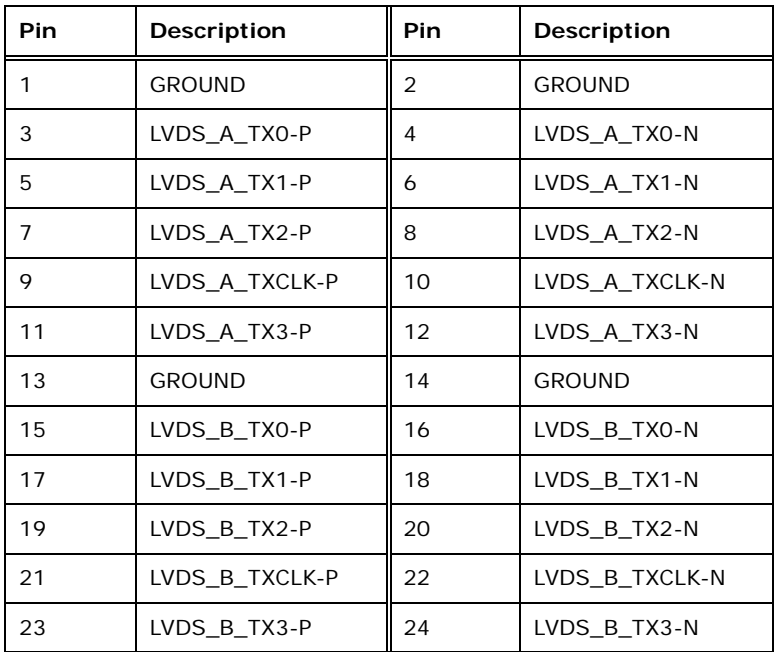

**Page 30**

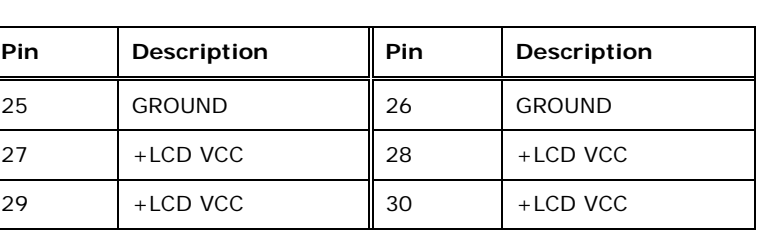

<span id="page-40-0"></span>**Table 3-13: LVDS Connector Pinouts**

#### **3.2.13 LAN LED Connector**

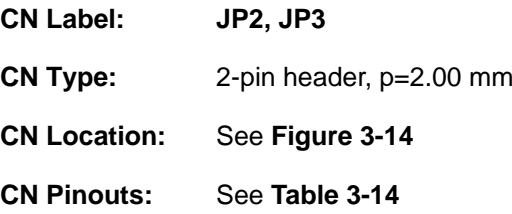

The LAN LED connectors connect to the LAN link LEDs on the system.

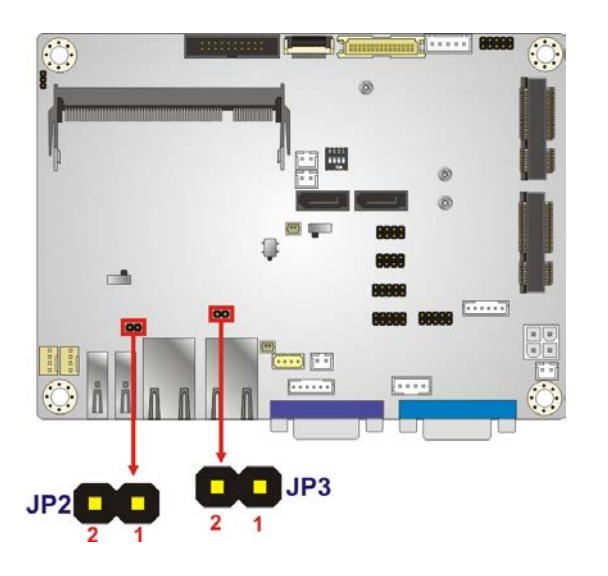

<span id="page-40-1"></span>**Figure 3-14: LAN LED Connector Location**

| PIN NO. | <b>DESCRIPTION</b> | PIN NO. | <b>DESCRIPTION</b> |
|---------|--------------------|---------|--------------------|
|         | $+3.3$ VLAN        |         | LAN LED LINK $#$   |

<span id="page-40-2"></span>**Table 3-14: LAN LED Connector Pinouts**

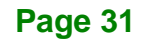

#### **3.2.14 PCIe Mini Card Slots**

**Integration Corp.** 

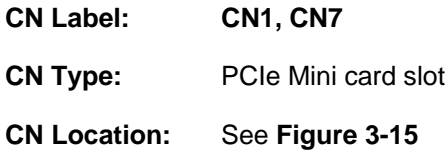

The full-size/half-size PCIe Mini card slot is for installing a PCIe Mini expansion card or an mSATA module. The half-size PCIe Mini card support PCIe signal.

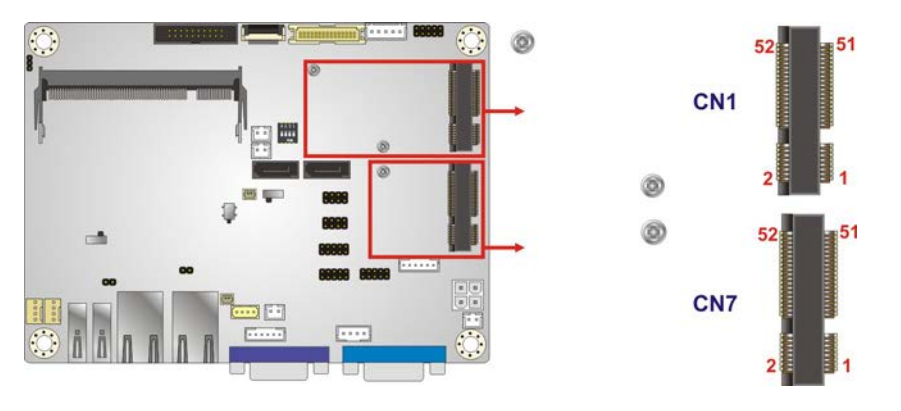

**Figure 3-15: PCIe Mini Card Slot Locations**

<span id="page-41-0"></span>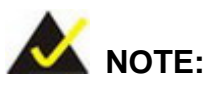

If an mSATA module is installed in the full-size/half-size PCIe Mini slot (CN1), the SATA port 2 (SATA2) will be disabled. Choose either the SATA2 connector or the mSATA module for storage.

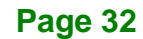

#### **3.2.15 Power Button Connector**

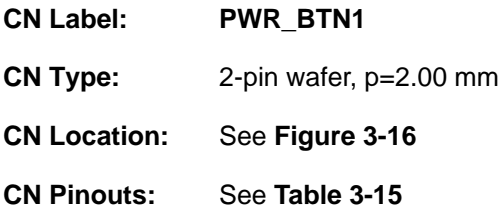

The power button connector is connected to a power switch on the system chassis to enable users to turn the system on and off.

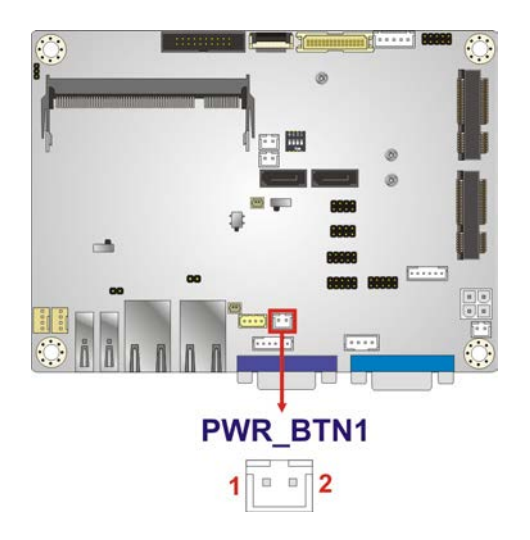

#### <span id="page-42-0"></span>**Figure 3-16: Power Button Connector Location**

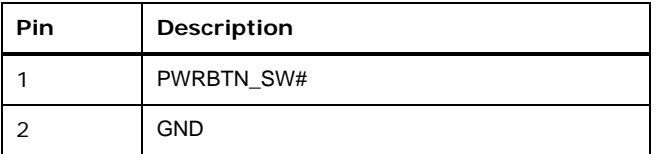

<span id="page-42-1"></span>**Table 3-15: Power Button Connector Pinouts**

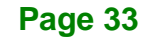

#### **3.2.16 Reset Button Connector**

**Integration Corp.** 

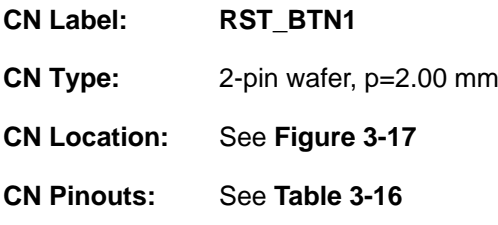

The reset button connector is connected to a reset switch on the system chassis to enable users to reboot the system when the system is turned on.

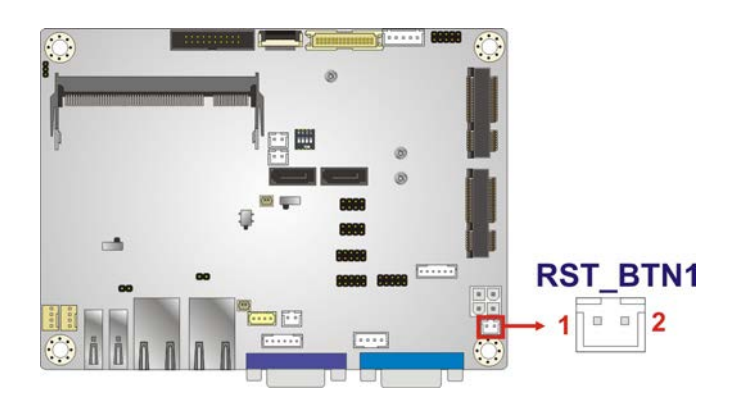

**Figure 3-17: Reset Button Connector Location**

<span id="page-43-0"></span>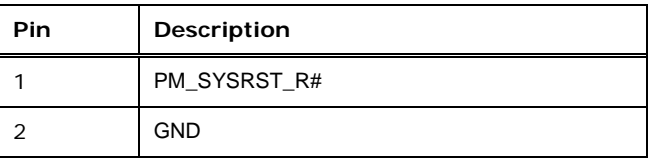

<span id="page-43-1"></span>**Table 3-16: Reset Button Connector Pinouts**

**Page 34**

#### **3.2.17 RS-232 Serial Port Connectors**

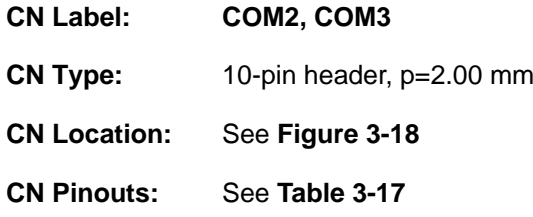

The serial connector provides RS-232 connection.

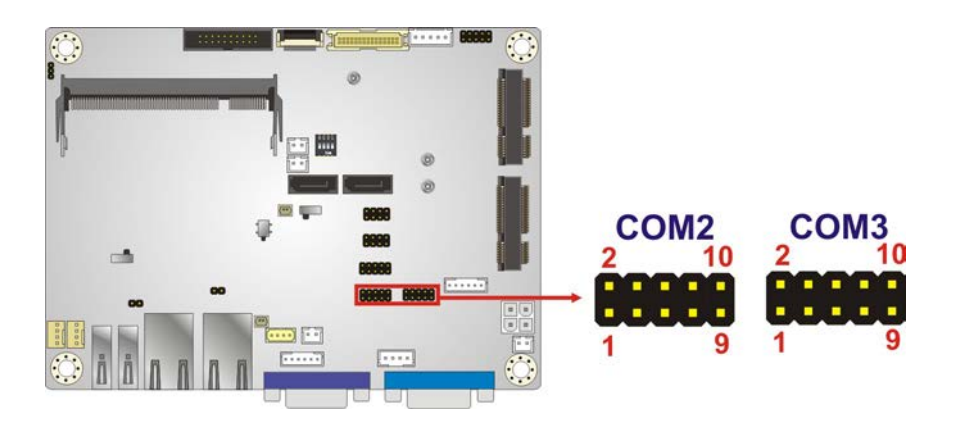

**Figure 3-18: RS-232 Serial Port Connectors Locations**

<span id="page-44-0"></span>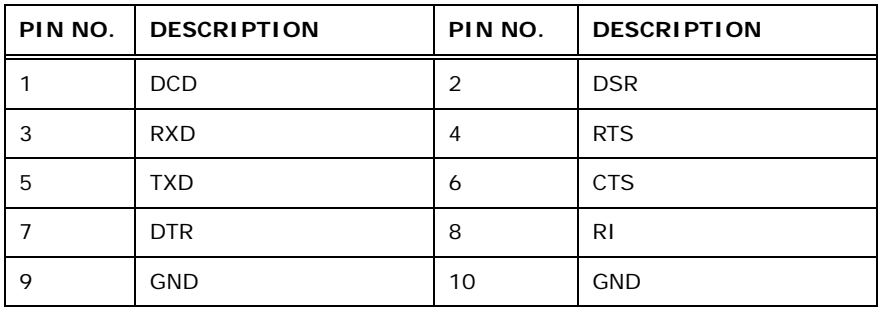

<span id="page-44-1"></span>**Table 3-17: RS-232 Serial Port Connector Pinouts**

#### **3.2.18 RS-422/485 Serial Port Connector**

**Integration Corp.** 

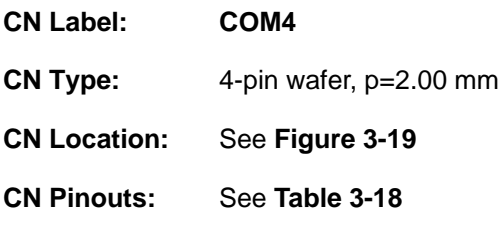

This connector provides RS-422 or RS-485 communications.

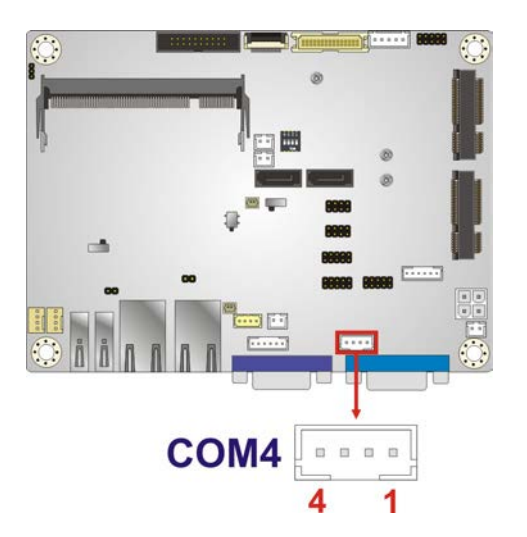

<span id="page-45-0"></span>**Figure 3-19: RS-422/485 Connector Location**

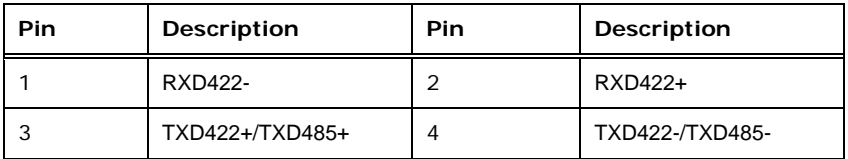

#### <span id="page-45-1"></span>**Table 3-18: RS-422/485 Connector Pinouts**

Use the optional RS-422/485 cable to connect to a serial device. The pinouts of the DB-9 connector are listed below.

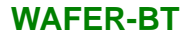

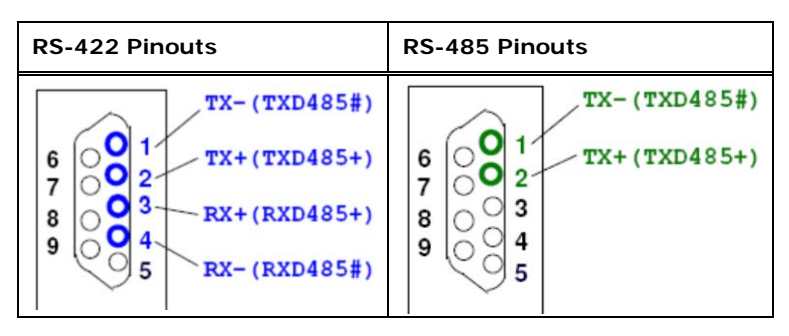

**Table 3-19: DB-9 RS-422/485 Pinouts**

#### **3.2.19 SATA 3Gb/s Drive Connectors**

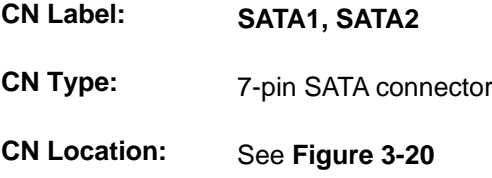

The SATA 3Gb/s drive connector is connected to a SATA 3Gb/s drive. The SATA 3Gb/s drive transfers data at speeds as high as 3Gb/s.

**Integration Corp.** 

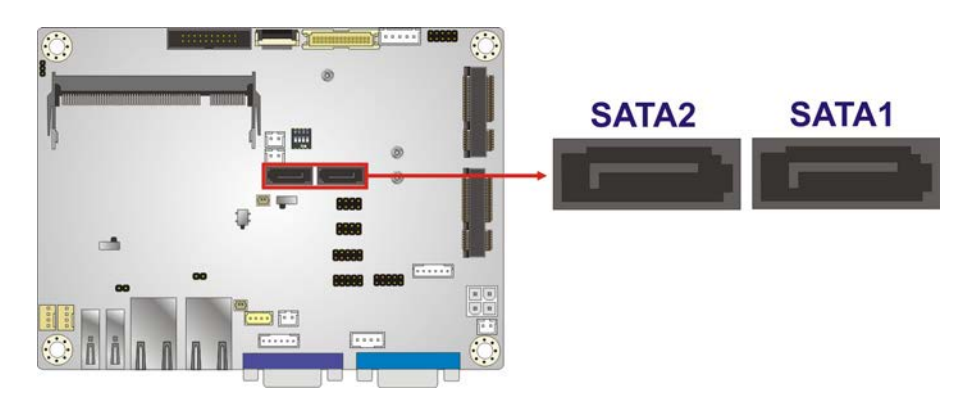

**Figure 3-20: SATA 3Gb/s Drive Connectors Locations**

<span id="page-46-0"></span>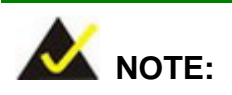

If an HDD is connected to the SATA port 2 (SATA2), an mSATA module will not be supported by the PCIe Mini slot (CN1). Choose either the SATA2 connector or the mSATA module for storage.

#### **3.2.20 SATA Power Connectors**

**Integration Corp.** 

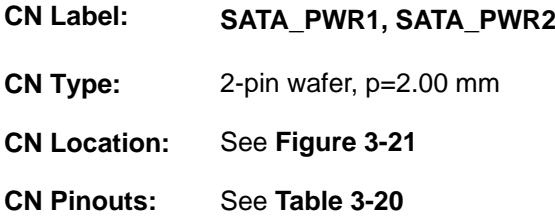

The SATA power connector provides +5V power output to the SATA connector.

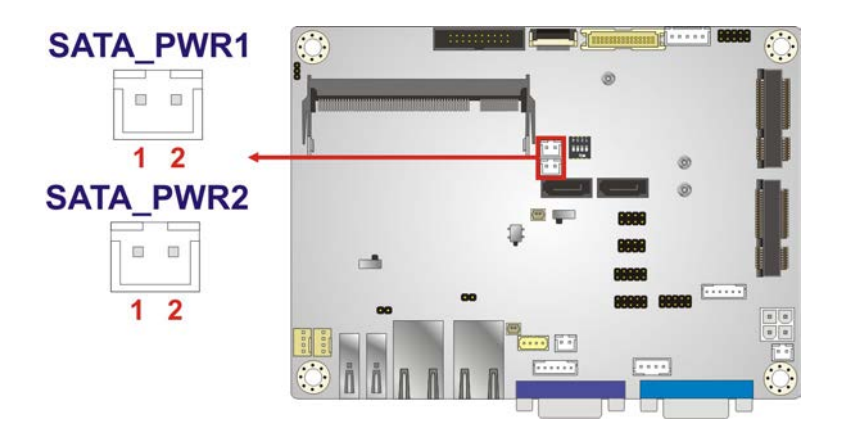

<span id="page-47-0"></span>**Figure 3-21: SATA Power Connector Locations**

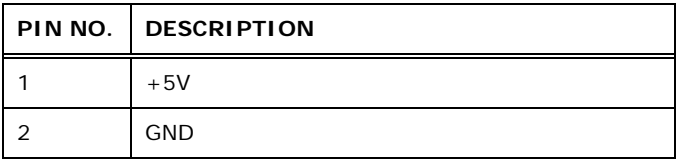

<span id="page-47-1"></span>**Table 3-20: SATA Power Connector Pinouts**

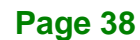

#### **3.2.21 SMBus Connector**

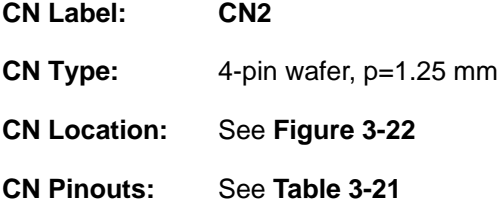

The SMBus (System Management Bus) connector provides low-speed system management communications.

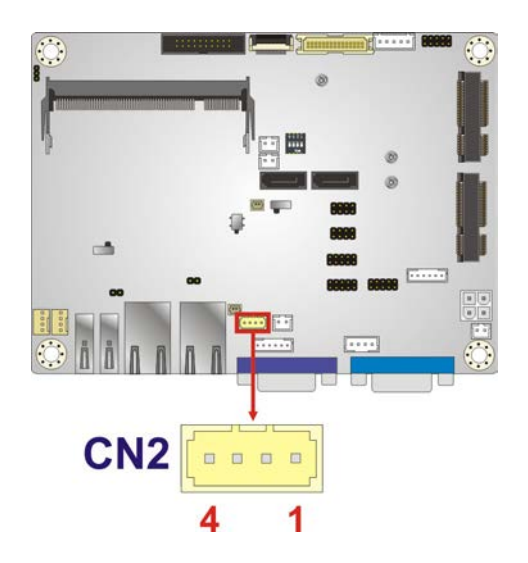

**Figure 3-22: SMBus Connectors Location**

<span id="page-48-0"></span>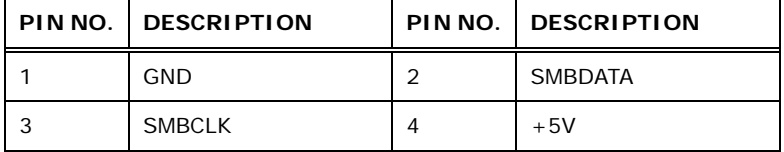

<span id="page-48-1"></span>**Table 3-21: SMBus Connectors Pinouts**

#### **3.2.22 USB Connectors**

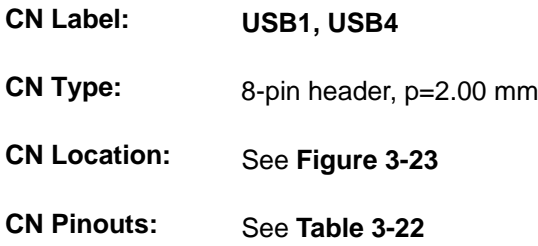

The USB connectors provide four USB 2.0 ports by dual-port USB cable.

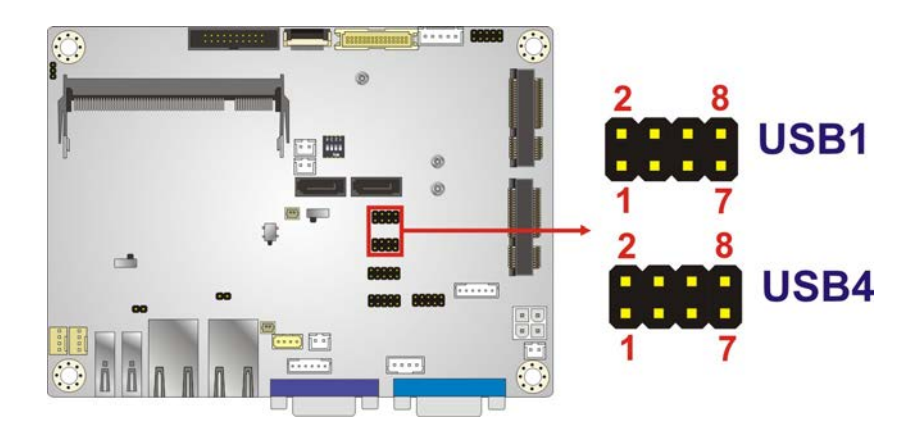

**Figure 3-23: USB Connectors Locations**

<span id="page-49-0"></span>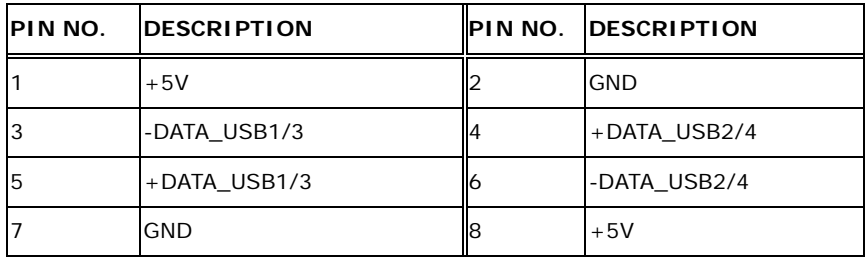

<span id="page-49-1"></span>**Table 3-22: USB Connectors Pinouts**

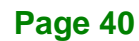

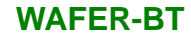

### **3.3 External Peripheral Interface Connector Panel**

**[Figure 3-24](#page-50-0)** shows the WAFER-BT external peripheral interface connector (EPIC) panel.

**Integration Corp.** 

The EPIC panel consists of the following:

- 2 x LAN connectors
- 1 x USB 3.2 Gen 1 (5Gb/s) connector
- 1 x USB 2.0 connector
- 1 x RS-232 serial port connector
- 1 x VGA connector

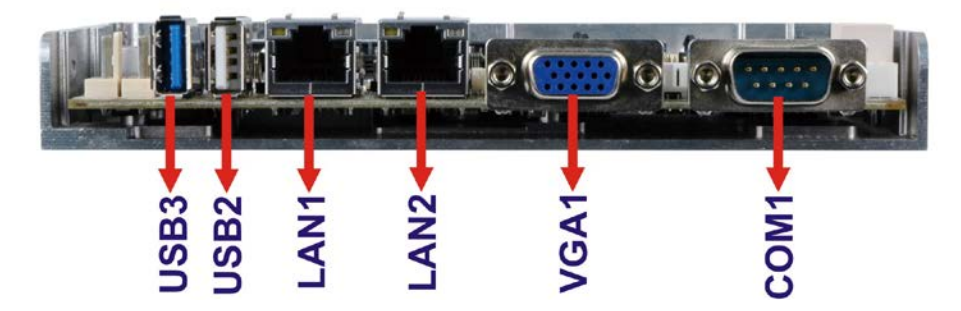

**Figure 3-24: External Peripheral Interface Connector**

#### <span id="page-50-0"></span>**3.3.1 LAN Connector**

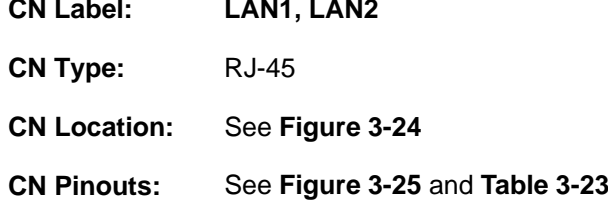

The LAN connector connects to a local network.

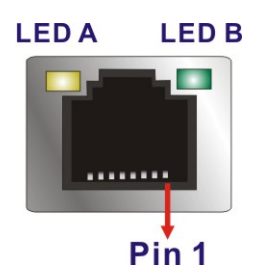

<span id="page-50-1"></span>**Figure 3-25: LAN Connector**

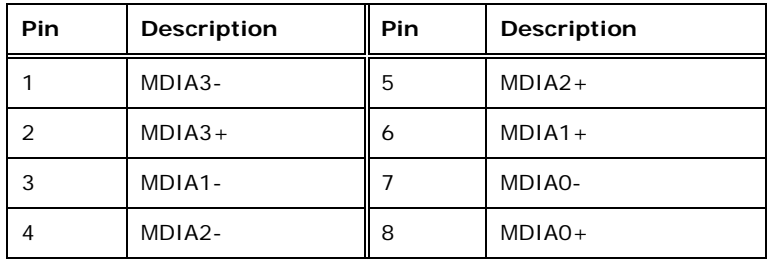

#### <span id="page-51-0"></span>**Table 3-23: LAN Pinouts**

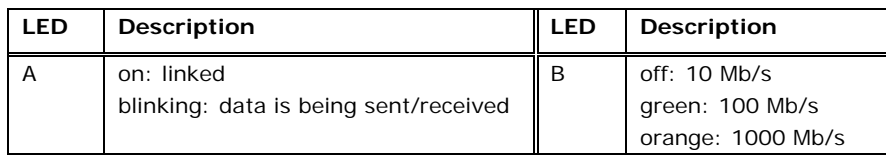

**Table 3-24: Connector LEDs**

#### **3.3.2 USB Connectors**

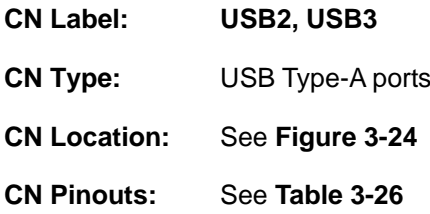

The WAFER-BT has one external USB 2.0 port and one external USB 3.2 Gen 1 (5Gb/s) port. The USB connector can be connected to a USB device. The pinouts of USB 2.0 port & USB 3.2 Gen 1 connectors are shown below.

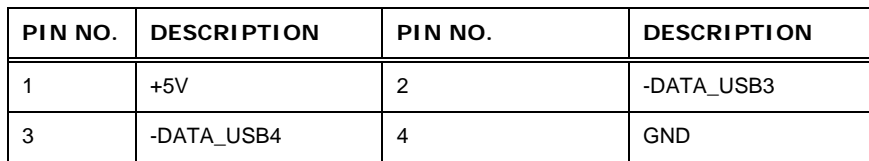

#### **Table 3-25: USB 2.0 Port Pinouts**

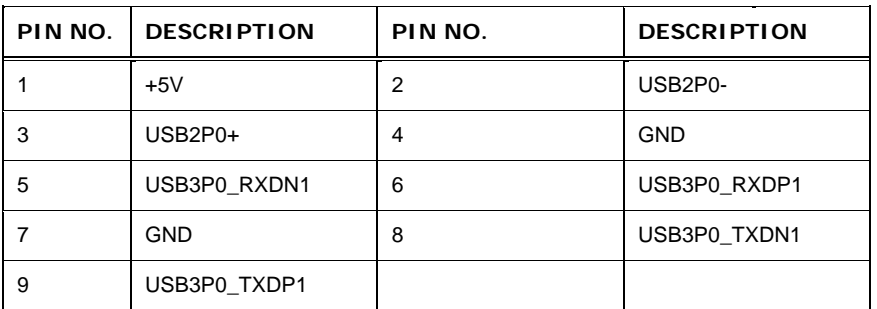

<span id="page-51-1"></span>**Table 3-26: USB 3.2 Gen 1 Port Pinouts**

**Page 42**

#### **3.3.3 RS-232 Serial Port Connector**

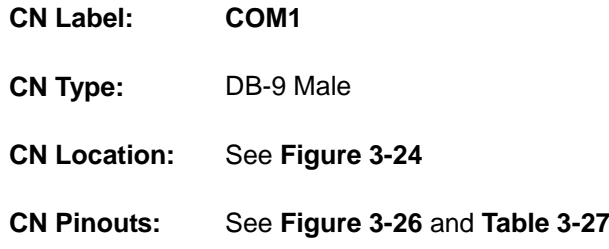

The serial port connects to a RS-232 serial communications device.

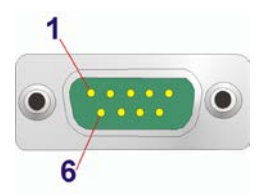

#### <span id="page-52-0"></span>**Figure 3-26: RS-232 Serial Port Connector**

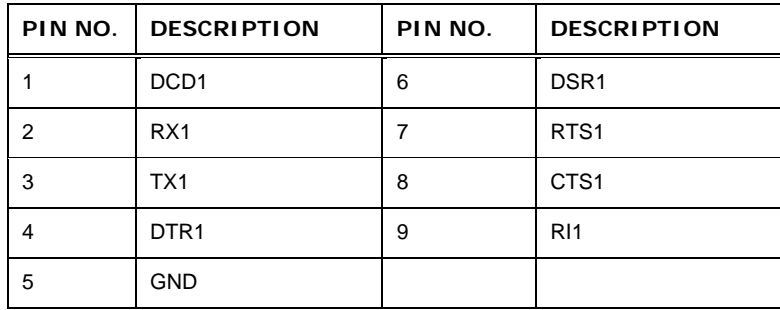

<span id="page-52-1"></span>**Table 3-27: RS-232 Serial Port Connector Pinouts**

**Page 43**

#### **3.3.4 VGA Connector**

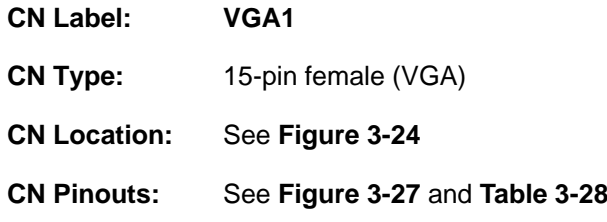

The VGA port connects to a monitor that accepts a standard VGA input.

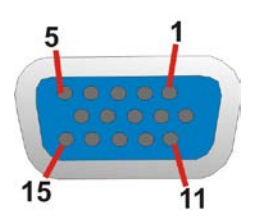

#### <span id="page-53-0"></span>**Figure 3-27: VGA Connector**

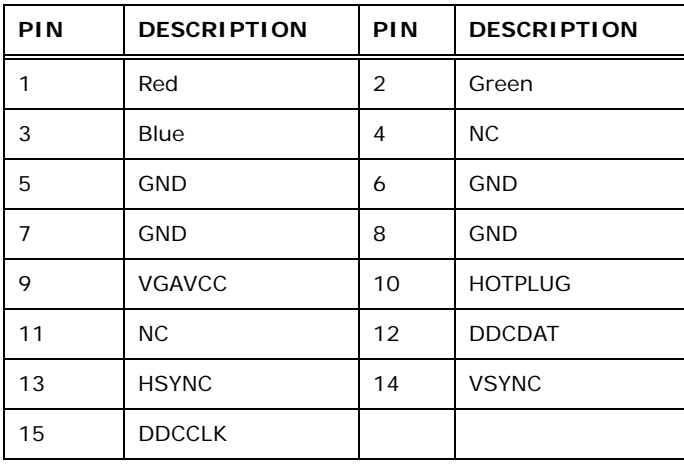

<span id="page-53-1"></span>**Table 3-28: VGA Connector Pinouts**

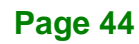

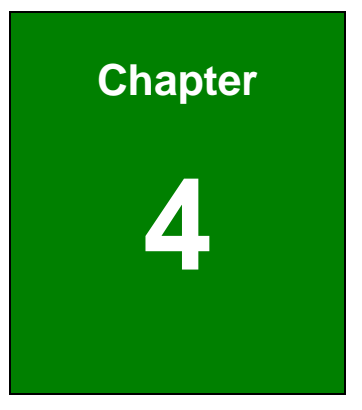

**TER Integration Corp.** 

# **4 Installation**

**Page 45**

**Integration Corp.** 

**WAFER-BT**

#### **4.1 Anti-static Precautions**

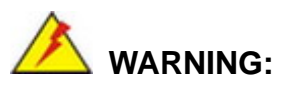

Failure to take ESD precautions during the installation of the WAFER-BT may result in permanent damage to the WAFER-BT and severe injury to the user.

Electrostatic discharge (ESD) can cause serious damage to electronic components, including the WAFER-BT. Dry climates are especially susceptible to ESD. It is therefore critical that whenever the WAFER-BT or any other electrical component is handled, the following anti-static precautions are strictly adhered to.

- *Wear an anti-static wristband*: Wearing a simple anti-static wristband can help to prevent ESD from damaging the board.
- *Self-grounding*: Before handling the board, touch any grounded conducting material. During the time the board is handled, frequently touch any conducting materials that are connected to the ground.
- *Use an anti-static pad*: When configuring the WAFER-BT, place it on an anti-static pad. This reduces the possibility of ESD damaging the WAFER-BT.
- *Only handle the edges of the PCB*: When handling the PCB, hold the PCB by the edges.

#### **4.2 Installation Considerations**

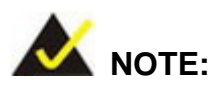

The following installation notices and installation considerations should be read and understood before installation. All installation notices must be strictly adhered to. Failing to adhere to these precautions may lead to severe damage and injury to the person performing the installation.

**Page 46**

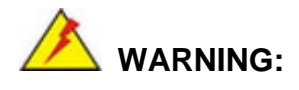

The installation instructions described in this manual should be carefully followed in order to prevent damage to the WAFER-BT, WAFER-BT components and injury to the user.

Before and during the installation please **DO** the following:

- Read the user manual:
	- o The user manual provides a complete description of the WAFER-BT installation instructions and configuration options.
- Wear an electrostatic discharge cuff (ESD):
	- o Electronic components are easily damaged by ESD. Wearing an ESD cuff removes ESD from the body and helps prevent ESD damage.
- Place the WAFER-BT on an antistatic pad:
	- o When installing or configuring the motherboard, place it on an antistatic pad. This helps to prevent potential ESD damage.
- Turn all power to the WAFER-BT off:
	- o When working with the WAFER-BT, make sure that it is disconnected from all power supplies and that no electricity is being fed into the system.

Before and during the installation of the WAFER-BT **DO NOT:**

- Remove any of the stickers on the PCB board. These stickers are required for warranty validation.
- Use the product before verifying all the cables and power connectors are properly connected.
- Allow screws to come in contact with the PCB circuit, connector pins, or its components.

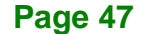

#### **4.3 SO-DIMM Installation**

**Integration Corp.** 

## **WARNING:**

Using incorrectly specified SO-DIMM may cause permanently damage the WAFER-BT. Please make sure the purchased SO-DIMM complies with the memory specifications of the WAFER-BT. SO-DIMM specifications compliant with the WAFER-BT are listed in the specification table of Chapter 1.

To install an SO-DIMM, please follow the steps below and refer to [Figure](#page-57-0) 4-1.

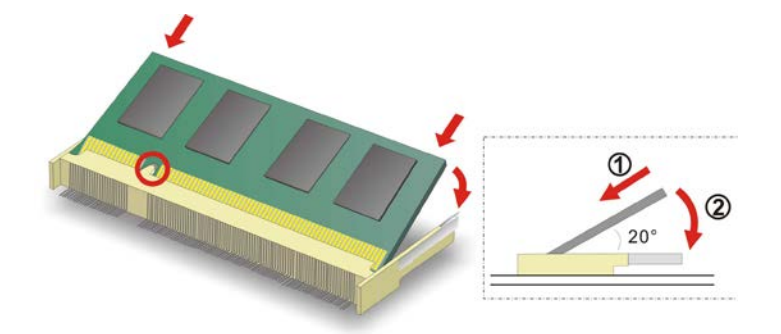

<span id="page-57-0"></span>**Figure 4-1: SO-DIMM Installation** 

- **Step 1: Locate the SO-DIMM socket**. Place the board on an anti-static mat.
- **Step 2: Align the SO-DIMM with the socket**. Align the notch on the memory with the notch on the memory socket.
- **Step 3: Insert the SO-DIMM**. Push the memory in at a 20<sup>°</sup> angle. (See [Figure](#page-57-0) 4-1)
- **Step 4: Seat the SO-DIMM**. Gently push downwards and the arms clip into place. (See [Figure](#page-57-0) 4-1)

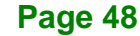

#### **4.4 Full-size PCIe Mini Card Installation**

The PCIe Mini card slot allows installation of either a full-size or half-size PCIe Mini card. To install a full-size PCIe Mini card, please follow the steps below.

- **Step 1: Locate the PCIe Mini card slot**. See **[Figure](#page-41-0) 3-15**.
- **Step 2: Remove the retention screw**. Remove the retention screw as shown in

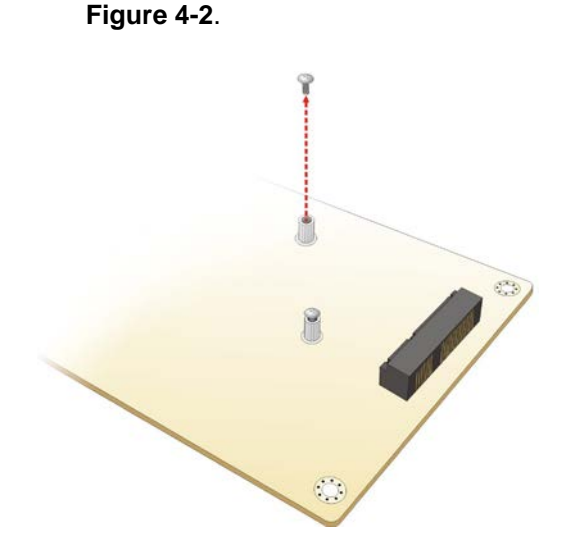

<span id="page-58-0"></span>**Figure 4-2: Removing the Retention Screw**

**Step 3: Remove the retention screw and standoff**. Unscrew and remove the retention screw and standoff for half-size PCIe Mini card secured on the motherboard as shown in **[Figure](#page-58-1) 4-3**.

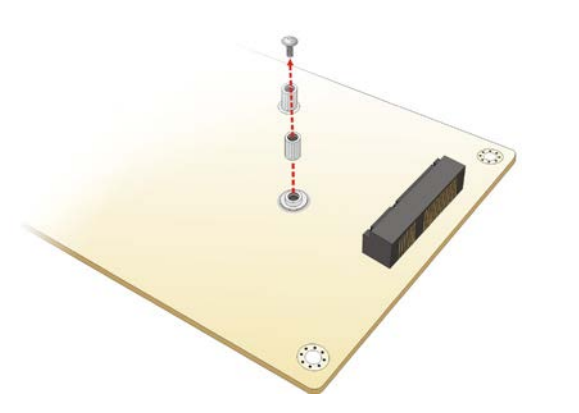

<span id="page-58-1"></span>**Figure 4-3: Removing the Retention Screw and Standoff**

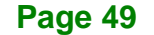

**Step 4: Insert into the socket at an angle**. Line up the notch on the card with the notch on the slot. Slide the PCIe Mini card into the socket at an angle of about 20º (**[Figure](#page-59-0) 4-4**).

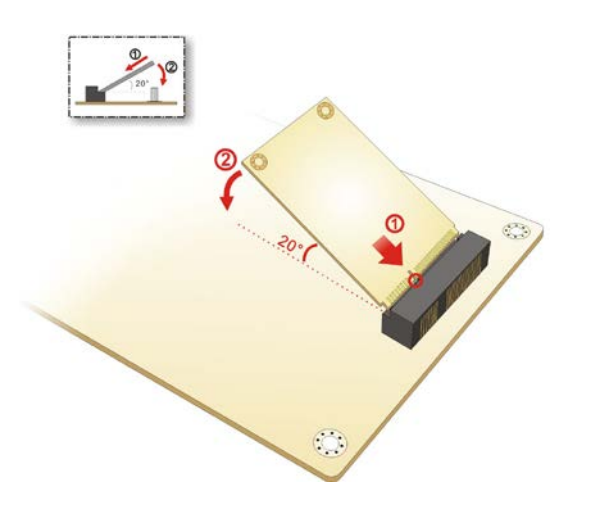

**Integration Corp.** 

<span id="page-59-0"></span>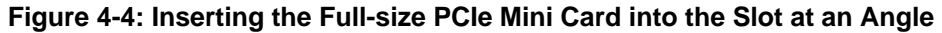

**Step 5: Secure the full-size PCIe Mini card**. Secure the full-size PCIe Mini card with the retention screw previously removed (**[Figure](#page-59-1) 4-5**).

<span id="page-59-1"></span>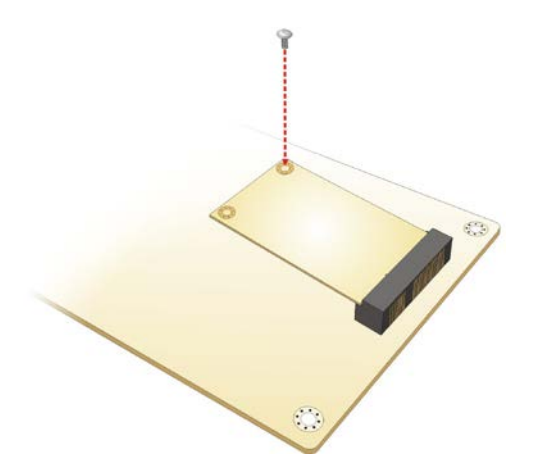

**Figure 4-5: Securing the Full-size PCIe Mini Card**

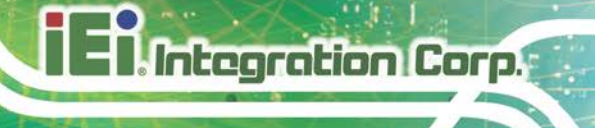

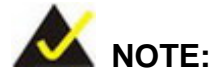

If an mSATA module is installed in the PCIe Mini slot (CN1), the SATA port 2 (SATA2) will be disabled. Choose either the SATA2 connector or the mSATA module for storage.

#### **4.5 Half-size PCIe Mini Card Installation**

The PCIe Mini card slot allows installation of either a full-size or half-size PCIe Mini card. To install a half-size PCIe Mini card, please follow the steps below.

- **Step 1: Locate the PCIe Mini card slot**. See **[Figure](#page-41-0) 3-15**.
- **Step 2: Remove the retention screw**. Remove the retention screw as shown in

**[Figure](#page-60-0) 4-6**.

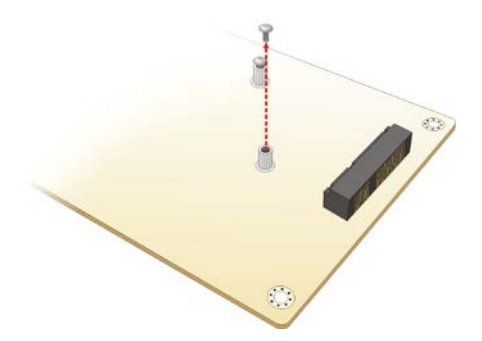

<span id="page-60-0"></span>**Figure 4-6: Removing the Retention Screw**

**Step 3: Insert into the socket at an angle**. Line up the notch on the card with the notch on the slot. Slide the PCIe Mini card into the socket at an angle of about 20º (**[Figure](#page-61-0) 4-7**).

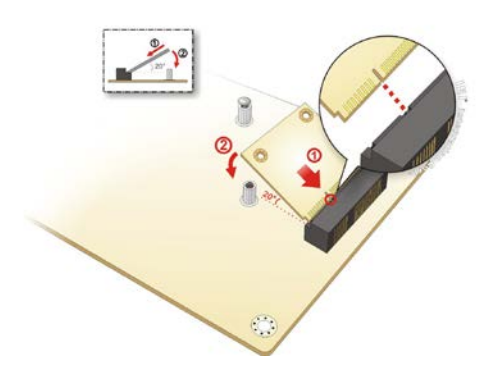

**Integration Corp.** 

<span id="page-61-0"></span>**Figure 4-7: Inserting the Half-size PCIe Mini Card into the Slot at an Angle**

**Step 4: Secure the half-size PCIe Mini card**. Secure the full-size PCIe Mini card with the retention screw previously removed (**[Figure](#page-59-1) 4-5**).

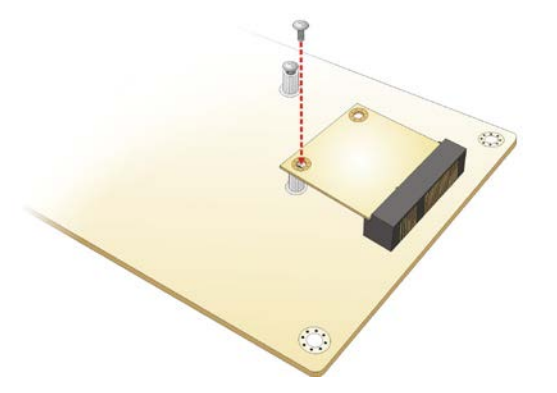

**Figure 4-8: Securing the Half-size PCIe Mini Card**

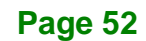

### **4.6 System Configuration**

The system configuration is controlled by buttons, jumpers and switches. The system configuration should be performed before installation.

**Integration Corp.** 

#### **4.6.1 AT/ATX Mode Select Switch**

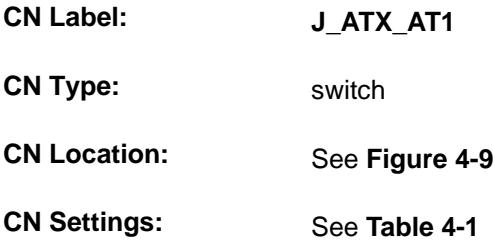

The AT/ATX mode select switch specifies the systems power mode as AT or ATX. AT/ATX mode select switch settings are shown in **[Table 4-1](#page-62-1)**.

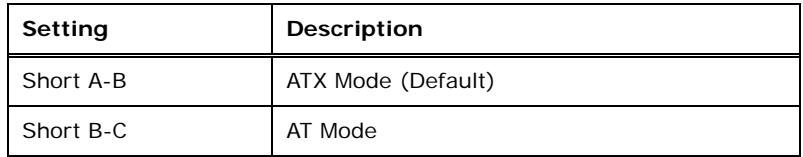

#### <span id="page-62-1"></span>**Table 4-1: AT/ATX Mode Select Switch Settings**

The location of the AT/ATX mode select switch is shown in **[Figure 4-9](#page-62-0)** below.

<span id="page-62-0"></span>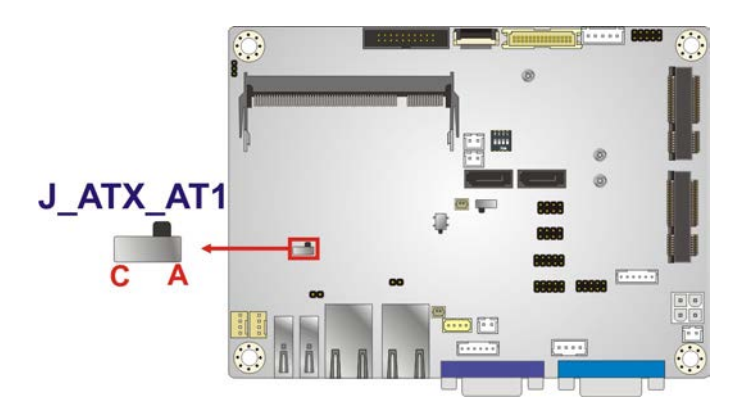

**Figure 4-9: AT/ATX Mode Select Switch Location**

#### **4.6.2 Clear CMOS Button**

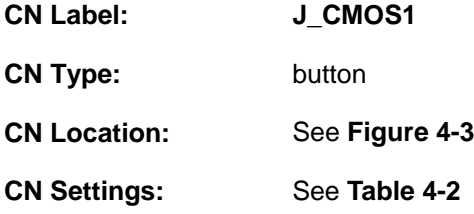

If the WAFER-BT fails to boot due to improper BIOS settings, use the button to clear the CMOS data and reset the system BIOS information.

The clear CMOS button settings are shown in **[Table](#page-63-0) 4-2**.

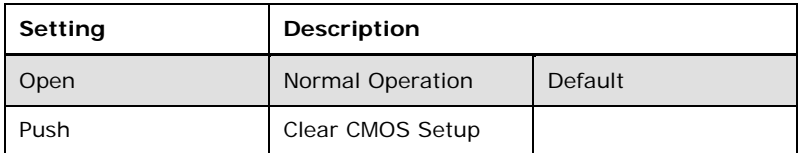

#### <span id="page-63-0"></span>**Table 4-2: Clear CMOS Button Settings**

The location of the clear CMOS button is shown in **[Figure](#page-58-1) 4-3**

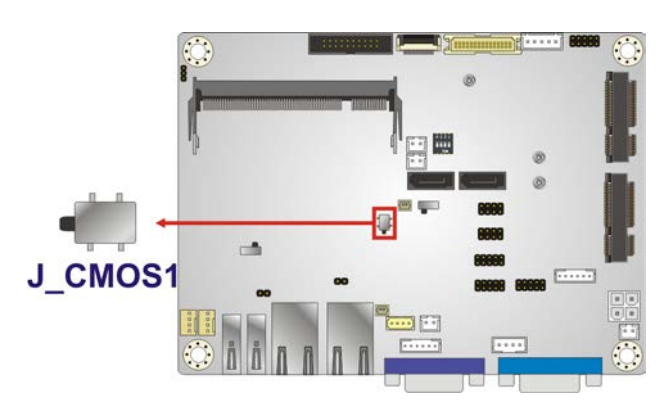

**Figure 4-10: Clear CMOS Button Location**

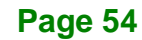

#### **4.6.3 LVDS Panel Resolution Selection**

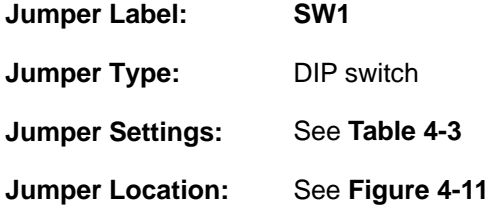

Selects the resolution of the LCD panel connected to the LVDS connector.

\* ON=0, OFF=1; Single=S, Dual=D

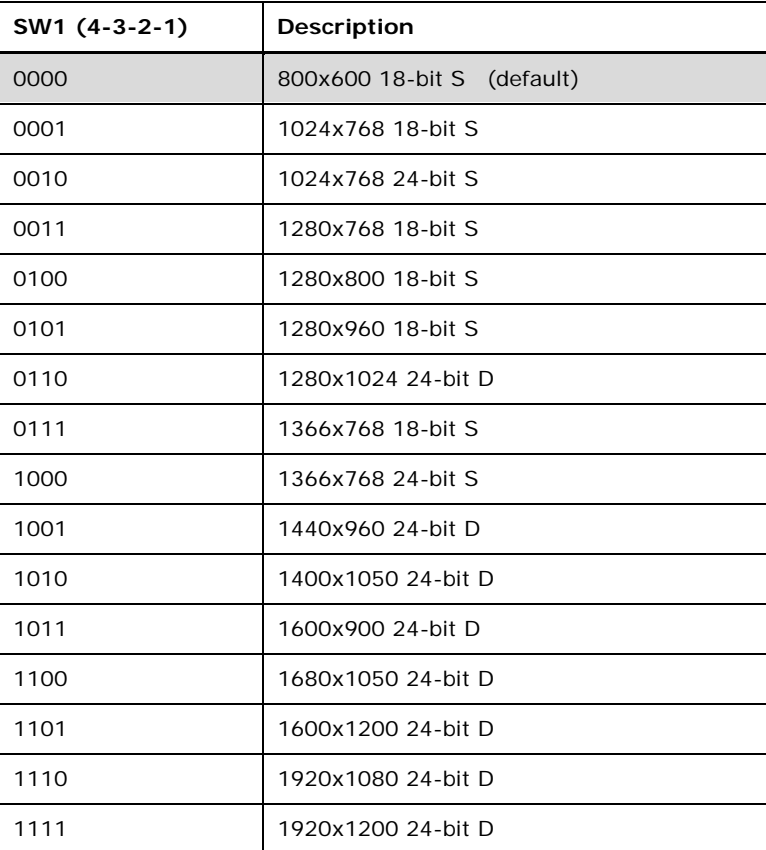

<span id="page-64-0"></span>**Table 4-3: LVDS Panel Resolution Selection**

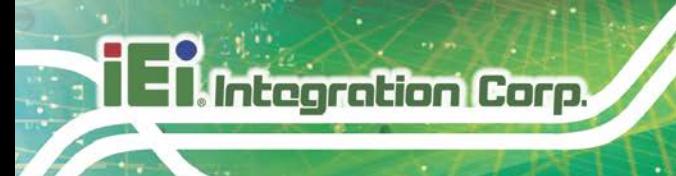

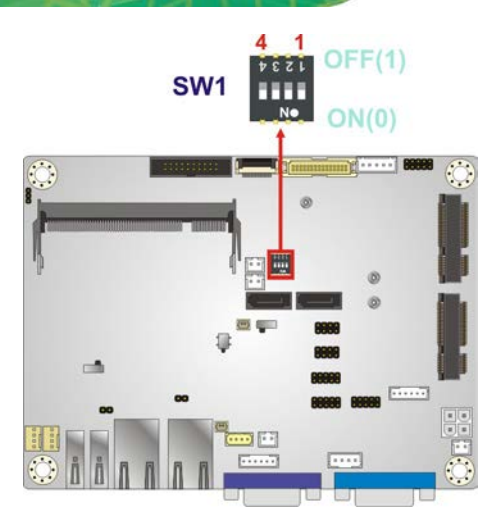

#### <span id="page-65-0"></span>**Figure 4-11: LVDS Panel Resolution Selection Switch Location**

#### **4.6.4 LVDS Voltage Selection**

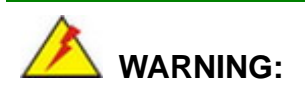

Permanent damage to the screen and WAFER-BT may occur if the wrong voltage is selected with this jumper. Please refer to the user guide that came with the monitor to select the correct voltage.

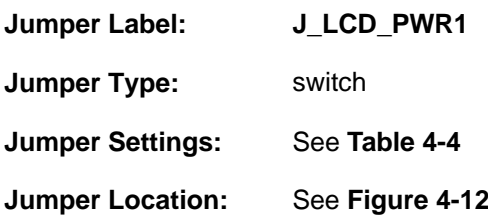

The LVDS voltage selection jumper allows setting the voltage provided to the monitor connected to the LVDS connector.

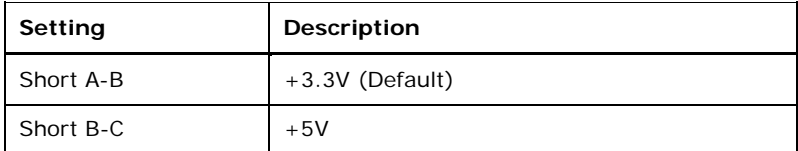

<span id="page-65-1"></span>**Table 4-4: LVDS Voltage Selection Jumper Settings**

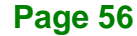

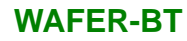

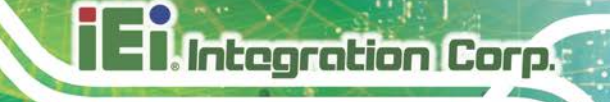

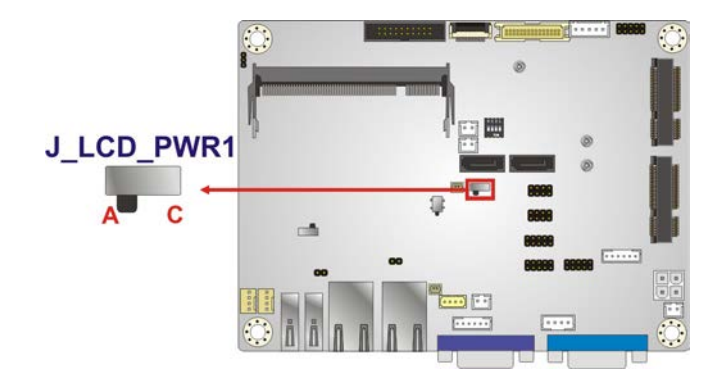

<span id="page-66-0"></span>**Figure 4-12: LVDS Voltage Selection Jumper Location**

#### **4.6.5 Flash Descriptor Security Override Jumper**

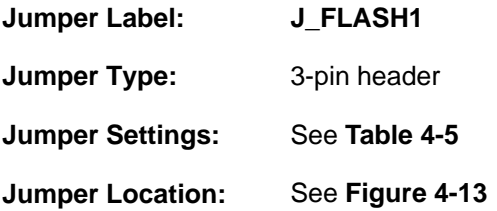

The Flash Descriptor Security Override jumper specifies whether to override the flash descriptor.

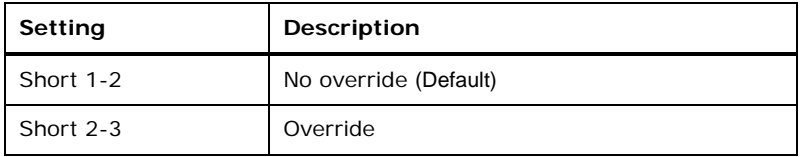

<span id="page-66-1"></span>**Table 4-5: Flash Descriptor Security Override Jumper Settings**

**Page 57**

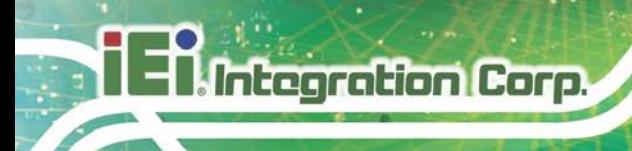

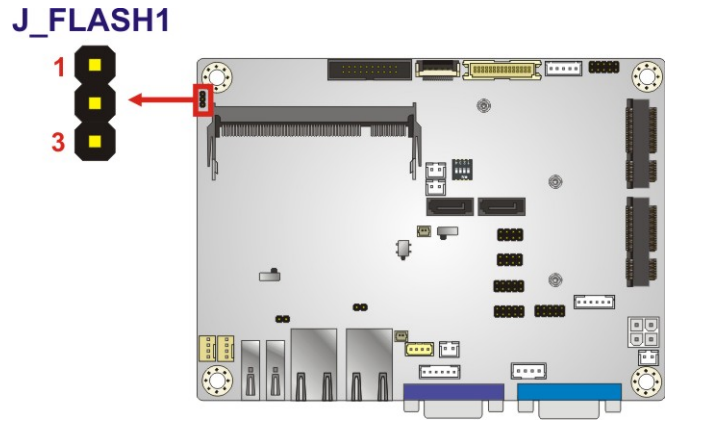

<span id="page-67-0"></span>**Figure 4-13: Flash Descriptor Security Override Jumper Location**

#### **4.7 Chassis Installation**

#### **4.7.1 Heat Sink Enclosure**

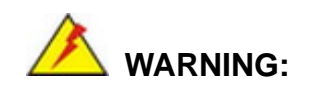

Never run the WAFER-BT without the heat sink secured to the board. The heat sink ensures the system remains cool and does not need addition heat sinks to cool the system.

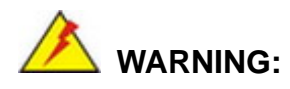

When running the WAFER-BT, do not put the WAFER-BT directly on a surface that can not dissipate system heat, especially the wooden or plastic surface. It is highly recommended to run the WAFER-BT

- $\rightarrow$  on a heat dissipation surface or
- $\rightarrow$  using copper pillars to hold the board up from the chassis

When the WAFER-BT is shipped, it is secured to a heat sink with four retention screws. If the WAFER-BT must be removed from the heat sink, the four retention screws must be removed.

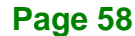

#### **4.7.2 Motherboard Installation**

Each side of the heat sink enclosure has several screw holes allowing the WAFER-BT to be mounted into a chassis (please refer to [Figure 1-3](#page-14-0) for the detailed dimensions). The user can design or select a chassis that has screw holes matching up with the holes on the heat sink enclosure for installing the WAFER-BT. The following diagram shows an example of motherboard installation.

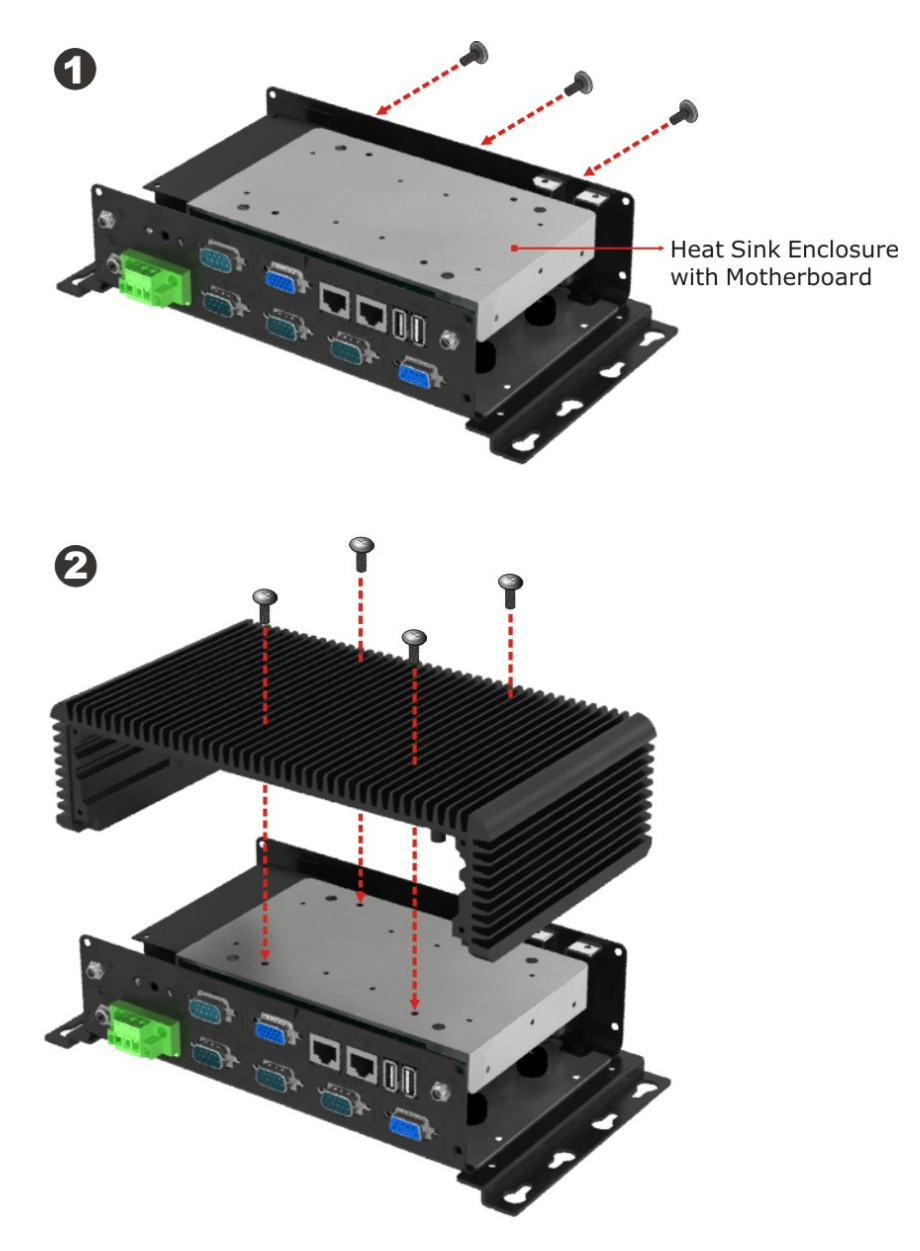

**Figure 4-14: Motherboard Installation Example**

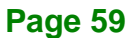

#### **4.8 Internal Peripheral Device Connections**

This section outlines the installation of peripheral devices to the on-board connectors

#### **4.8.1 Audio Kit Installation**

Integration Corp.

The Audio Kit that came with the WAFER-BT connects to the audio connector on the WAFER-BT. The audio kit consists of three audio jacks. Mic-in connects to a microphone. Line-in provides a stereo line-level input to connect to the output of an audio device. Line-out, a stereo line-level output, connects to two amplified speakers. To install the audio kit, please refer to the steps below:

- **Step 1: Locate the audio connector**. The location of the 10-pin audio connector is shown in **Chapter 3**.
- **Step 2: Align pin 1**. Align pin 1 on the on-board connector with pin 1 on the audio kit connector. Pin 1 on the audio kit connector is indicated with a white dot. See [Figure 4-15.](#page-69-0)

<span id="page-69-0"></span>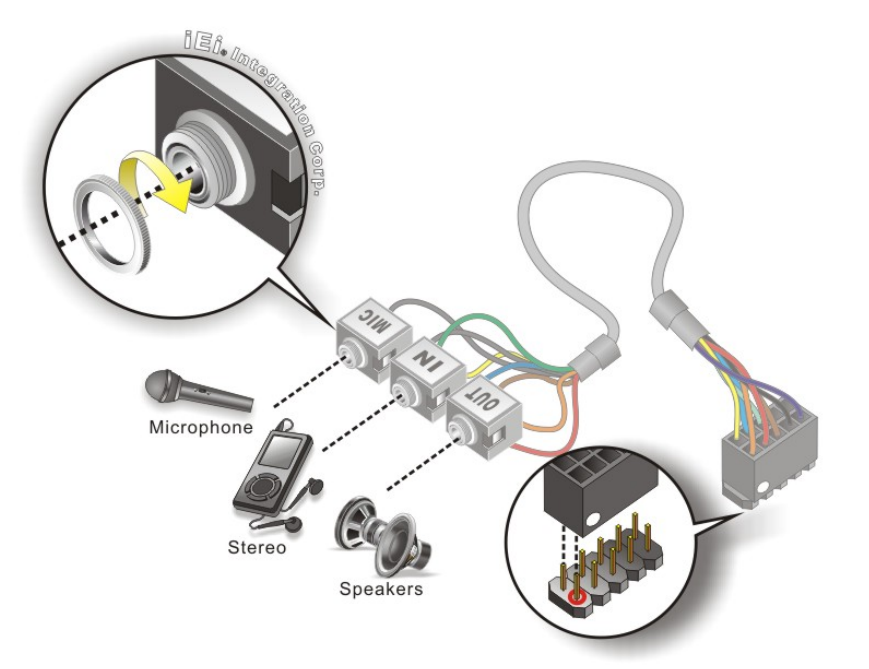

**Figure 4-15: Audio Kit Cable Connection**

**Step 3: Connect the audio devices**. Connect speakers to the line-out audio jack. Connect the output of an audio device to the line-in audio jack. Connect a microphone to the mic-in audio jack.

#### **4.8.2 SATA Drive Connection**

The WAFER-BT is shipped with a SATA drive cable. To connect the SATA drive to the connector, please follow the steps below.

- **Step 1: Locate the SATA connector and the SATA power connector**. The locations of the connectors are shown in **Chapter 3**.
- **Step 2: Insert the cable connector**. Insert the cable connector into the on-board SATA drive connector and the SATA power connector. See **[Figure](#page-70-0) 4-16**.

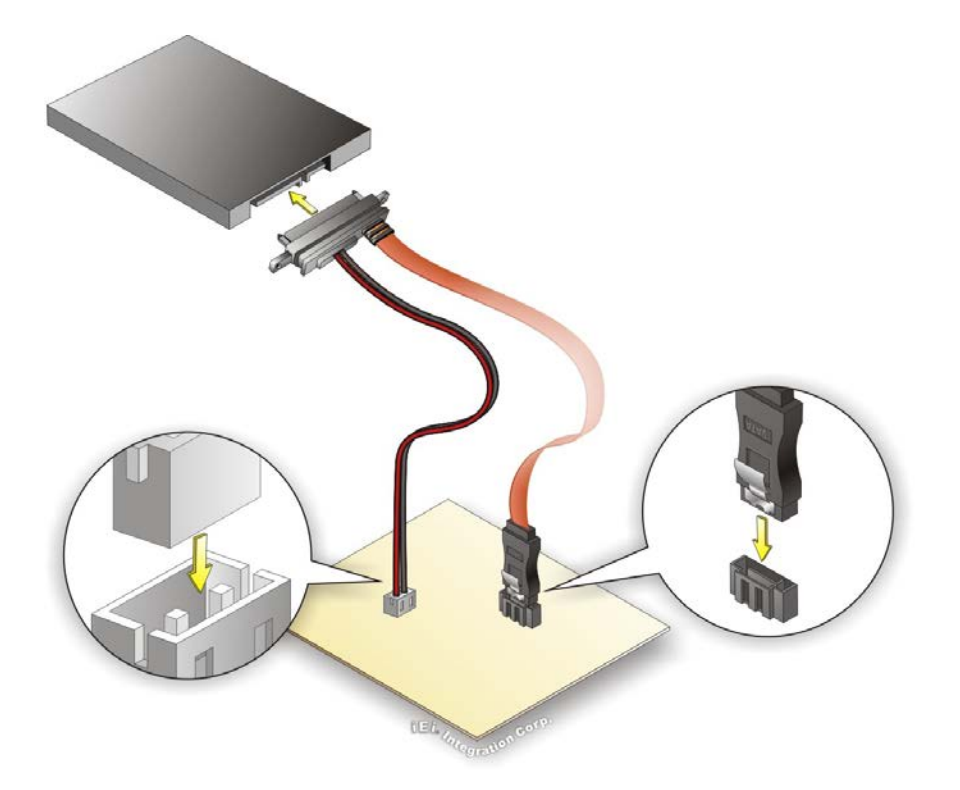

<span id="page-70-0"></span>**Figure 4-16: SATA Drive Cable Connection**

**Step 3: Connect the cable to the SATA disk**. Connect the connector on the other end of the cable to the connector at the back of the SATA drive. See **[Figure](#page-70-0) 4-16**.

**Step 4:** To remove the SATA cable from the SATA connector, press the clip on the connector at the end of the cable.

#### **4.8.3 Single RS-232 Cable**

Integration Corp.

The single RS-232 cable consists of one serial port connector attached to a serial communications cable that is then attached to a D-sub 9 male connector. To install the single RS-232 cable, please follow the steps below.

- **Step 1: Locate the connector**. The location of the RS-232 connector is shown in **Chapter 3**.
- **Step 2: Insert the cable connector**. Insert the connector into the serial port box header. See [Figure](#page-71-0) 4-17. A key on the front of the cable connectors ensures the connector can only be installed in one direction.

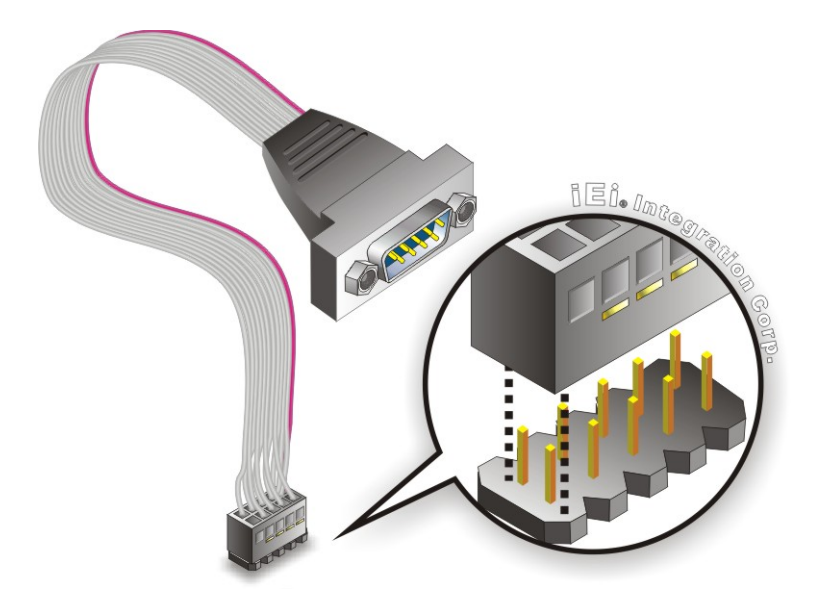

**Figure 4-17: Single RS-232 Cable Installation**

- <span id="page-71-0"></span>**Step 3: Secure the bracket**. The single RS-232 connector has two retention screws that must be secured to a chassis or bracket.
- **Step 4: Connect the serial device**. Once the single RS-232 connector is connected to a chassis or bracket, a serial communications device can be connected to the system.

**Page 62**
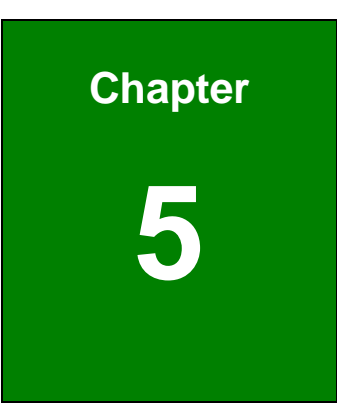

**TEN** Integration Corp.

# **5 BIOS**

# **5.1 Introduction**

The BIOS is programmed onto the BIOS chip. The BIOS setup program allows changes to certain system settings. This chapter outlines the options that can be changed.

NOTE:

1. Some of the BIOS options may vary throughout the life cycle of the product and are subject to change without prior notice.

2. To download the latest BIOS from IEI website, please find the correct version for the board:

- SAA8**AM**xx.zip: for J19001 SKUs

# **5.1.1 Starting Setup**

The UEFI BIOS is activated when the computer is turned on. The setup program can be activated in one of two ways.

- 1. Press the **DELETE** or **F2** key as soon as the system is turned on or
- 2. Press the **DELETE** or **F2** key when the "**Press Del to enter SETUP**" message appears on the screen.

If the message disappears before the **DELETE** or **F2** key is pressed, restart the computer and try again.

# **5.1.2 Using Setup**

Use the arrow keys to highlight items, press **ENTER** to select, use the PageUp and PageDown keys to change entries, press **F1** for help and press **ESC** to quit. Navigation keys are shown in.

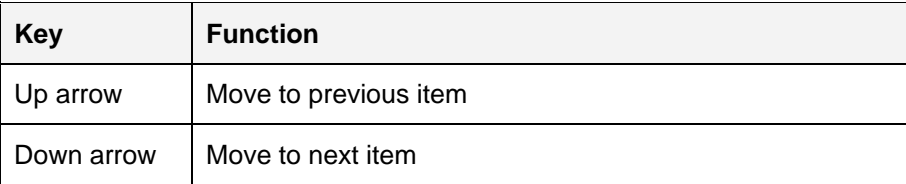

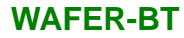

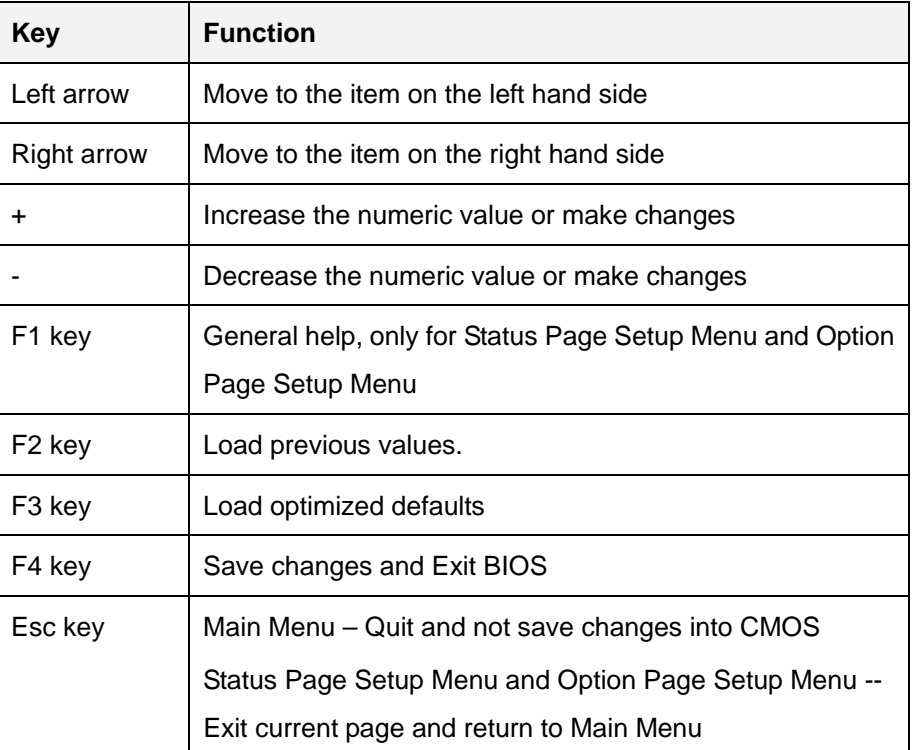

**Table 5-1: BIOS Navigation Keys**

## **5.1.3 Getting Help**

When **F1** is pressed a small help window describing the appropriate keys to use and the possible selections for the highlighted item appears. To exit the Help Window press **ESC** or the **F1** key again.

#### **5.1.4 Unable to Reboot after Configuration Changes**

If the computer cannot boot after changes to the system configuration is made, CMOS defaults. Use the jumper described in Chapter **3**.

**Page 65**

**Integration Corp.** 

#### **5.1.5 BIOS Menu Bar**

The **menu bar** on top of the BIOS screen has the following main items:

- Main Changes the basic system configuration.
- Advanced Changes the advanced system settings.
- Chipset Changes the chipset settings.
- Boot Changes the system boot configuration.
- Security Sets User and Supervisor Passwords.
- Save & Exit Selects exit options and loads default settings

The following sections completely describe the configuration options found in the menu items at the top of the BIOS screen and listed above.

# **5.2 Main**

**Integration Corp.** 

The **Main** BIOS menu (**BIOS [Menu](#page-75-0) 1**) appears when the **BIOS Setup** program is entered. The **Main** menu gives an overview of the basic system information.

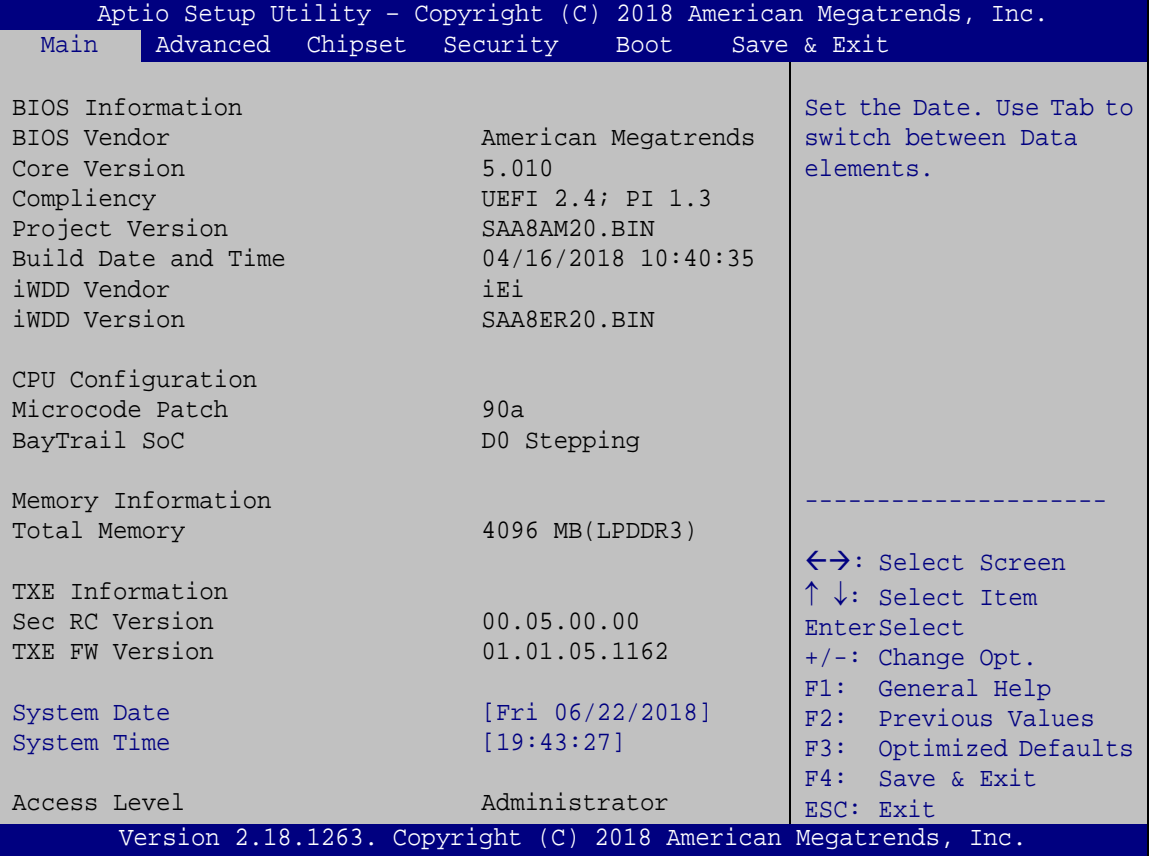

#### <span id="page-75-0"></span>**BIOS Menu 1: Main**

The Main menu lists the following system details:

- BIOS Information
- iWDD Information
- Memory Information
- TXE Information

The System Overview field also has two user configurable fields:

#### **→** System Date [xx/xx/xx]

Use the **System Date** option to set the system date. Manually enter the day, month and year.

#### $\rightarrow$  System Time [xx:xx:xx]

Use the **System Time** option to set the system time. Manually enter the hours, minutes and seconds.

# **5.3 Advanced**

Use the **Advanced** menu (**BIOS [Menu](#page-76-0) 2**) to configure the CPU and peripheral devices through the following sub-menus:

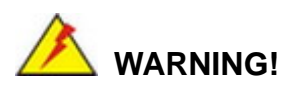

Setting the wrong values in the sections below may cause the system to malfunction. Make sure that the settings made are compatible with the hardware.

| Aptio Setup Utility - Copyright $(\overline{C})$ 2018 American Megatrends, Inc.<br>Chipset Security<br>Main<br>Advanced I<br>Boot                                                                                                    | Save & Exit                                                                                                    |
|----------------------------------------------------------------------------------------------------|----------------------------------------------------------------------------------------------------|
| > ACPI Settings<br>> F81866 Super IO Configuration<br>> Hardware Monitor<br>> iWDD H/W Monitor<br>> RTC Wake Settings<br>> Serial Port Console Redirection<br>> iEi Feature<br>> CPU Configuration<br>> IDE Configuration<br>> USB Configuration | System ACPI Parameters.<br>$\leftrightarrow$ : Select Screen<br>$\uparrow \downarrow$ : Select Item<br>EnterSelect<br>General Help<br>F1.<br>Previous Values<br>F2<br>F3<br>Optimized Defaults<br>F4<br>Save<br>Exit<br>ESC. |
| Version 2.18.1263. Copyright (C) 2018 American Megatrends, Inc.                                                                                                    |                                                                                                    |

<span id="page-76-0"></span>**BIOS Menu 2: Advanced**

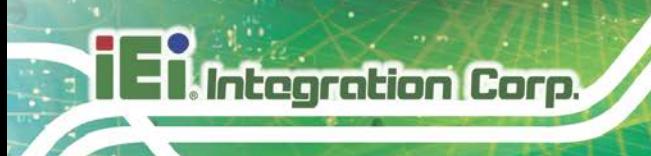

# **5.3.1 ACPI Settings**

The **ACPI Settings** menu (**BIOS [Menu](#page-77-0) 3**) configures the Advanced Configuration and Power Interface (ACPI) options.

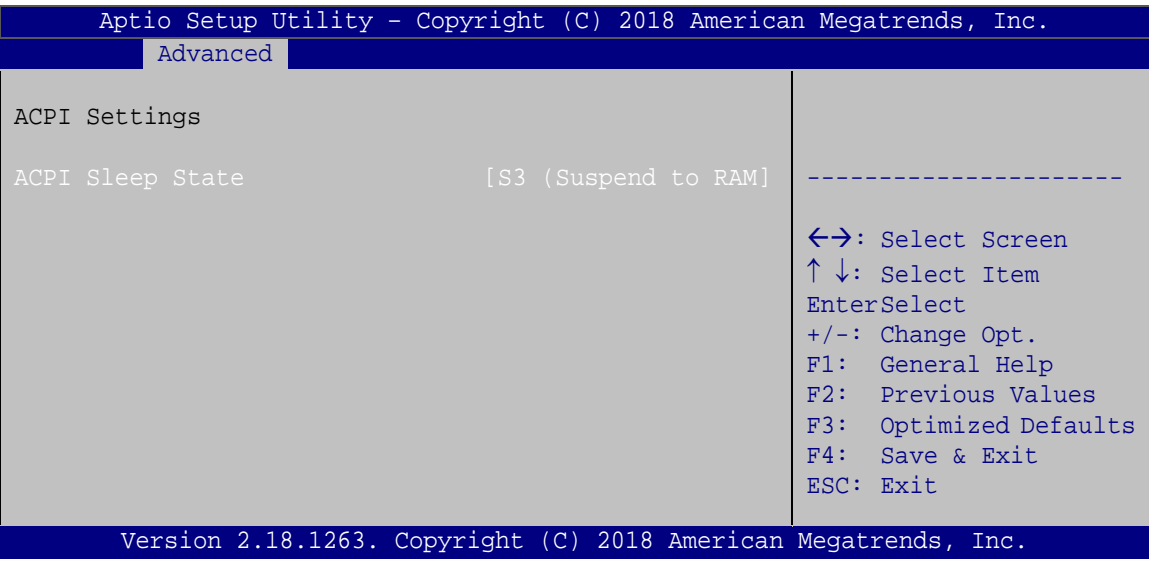

<span id="page-77-0"></span>**BIOS Menu 3: ACPI Configuration**

**ACPI Sleep State [S3 only (Suspend to RAM)]**

The fields in **ACPI Sleep State** option cannot be changed.

**S3** (Suspend to DEFAULT **RAM)** The caches are flushed and the CPU is powered off. Power to the RAM is maintained. The computer returns slower to a working state, but more power is saved.

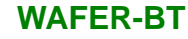

# **5.3.2 Super IO Configuration**

Use the **Super IO Configuration** menu (**BIOS [Menu](#page-78-0) 4**) to set or change the configurations for the serial ports.

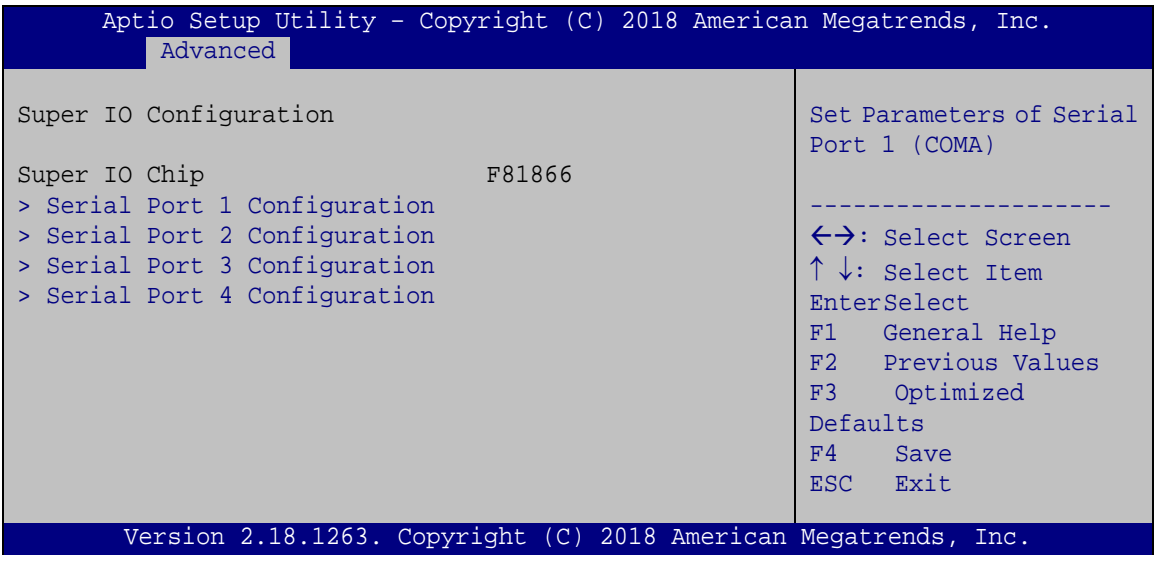

<span id="page-78-0"></span>**BIOS Menu 4: Super IO Configuration**

# **5.3.2.1 Serial Port n Configuration**

Use the **Serial Port n Configuration** menu (**BIOS [Menu](#page-78-1) 5**) to configure the serial port n.

<span id="page-78-1"></span>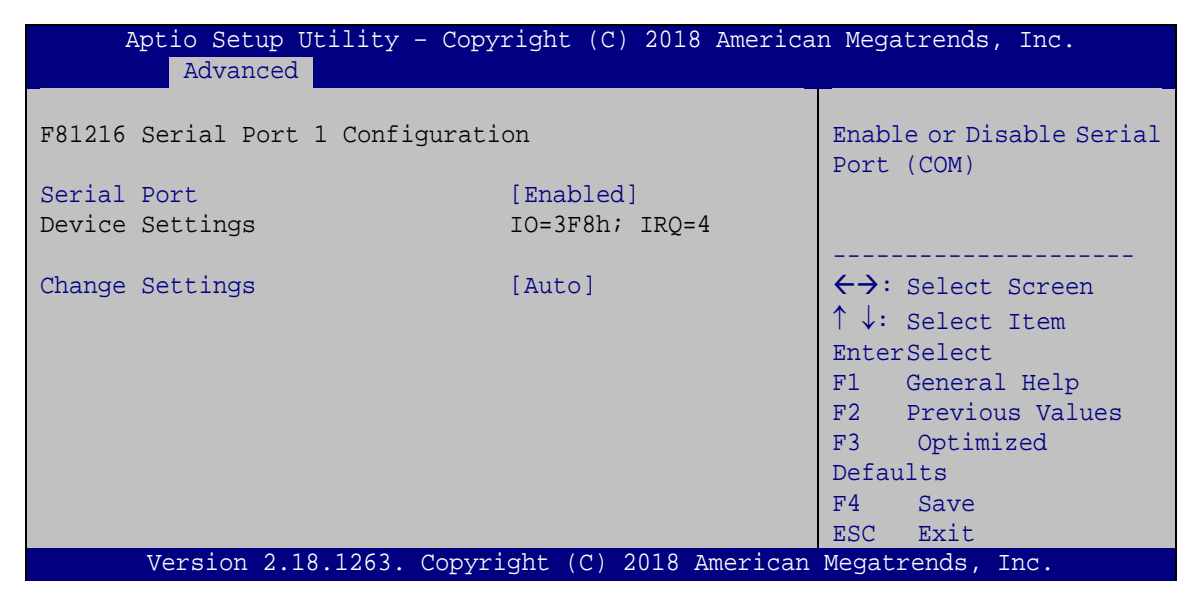

**BIOS Menu 5: Serial Port n Configuration Menu**

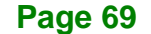

# **5.3.2.1.1 Serial Port 1 Configuration**

# **Serial Port [Enabled]**

Use the **Serial Port** option to enable or disable the serial port.

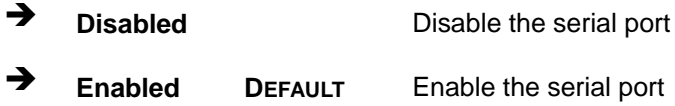

#### **Change Settings [Auto]**

Use the **Change Settings** option to change the serial port IO port address and interrupt address.

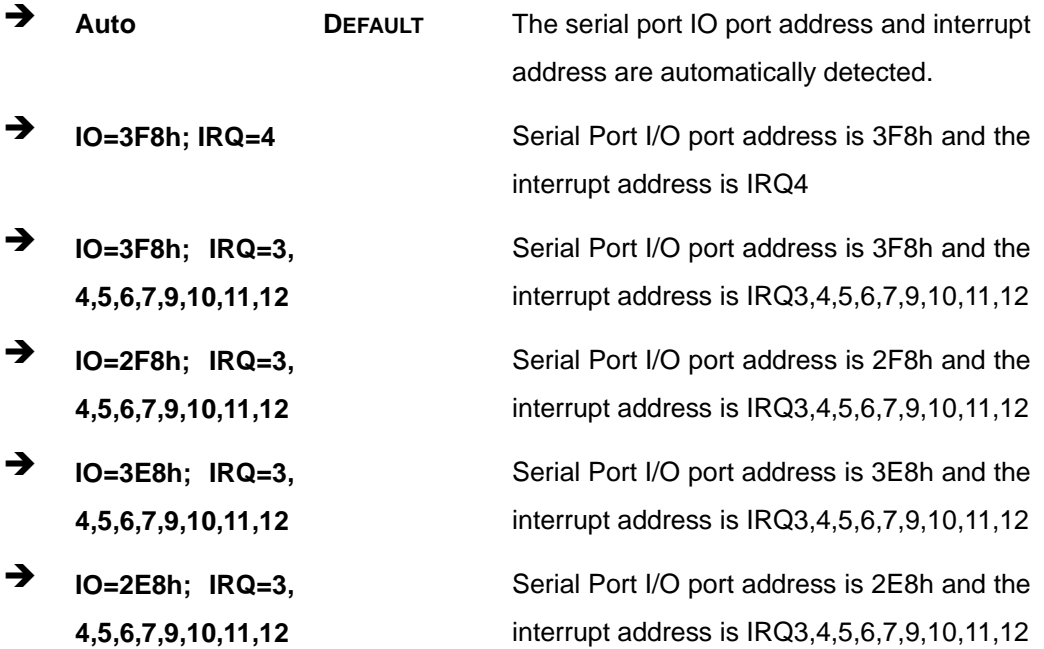

# **5.3.2.1.2 Serial Port 2 Configuration**

# **Serial Port [Enabled]**

Use the **Serial Port** option to enable or disable the serial port.

**Disabled** Disable the serial port

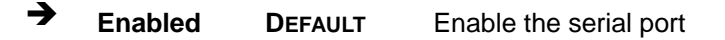

#### **Change Settings [Auto]**

Use the **Change Settings** option to change the serial port IO port address and interrupt address.

**Integration Corp.** 

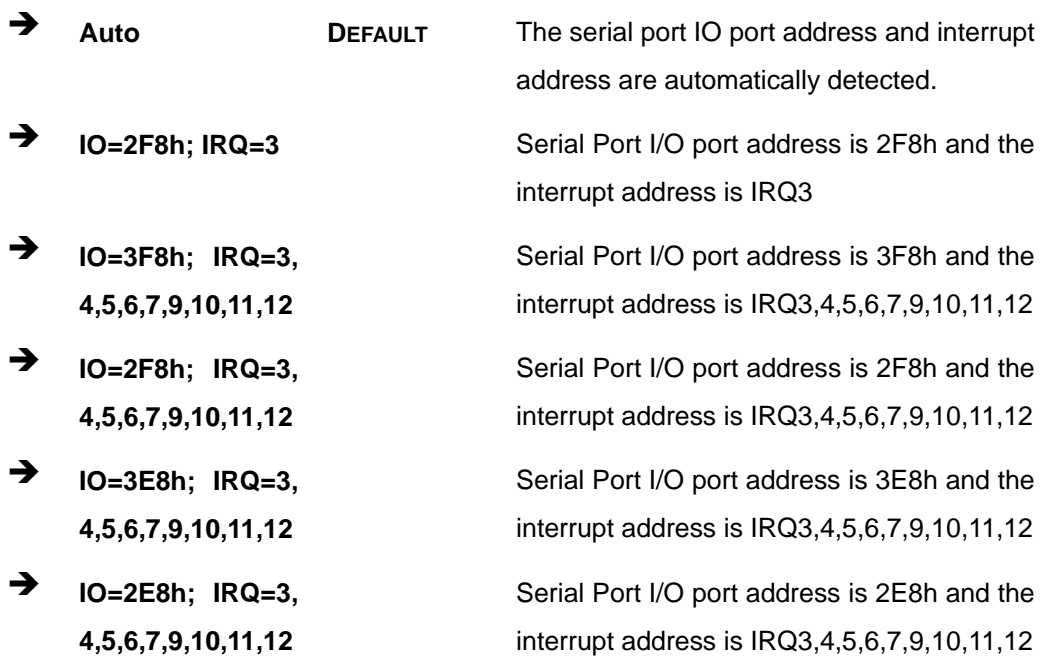

# **5.3.2.1.3 Serial Port 3 Configuration**

#### **Serial Port [Enabled]**

Use the **Serial Port** option to enable or disable the serial port.

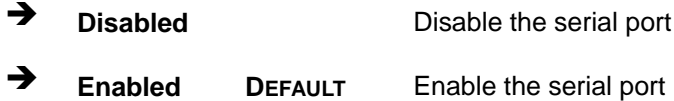

# **Change Settings [Auto]**

Use the **Change Settings** option to change the serial port IO port address and interrupt address.

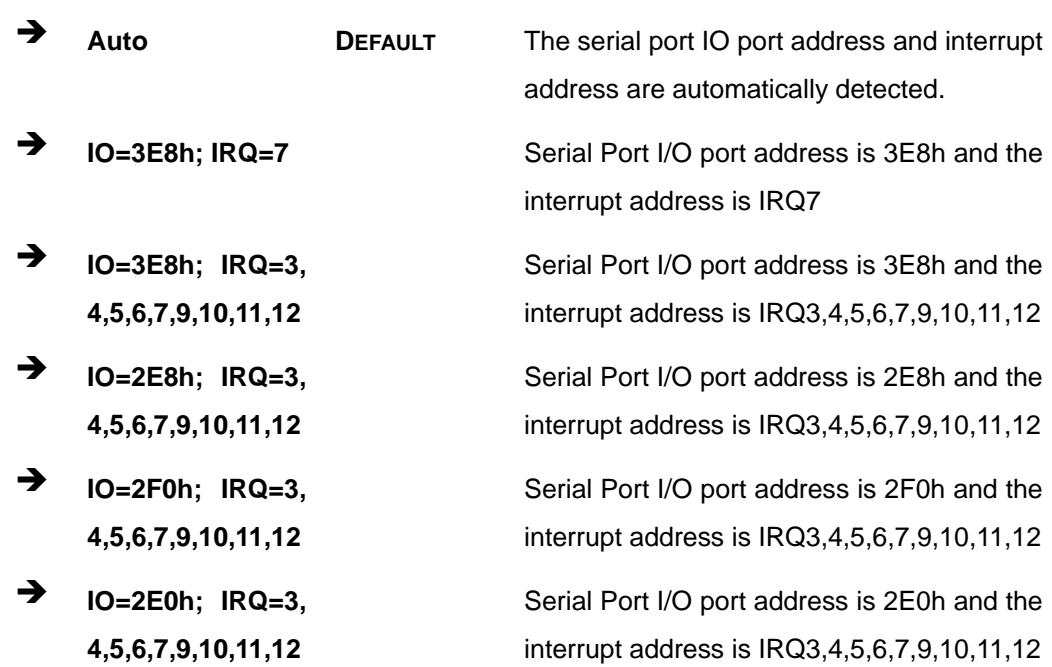

# **5.3.2.1.4 Serial Port 4 Configuration**

#### **Serial Port [Enabled]**

Integration Corp.

Use the **Serial Port** option to enable or disable the serial port.

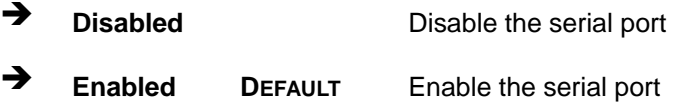

#### **Change Settings [Auto]**

Use the **Change Settings** option to change the serial port IO port address and interrupt address.

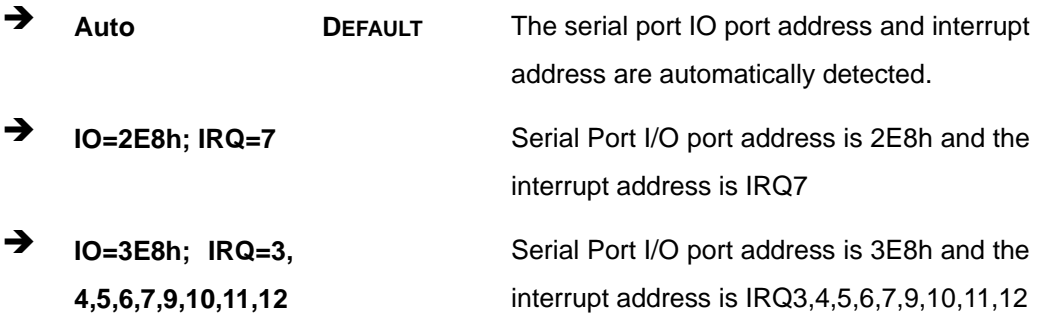

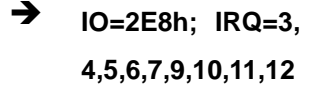

- $\rightarrow$  **IO=2F0h**; IRQ=3, **4,5,6,7,9,10,11,12**
- **IO=2E0h; IRQ=3, 4,5,6,7,9,10,11,12**

Serial Port I/O port address is 2E8h and the interrupt address is IRQ3,4,5,6,7,9,10,11,12 Serial Port I/O port address is 2F0h and the interrupt address is IRQ3,4,5,6,7,9,10,11,12 Serial Port I/O port address is 2E0h and the interrupt address is IRQ3,4,5,6,7,9,10,11,12

**Integration Corp.** 

#### **5.3.3 Hardware Monitor**

The Hardware Monitor menu (**BIOS [Menu](#page-83-0) 7**) displays operating temperature.

|                                              | Aptio Setup Utility - Copyright (C) 2018 American Megatrends, Inc. |                                                                                                    |
|----------------------------------------------|--------------------------------------------------------------------|----------------------------------------------------------------------------------------------------|
| Advanced                                     |                                                                    |                                                                                                    |
| PC Health Status                             |                                                                    | Offset from factory set<br>Tcc activation                                                                                                    |
| System temperature2<br>Tcc Activation Offset | $: +38 \text{ C}$<br><sup>n</sup>                                  | temperature at which the<br>Thermal Control Circuit<br>must be activated. Tcc<br>will be activated at: Tcc<br>Activation Temp - Tcc<br>Activation Offset, Tcc<br>Activation Offset range<br>is $0$ to $63$ .                         |
|                                              |                                                                    | $\leftrightarrow$ : Select Screen<br>$\uparrow \downarrow$ : Select Item<br><b>EnterSelect</b><br>+ - Change Opt.<br>General Help<br>F1<br>F2 Previous Values<br>Optimized Defaults<br>F3<br>Save & Exit<br>F4<br>Exit<br><b>ESC</b> |
|                                              | Version 2.18.1263. Copyright (C) 2018 American Megatrends, Inc.    |                                                                                                    |

**BIOS Menu 6: Hardware Monitor**

#### **PC Health Status**

The following system parameters and values are shown. The system parameters that are monitored are:

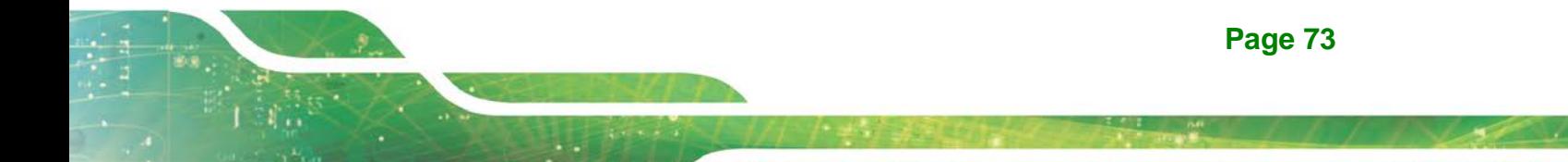

- System Temperatures:
	- o System Temperature2

# **Tcc Activation Offset**

Use the **Tcc Activation Offset** option to change the **Tcc Activation Offset** value. If CPU Temperature reaches Tcc Activation Offset then reduces CPU Frequency.

- Minimum Value: 0°C
- Maximum Value: 63°C

# **5.3.4 iWDD H/W Monitor**

The iWDD H/W Monitor menu (**BIOS [Menu](#page-83-0) 7**) contains the fan configuration submenus and displays operating temperature and fan speeds.

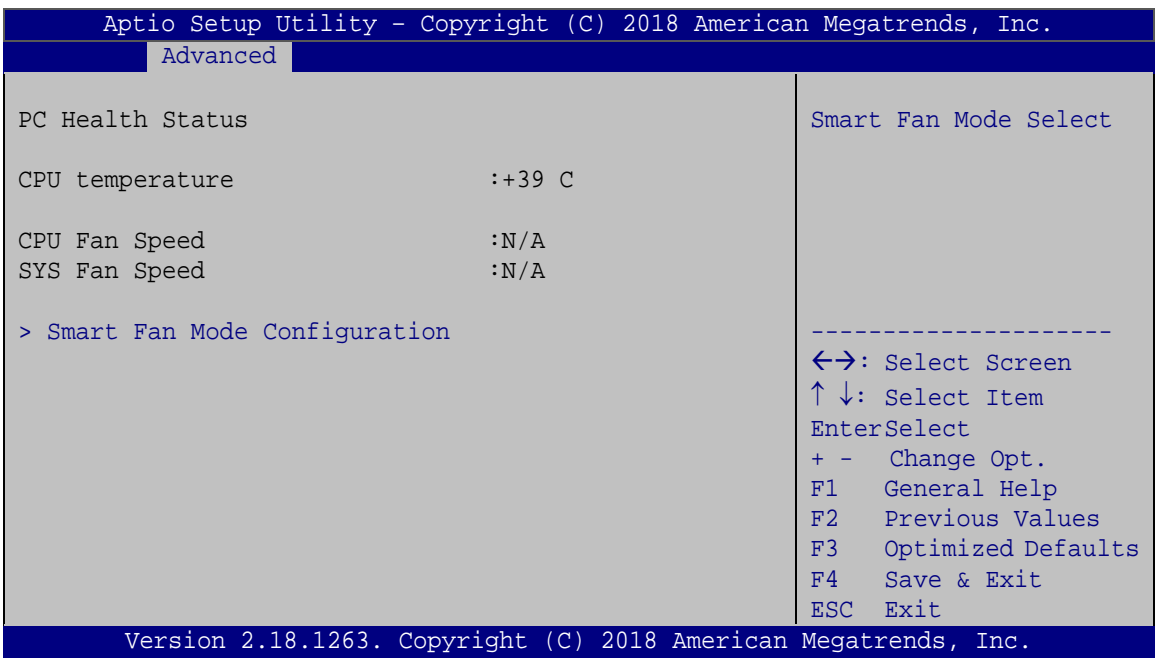

<span id="page-83-0"></span>**BIOS Menu 7: Hardware Monitor**

#### **→** PC Health Status

The following system parameters and values are shown. The system parameters that are monitored are:

System Temperatures:

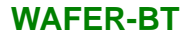

- o CPU Temperature
- Fan Speed:
	- o CPU Fan Speed
	- o SYS Fan Speed

# **5.3.4.1 Smart Fan Mode Configuration**

Use the **Smart Fan Mode Configuration submenu** (**BIOS [Menu](#page-84-0) 8**) to configure fan temperature and speed settings.

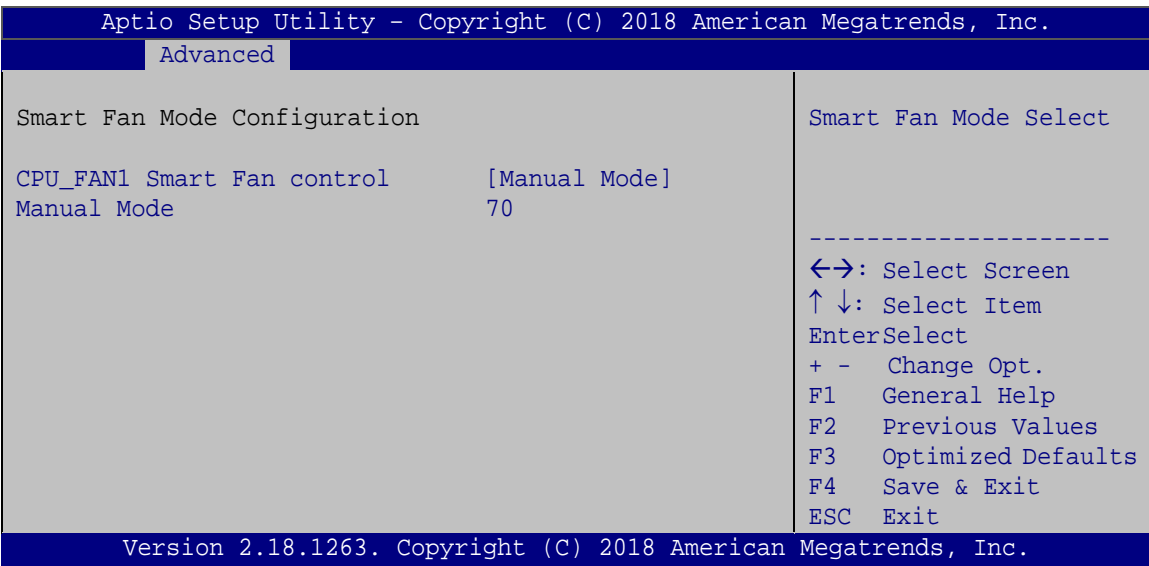

<span id="page-84-0"></span>**BIOS Menu 8: Smart Fan Mode Configuration**

#### **CPU\_FAN1 Smart Fan control [Manual Mode]**

Use the **CPU\_FAN1 Smart Fan control** BIOS option to configure the CPU Smart Fan.

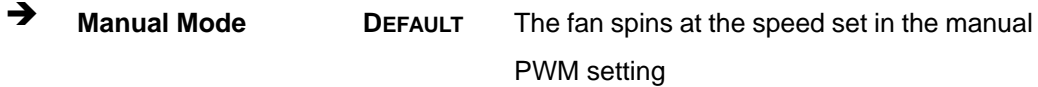

#### **Manual Mode**

Use the + or – key to change the fan **Manual Mode** value. Enter a decimal number between 1 and 100.

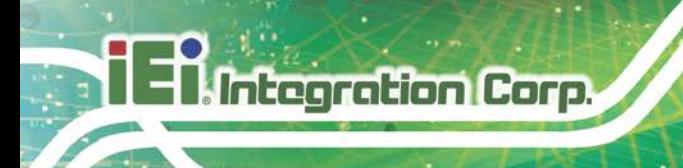

# **5.3.5 RTC Wake Settings**

The **RTC Wake Settings** menu (**BIOS [Menu](#page-85-0) 9**) configures RTC wake event.

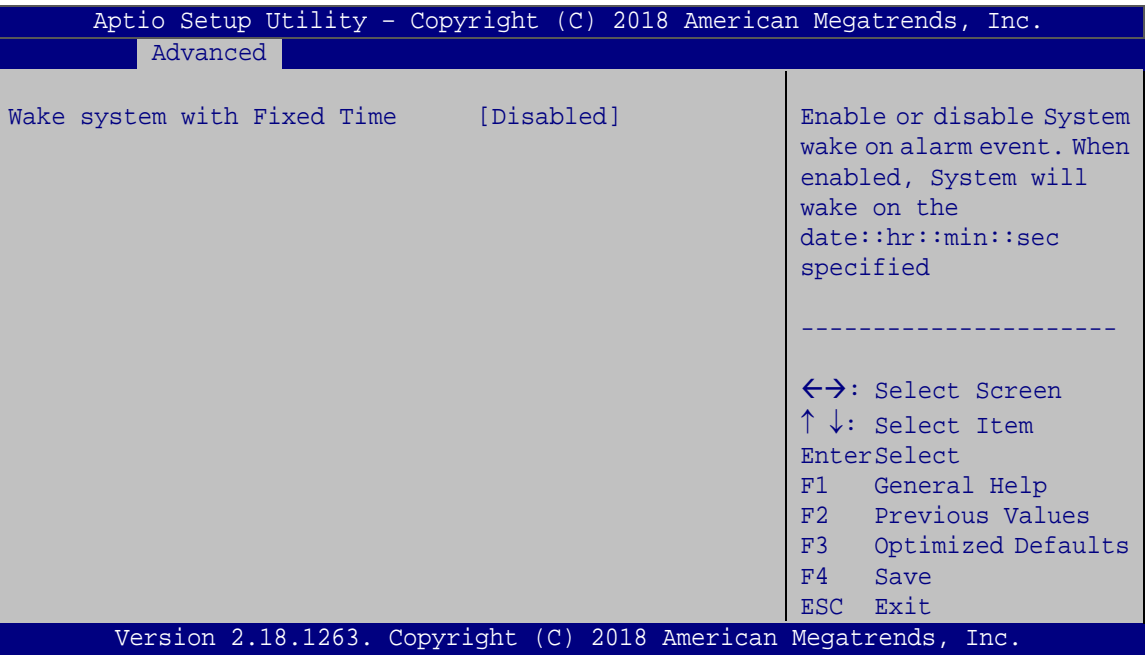

<span id="page-85-0"></span>**BIOS Menu 9: RTC Wake Settings**

#### **Wake system with Fixed Time [Disabled]**

Use the **Wake system with Fixed Time** option to enable or disable the system wake on alarm event.

 $\rightarrow$  **Disabled DEFAULT** The real time clock (RTC) cannot generate a wake event **Enabled** If selected, the **Wake up every day** option appears allowing you to enable to disable the system to wake every day at the specified time. Besides, the following options appear with values that can be selected: Wake up date Wake up hour

Wake up minute

Wake up second

After setting the alarm, the computer turns itself on from a suspend state when the alarm goes off.

**Integration Corp.** 

# **5.3.6 Serial Port Console Redirection**

The **Serial Port Console Redirection** menu (**BIOS [Menu](#page-86-0) 10**) allows the console redirection options to be configured. Console redirection allows users to maintain a system remotely by re-directing keyboard input and text output through the serial port.

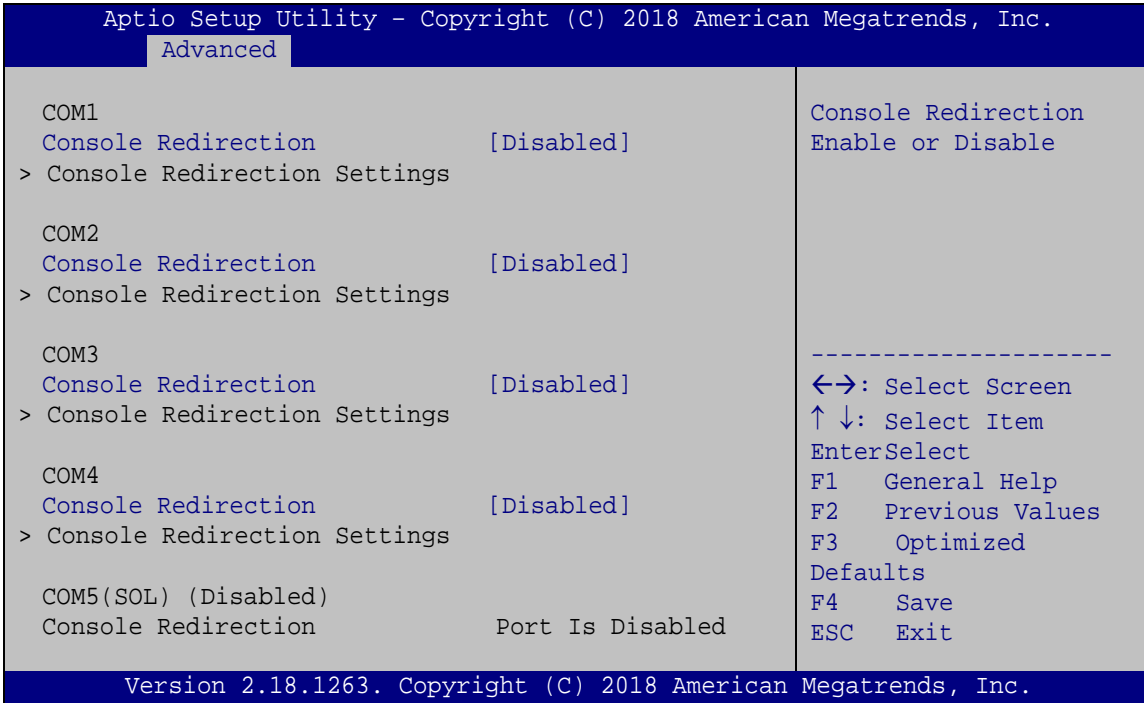

<span id="page-86-0"></span>**BIOS Menu 10: Serial Port Console Redirection**

#### **Console Redirection [Disabled]**

Use **Console Redirection** option to enable or disable the console redirection function.

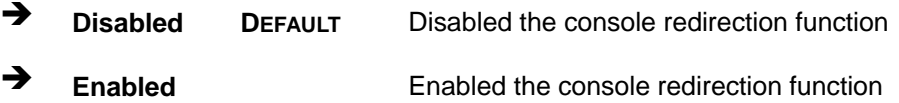

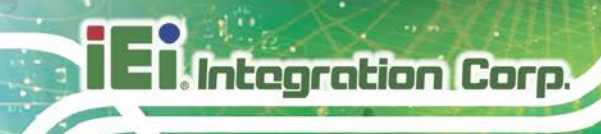

# **5.3.6.1 Console Redirection Settings**

The **Console Redirection Settings** menu (**BIOS [Menu](#page-87-0) 11**) allows the console redirection options to be configured. The option is active when Console Redirection option is enabled.

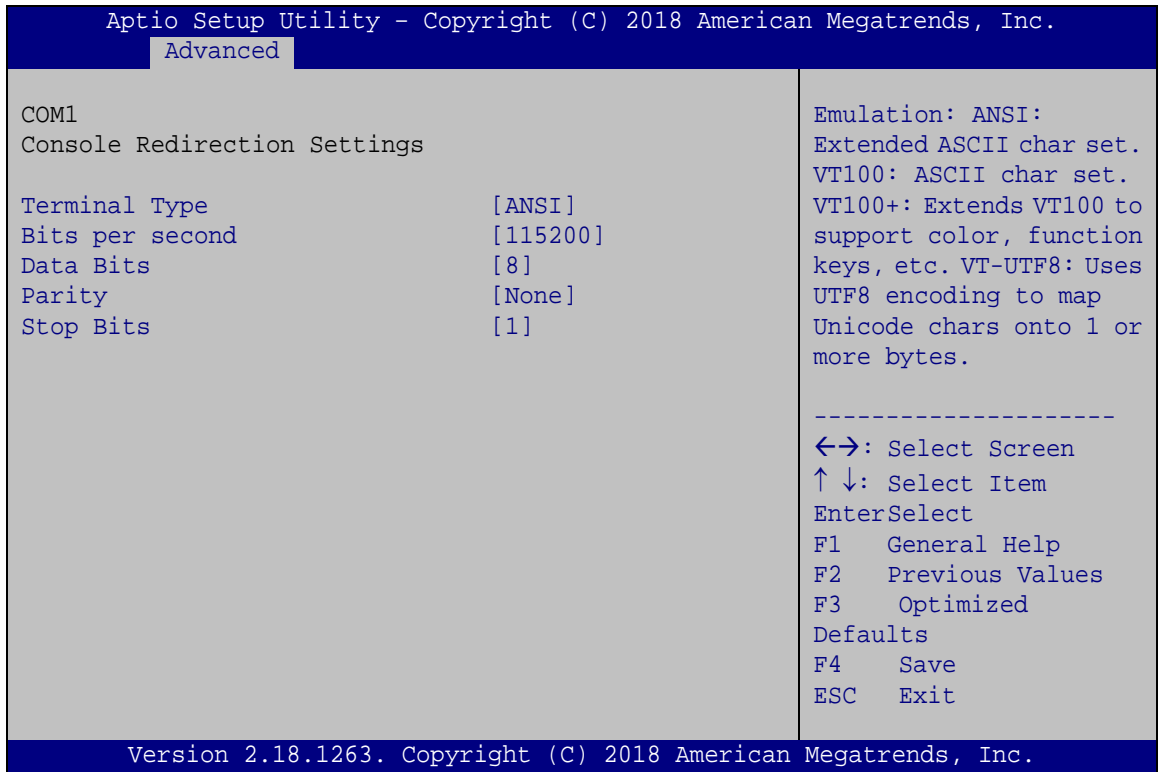

<span id="page-87-0"></span>**BIOS Menu 11: Console Redirection Settings**

#### **Terminal Type [ANSI]**

Use the **Terminal Type** option to specify the remote terminal type.

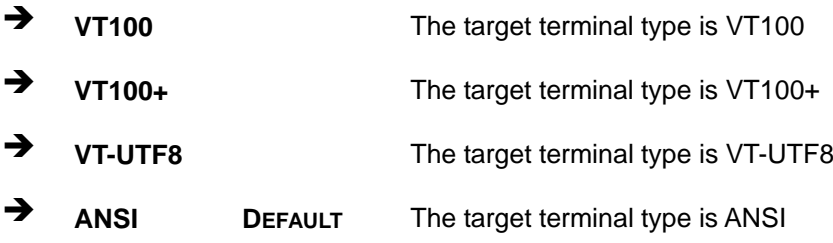

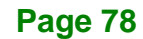

#### **Bits per second [115200]**

Use the **Bits per second** option to specify the serial port transmission speed. The speed must match the other side. Long or noisy lines may require lower speeds.

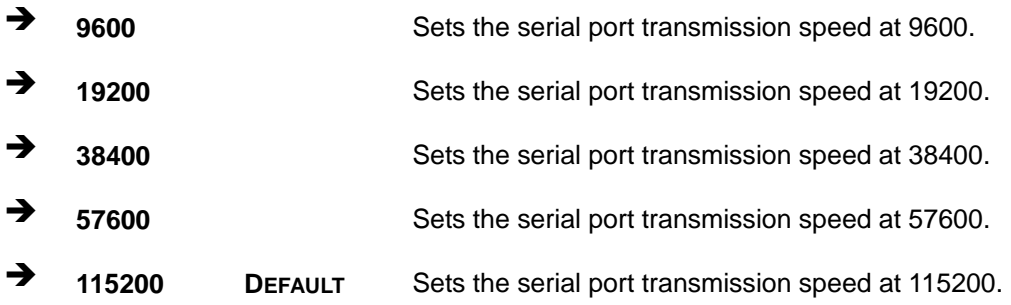

#### **Data Bits [8]**

Use the **Data Bits** option to specify the number of data bits.

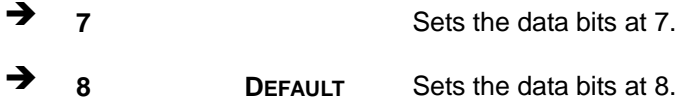

#### **Parity [None]**

Use the **Parity** option to specify the parity bit that can be sent with the data bits for detecting the transmission errors.

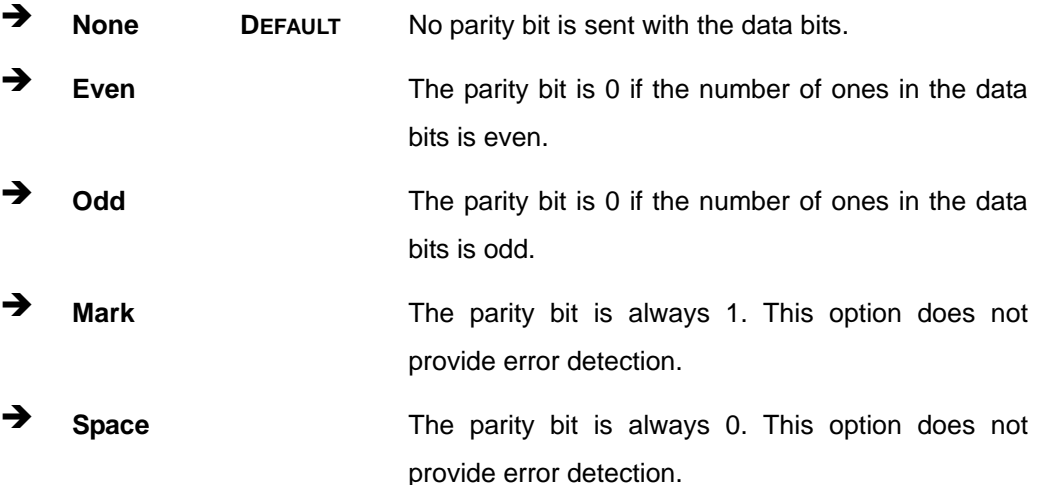

# **Integration Corp.**

**WAFER-BT**

#### $\rightarrow$  Stop Bits [1]

Use the **Stop Bits** option to specify the number of stop bits used to indicate the end of a serial data packet. Communication with slow devices may require more than 1 stop bit.

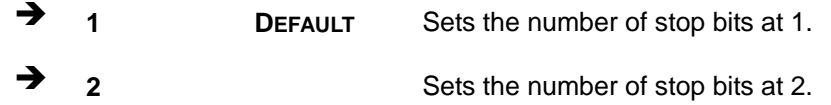

# **5.3.7 IEI Feature**

Use the **IEI Feature** menu (**BIOS [Menu](#page-89-0) 12**) to configure One Key Recovery function.

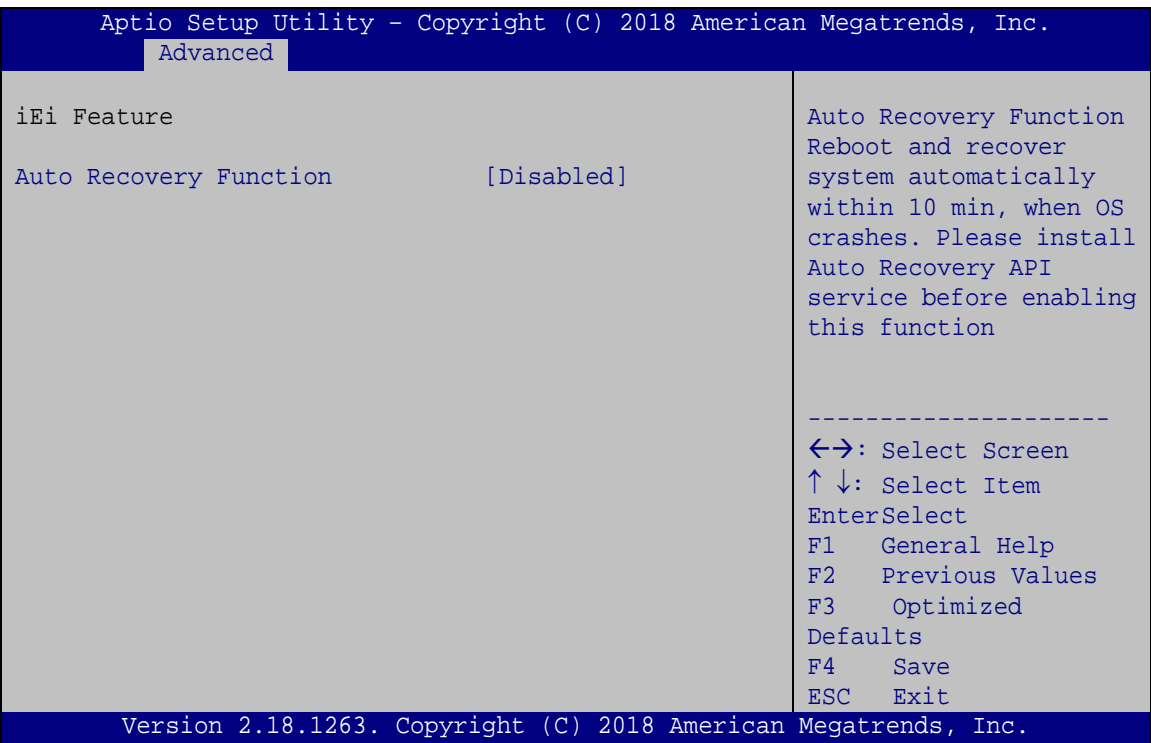

<span id="page-89-0"></span>**BIOS Menu 12: IEI Feature**

#### **Auto Recovery Function [Disabled]**

Use the **Auto Recovery Function** BIOS option to enable or disable the auto recovery function of the IEI One Key Recovery.

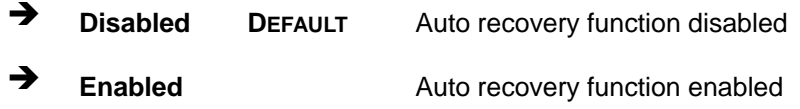

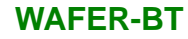

# **5.3.8 CPU Configuration**

Use the **CPU Configuration** menu (**BIOS [Menu](#page-78-1) 5**) to view detailed CPU specifications and configure the CPU.

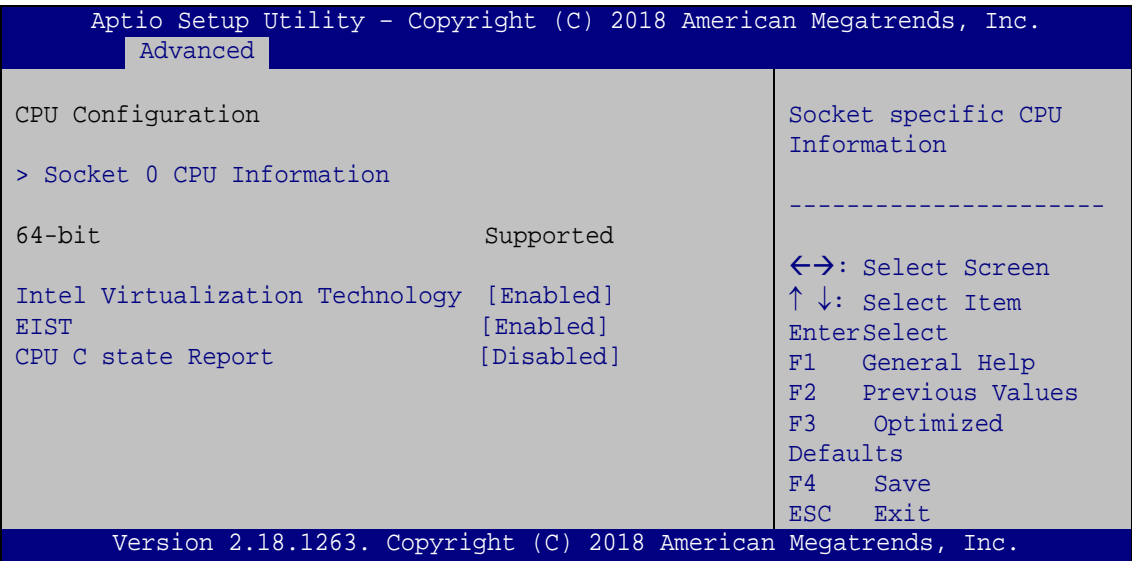

**BIOS Menu 13: CPU Configuration**

#### **Intel® Virtualization Technology [Disabled]**

Use the **Intel® Virtualization Technology** option to enable or disable virtualization on the system. When combined with third party software, Intel Virtualization technology allows several OSs to run on the same system at the same time.

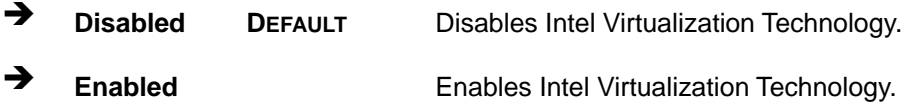

#### **EIST [Enabled]**

Use the **EIST** option to enable or disable the Intel Speed Step Technology.

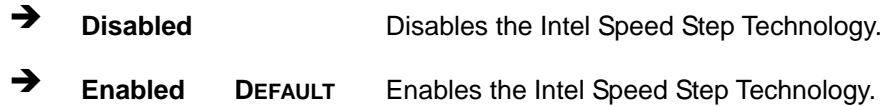

# **5.3.8.1 Socket 0 CPU Information**

**Integration Corp.** 

Use the **Socket 0 CPU Information** submenu (**BIOS [Menu](#page-91-0) 14**) to view detailed CPU specifications and configure the CPU.

| Aptio Setup Utility - Copyright (C) 2018 American Megatrends, Inc.<br>Advanced |                      |                                     |
|--------------------------------------------------------------------------------|----------------------|-------------------------------------|
| Socket 0 CPU Information                                                       |                      |                                     |
| $Intel(R)$ Celeron $(R)$ CPU N2807 @ 1.58GHz                                   |                      |                                     |
| CPU Signature                                                                  | 30679                |                                     |
| Microcode Patch                                                                | 90a                  |                                     |
| Max CPU Speed                                                                  | 1580 MHz             |                                     |
| Min CPU Speed                                                                  | 500 MHz              | $\leftrightarrow$ : Select Screen   |
| Processor Cores                                                                | $\overline{2}$       | $\uparrow \downarrow$ : Select Item |
| Intel HT Technology                                                            | Not Supported        | EnterSelect                         |
| Intel VT-x Technology                                                          | Supported            | $+/-$ : Change Opt.                 |
|                                                                                |                      | F1: General Help                    |
| L1 Data Cache                                                                  | 24 kB x 2            | F2: Previous Values                 |
| L1 Code Cache                                                                  | 32 kB x 2            | F3: Optimized Defaults              |
| L2 Cache                                                                       | $1024$ kB $\times$ 1 | F4:<br>Save & Exit                  |
| L3 Cache                                                                       | Not Present          | ESC: Exit                           |
| Version 2.18.1263. Copyright (C) 2018 American Megatrends, Inc.                |                      |                                     |

<span id="page-91-0"></span>**BIOS Menu 14: CPU Configuration**

The CPU Configuration menu (**BIOS [Menu](#page-91-0) 14**) lists the following CPU details:

- Processor Type: Lists the brand name of the CPU being used
- CPU Signature: Lists the CPU signature value.
- Microcode Patch: Lists the microcode patch being used.
- Max CPU Speed: Lists the maximum CPU processing speed.
- **Min CPU Speed: Lists the minimum CPU processing speed.**
- Processor Cores: Lists the number of the processor core
- Intel HT Technology: Indicates if Intel HT Technology is supported by the CPU.
- Intel VT-x Technology: Indicates if Intel VT-x Technology is supported by the CPU.
- L1 Data Cache: Lists the amount of data storage space on the L1 cache.
- L1 Code Cache: Lists the amount of code storage space on the L1 cache.
- L2 Cache: Lists the amount of storage space on the L2 cache.
- L3 Cache: Lists the amount of storage space on the L3 cache.

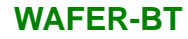

# **5.3.9 IDE Configuration**

Use the **IDE Configuration** menu (**BIOS [Menu](#page-92-0) 15**) to change and/or set the configuration of the SATA devices installed in the system.

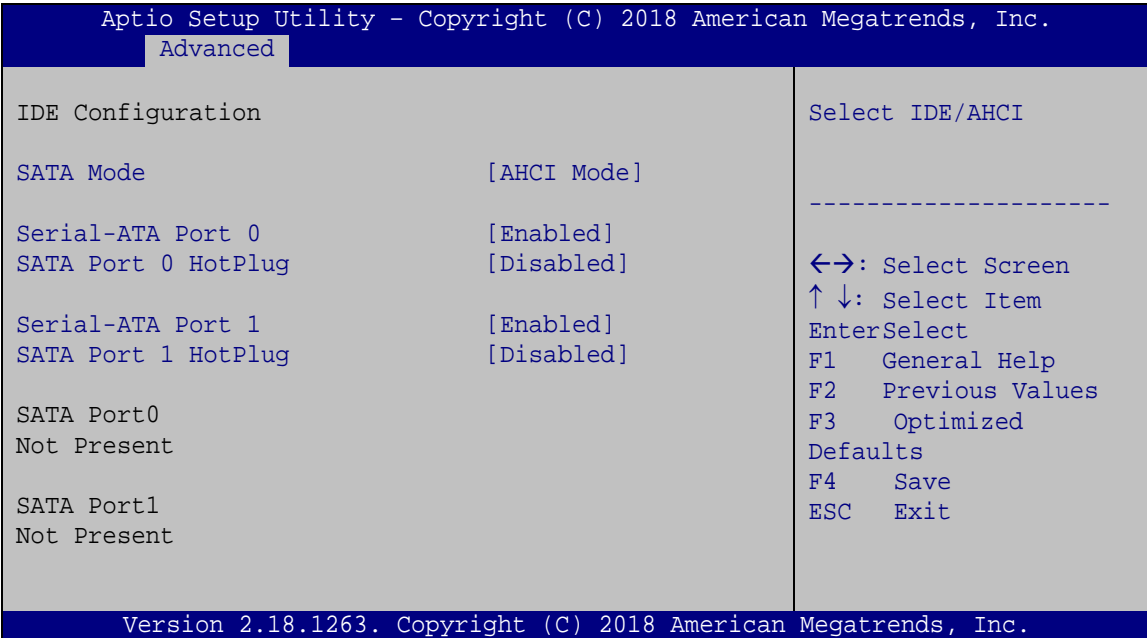

<span id="page-92-0"></span>**BIOS Menu 15: IDE Configuration**

#### **Serial-ATA (SATA) [Enabled]**

Use the **Serial-ATA (SATA)** option to enable or disable the serial ATA controller.

- **Enabled DEFAULT** Enables the on-board SATA controller.
- **Disabled** Disables the on-board SATA controller.

#### **SATA Mode [ACHI Mode]**

Use the **SATA Mode** option to configure SATA devices as normal IDE devices.

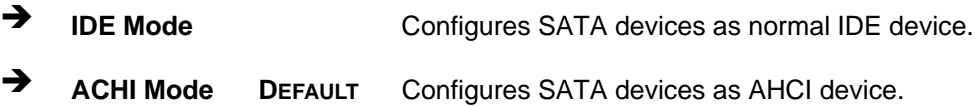

# Integration Corp.

**WAFER-BT**

#### **Serial-ATA Port 0/1 [Enabled]**

Use the **Serial-ATA Port 0/1** option to enable or disable the SATA device.

- **Disabled** Disables the SATA device.
- **Enabled DEFAULT** Enables the SATA device.

#### **SATA Port 0/1 HotPlug [Disabled]**

Use the **Serial-ATA Port 0/1 HotPlug** option to enable or disable the SATA device hot plug.

![](_page_93_Picture_239.jpeg)

# **5.3.10 USB Configuration**

Use the **USB Configuration** menu (**BIOS [Menu](#page-93-0) 16**) to read USB configuration information and configure the USB settings.

| Aptio Setup Utility - Copyright (C) 2018 American Megatrends, Inc.<br>Advanced |                                                                 |                                                                          |
|--------------------------------------------------------------------------------|-----------------------------------------------------------------|--------------------------------------------------------------------------|
| USB Configuration                                                              |                                                                 | Enables Legacy USB<br>support. AUTO option                               |
| USB Devices:<br>1 Keyboard                                                     |                                                                 | disables legacy support<br>if no USB devices are<br>connected. DISABLE   |
| Legacy USB Support                                                             | [Enabled]                                                       | option will keep USB<br>devices available only<br>for EFI applications.  |
|                                                                                |                                                                 |                                                                          |
|                                                                                |                                                                 | $\leftrightarrow$ : Select Screen<br>$\uparrow \downarrow$ : Select Item |
|                                                                                |                                                                 | EnterSelect<br>F1 General Help                                           |
|                                                                                |                                                                 | F2 Previous Values<br>F3 Optimized                                       |
|                                                                                |                                                                 | Defaults                                                                 |
|                                                                                |                                                                 | Save<br>F4<br>ESC Exit                                                   |
|                                                                                | Version 2.18.1263. Copyright (C) 2018 American Megatrends, Inc. |                                                                          |

<span id="page-93-0"></span>**BIOS Menu 16: USB Configuration**

#### **USB Devices**

The **USB Devices Enabled** field lists the USB devices that are enabled on the system

#### **Legacy USB Support [Enabled]**

Use the **Legacy USB Support** BIOS option to enable USB mouse and USB keyboard support. Normally if this option is not enabled, any attached USB mouse or USB keyboard does not become available until a USB compatible operating system is fully booted with all USB drivers loaded. When this option is enabled, any attached USB mouse or USB keyboard can control the system even when there is no USB driver loaded onto the system.

![](_page_94_Picture_106.jpeg)

# **5.4 Chipset**

Use the **Chipset** menu (**BIOS [Menu](#page-95-0) 17**) to access the Northbridge and Southbridge configuration menus

![](_page_94_Picture_8.jpeg)

Setting the wrong values for the Chipset BIOS selections in the Chipset BIOS menu may cause the system to malfunction.

**Page 85**

![](_page_95_Picture_252.jpeg)

<span id="page-95-0"></span>**BIOS Menu 17: Chipset**

# **5.4.1 North Bridge Configuration**

Use the **North Bridge Configuration** menu (**BIOS [Menu](#page-95-1) 18**) to configure the Intel IGD settings.

| Chipset                                         | Aptio Setup Utility - Copyright (C) 2018 American Megatrends, Inc. |                                                                                                    |
|-------------------------------------------------|--------------------------------------------------------------------|----------------------------------------------------------------------------------------------------|
| > Intel IGD Configuration<br>Memory Information |                                                                    | Configure Intel IGD<br>Settings.                                                                                                    |
| Total Memory                                    | 4096 MB(LPDDR3)                                                    |                                                                                                    |
| Memory Slot0<br>Memory Slot2                    | 4096 MB(LPDDR3)<br>Not Present                                     | $\leftrightarrow$ : Select Screen<br>$\uparrow \downarrow$ : Select Item                                                                |
| Max TOLUD                                       | $\begin{bmatrix} 3 & \text{GB} \end{bmatrix}$                      | EnterSelect<br>$+/-$ : Change Opt.<br>F1: General Help<br>F2: Previous Values<br>F3: Optimized Defaults<br>F4: Save & Exit<br>ESC: Exit |
|                                                 | Version 2.18.1263. Copyright (C) 2018 American Megatrends, Inc.    |                                                                                                    |

<span id="page-95-1"></span>**BIOS Menu 18: Northbridge Chipset Configuration**

#### **Memory Information**

The **Memory Information** lists a brief summary of the on-board memory. The fields in **Memory Information** cannot be changed.

#### **Max TOLUD [2.75 GB]**

Use the **Max TOULD** option to select the maximum value of TOLUD.. The following options are available:

- $-2 GB$
- 2.25 GB
- 2.5 GB
- 2.75 GB
- 3 GB **Default**

# **5.4.1.1 Intel IGD Configuration**

Use the **Intel IGD Configuration** menu (**BIOS [Menu](#page-96-0) 19**) to configure the video device connected to the system.

![](_page_96_Picture_243.jpeg)

<span id="page-96-0"></span>**BIOS Menu 19: Integrated Graphics**

#### **Primary Display [Auto]**

Use the **Primary Display** option to select the primary graphics controller the system uses. The following options are available:

- Auto **Default**
- IGD
- PCIe
- SG

#### **DVMT Pre-Allocated [256M]**

Use the **DVMT Pre-Allocated** option to set the amount of system memory allocated to the integrated graphics processor when the system boots. The system memory allocated can then only be used as graphics memory, and is no longer available to applications or the operating system. Configuration options are listed below:

- 64M
- 128M
- 256M **Default**
- 512M

#### **DVMT Total Gfx Mem [MAX]**

Use the **DVMT Total Gfx Mem** option to select DVMT5.0 total graphic memory size used by the internal graphic device. The following options are available:

- 128M
- 256M
- MAX **Default**

#### **Primary IGFX Boot Display [VBIOS Default]**

Use the **Primary IGFX Boot Display** option to select the display device used by the system when it boots. Configuration options are listed below.

- VBIOS Default **DEFAULT**
- CRT
- LVDS
- DP Port

#### **DP Selection [DP to HDMI/CRT/DP]**

Use the **DP Selection** option to select the display device connected to the internal display port (DP1). Configuration options are listed below.

- **DP** to LVDS
- DP to HDMI/CRT/DP **DEFAULT**

#### **Active LVDS1 [Enabled]**

Use the **Active LVDS1** BIOS option to enable or disable LVDS.

![](_page_98_Picture_105.jpeg)

**Backlight Control Mode [PWM Inverted]**

Use the **Backlight Control Mode** option to select the backlight control mode.

![](_page_98_Picture_106.jpeg)

**PWM Inverted DEFAULT** Brightest at low voltage level

**Page 89**

![](_page_99_Picture_1.jpeg)

# **5.4.2 Southbridge Configuration**

Use the **Southbridge Configuration** menu (**BIOS [Menu](#page-99-0) 20**) to configure the Southbridge chipset.

![](_page_99_Picture_230.jpeg)

<span id="page-99-0"></span>**BIOS Menu 20: Southbridge Chipset Configuration**

#### **Power Saving Function(ERP) [Disabled]**

Use the **Power Saving Function(ERP)** BIOS option to enable or reduce power consumption in the S5 state. When enabled, the system can only be powered-up using the power button.

![](_page_99_Picture_231.jpeg)

# **Audio Controller [Enabled]**

Use the **Audio Controller** option to enable or disable the High Definition Audio controller.

**Disabled** The onboard High Definition Audio controller is disabled **Enabled DEFAULT** The onboard High Definition Audio controller is detected automatically and enabled

Use the **XHCI Mode** BIOS option to configure the USB xHCI (USB 3.0) controller. If the system is running Windows 7 operating system, the USB 3.0 driver must be installed to support USB 3.0.

![](_page_100_Picture_137.jpeg)

#### **OS Selection [Windows 7]**

Use the **OS Selection** BIOS option to select the OS. Configuration options are listed below.

- Windows 8.X
- Android
- Windows 7 **DEFAULT**

#### **5.4.2.1 PCI Express Configuration**

Use the **PCI Express Configuratio**n menu (**BIOS [Menu](#page-99-0) 20**) to configure the PCI Express.

**Integration Corp.** 

# **WAFER-BT**

![](_page_101_Picture_177.jpeg)

**BIOS Menu 21: Console Redirection Settings**

# **PCI Express Port [Enabled]**

Use the **PCI Express Port** option to enable or disable the PCI Express port.

![](_page_101_Picture_178.jpeg)

# **Speed [Auto]**

Use the **Speed** option to configure PCIe port speed.

![](_page_101_Picture_179.jpeg)

![](_page_102_Picture_0.jpeg)

# **5.5 Security**

Use the **Security** menu (**BIOS [Menu](#page-102-0) 22**) to set system and user passwords.

![](_page_102_Picture_196.jpeg)

<span id="page-102-0"></span>**BIOS Menu 22: Security**

#### **Administrator Password**

Use the **Administrator Password** to set or change a administrator password.

#### **User Password**

Use the **User Password** to set or change a user password.

**Page 93**

![](_page_103_Picture_0.jpeg)

# **5.6 Boot**

Use the **Boot** menu (**BIOS [Menu](#page-99-0) 20**) to configure system boot options.

| Aptio Setup Utility - Copyright (C) 2018 American Megatrends, Inc. |              |                                                                 |
|--------------------------------------------------------------------|--------------|-----------------------------------------------------------------|
| Advanced Chipset Security<br>Main                                  | <b>Boot</b>  | Save & Exit                                                     |
|                                                                    |              |                                                                 |
| Boot Configuration                                                 |              | Select the keyboard                                             |
| Bootup NumLock State                                               | [On]         | NumLock state                                                   |
| Option ROM Messages                                                | [Force BIOS] |                                                                 |
| UEFI Boot                                                          | [Disabled]   |                                                                 |
| Launch PXE OpROM                                                   | [Disabled]   |                                                                 |
|                                                                    |              | $\leftrightarrow$ : Select Screen                               |
| Ouiet Boot                                                         | [Enabled]    | $\uparrow \downarrow$ : Select Item                             |
|                                                                    |              | EnterSelect                                                     |
| Driver Option Priorities                                           |              | F1 General Help                                                 |
|                                                                    |              | Previous Values<br>F2                                           |
| Boot Option Priorities                                             |              | Optimized<br>F3                                                 |
|                                                                    |              | Defaults                                                        |
|                                                                    |              | F4<br>Save                                                      |
|                                                                    |              | Exit<br>ESC.                                                    |
|                                                                    |              | Version 2.18.1263. Copyright (C) 2018 American Megatrends, Inc. |

**BIOS Menu 23: Boot**

#### **Bootup NumLock State [On]**

Use the **Bootup NumLock State** BIOS option to specify if the number lock setting must be modified during boot up.

![](_page_103_Picture_234.jpeg)

automatically. To use the 10-keys on the keyboard, press the Number Lock key located on the upper left-hand corner of the 10-key pad. The Number Lock LED on the keyboard lights up when the Number Lock is engaged.

![](_page_103_Figure_10.jpeg)

#### **Option ROM Messages [Force BIOS]**

Use the **Option ROM Messages** option to set the Option ROM display mode.

![](_page_104_Picture_150.jpeg)

 $\rightarrow$  **Keep Current** Sets display mode to current.

#### **UEFI Boot [Disabled]**

Use the **UEFI Boot** option to enable or disable to boot from the UEFI devices.

![](_page_104_Picture_151.jpeg)

#### **Launch PXE OpROM [Disabled]**

Use the **Launch PXE OpROM** option to enable or disable boot option for legacy network devices.

![](_page_104_Picture_152.jpeg)

#### **Quiet Boot [Enabled]**

Use the **Quiet Boot** BIOS option to select the screen display when the system boots.

![](_page_104_Picture_153.jpeg)

**Page 95**

#### **Boot Option Priority**

Use the **Boot Option Priority** function to set the system boot sequence from the available devices. The drive sequence also depends on the boot sequence in the individual device section.

# **5.7 Exit**

Use the **Exit** menu (**BIOS [Menu](#page-105-0) 24**) to load default BIOS values, optimal failsafe values and to save configuration changes.

![](_page_105_Picture_210.jpeg)

<span id="page-105-0"></span>**BIOS Menu 24:Exit**

#### **→** Save Changes and Reset

Use the **Save Changes and Reset** option to save the changes made to the BIOS options and to exit the BIOS configuration setup program.

#### **Discard Changes and Reset**

Use the **Discard Changes and Reset** option to exit the system without saving the changes made to the BIOS configuration setup program.

![](_page_105_Picture_12.jpeg)

#### **→** Restore Defaults

Use the **Restore Defaults** option to load the optimal default values for each of the parameters on the Setup menus. **F3 key can be used for this operation.**

#### **Save as User Defaults**

Use the **Save as User Defaults** option to save the changes done so far as user defaults.

#### **Restore User Defaults**

Use the **Restore User Defaults** option to restore the user defaults to all the setup options.

# **5.8 Server Mgmt**

Use the **Server Mgmt** menu [\(BIOS](#page-106-0) Menu 25) to access the server management menus.

![](_page_106_Picture_190.jpeg)

<span id="page-106-0"></span>**BIOS Menu 25: Server Mgmt**

![](_page_106_Picture_11.jpeg)

![](_page_107_Picture_0.jpeg)

# **5.8.1.1 System Event Log**

Use the **System Event Log** menu [\(BIOS](#page-107-0) Menu 26) to configure the event log.

| Aptio Setup Utility - Copyright (C) 2018 American Megatrends, Inc.<br>Server Mqmt |             |                                                                                                    |
|-----------------------------------------------------------------------------------|-------------|----------------------------------------------------------------------------------------------------|
| Enabling/Disabling Options<br>SEL Components                                      | [Enabled]   | Change this to anable or<br>disable all features of<br>System Event Logging                                                                                                    |
| Erasing Settings                                                                  |             | during boot.                                                                                                    |
| Erase SEL                                                                         | [NO]        |                                                                                                    |
| When SEL is Full                                                                  | [Do Noting] |                                                                                                    |
|                                                                                   |             | $\rightarrow$ $\leftarrow$ : Select Screen                                                                                                    |
| NOTE : All values changed here do not take effect until<br>computer is restarted. |             | $\uparrow \downarrow$ : Select Item<br>Enter: Select<br>$+/-$ : Change Opt.<br>F1: General Help<br>F2: Previous Values<br>F3: Optimized Defaults<br>F4: Save & Exit<br>ESC: Exit |
| Version 2.18.1263. Copyright (C) 2018 American Megatrends, Inc.                   |             |                                                                                                    |

<span id="page-107-0"></span>**BIOS Menu 26: System Event Log**

#### **SEL Components [Enabled]**

Use the **SEL Components** option to enable or disable all features of system event logging during boot.

- **Disabled** Disables all features of system event logging during boot.
- **Enabled DEFAULT** Enables all features of system event logging during boot.

#### **Erase SEL [No]**

Use **Erase SEL** option to select options for erasing SEL. The following options are available:

- No **Default**
- Yes, On next reset
- Yes, On every reset

![](_page_107_Picture_15.jpeg)
### <span id="page-108-1"></span>**When SEL is Full [Do Nothing]**

Use **When SEL is FULL** option to select options for reactions to a full SEL. The following options are available:

**Integration Corp.** 

- **Do Nothing befault**
- Erase Immediately

### **5.8.1.2 BMC network configuration**

Use the **BMC network configuration** menu [\(BIOS](#page-108-0) Menu 27) to configure BMC network parameters.

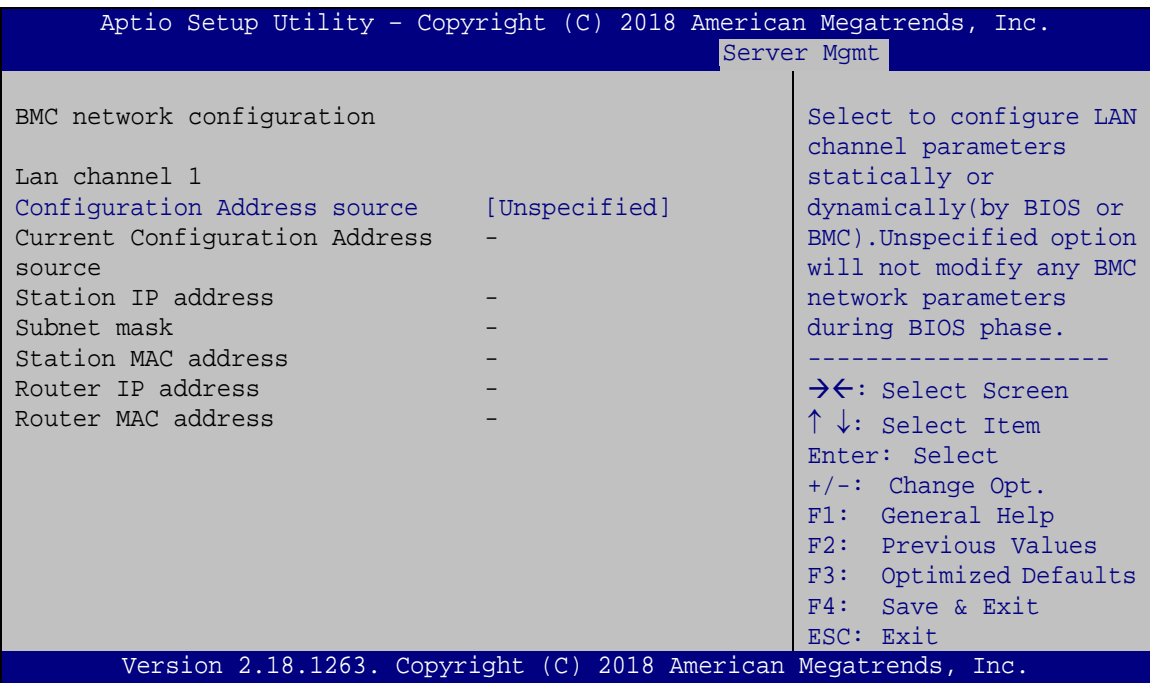

<span id="page-108-0"></span>**BIOS Menu 27: PCH Azalia Configuration Menu**

#### <span id="page-108-2"></span>**Configuration Address source [Unspecified]**

Use **Configuration Address source** option to configure LAN channel parameters. The following options are available:

- Unspecified **Default**
- **Static** 
	-
- DynamicBmcDhcp
- DynamicBmcNonDhcp

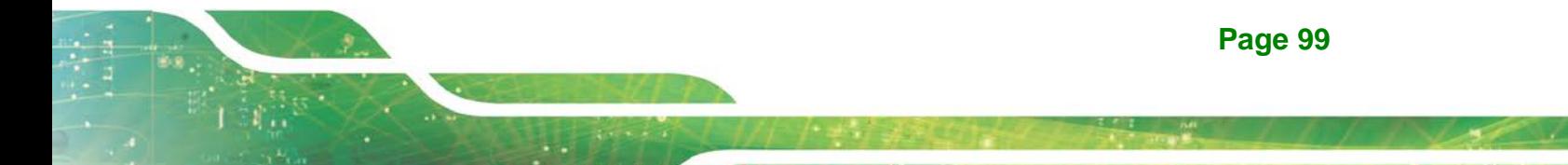

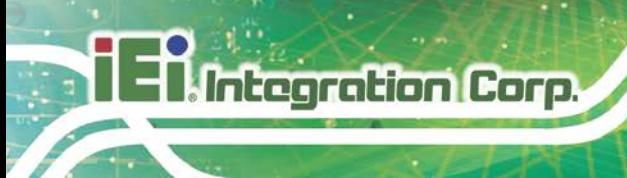

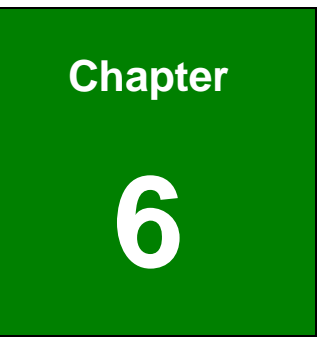

# **6 Software Driver**

## **6.1 Available Drivers**

All the drivers for the WAFER-BT are available on IEI Resource Download Center [\(https://download.ieiworld.com\)](https://download.ieiworld.com/). Type WAFER-BT and press Enter to find all the relevant software, utilities, and documentation.

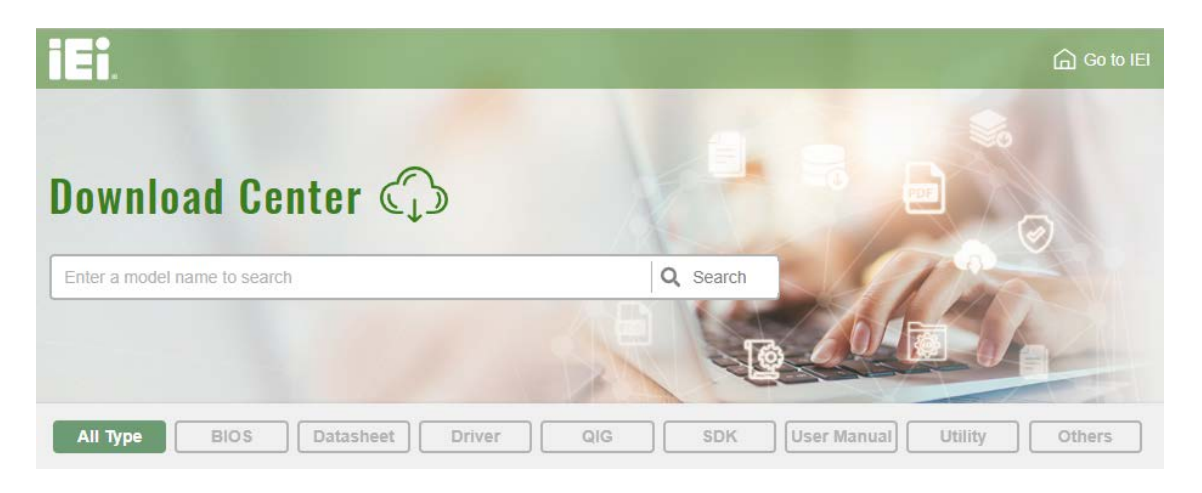

**Figure 6-1: IEI Resource Download Center**

## **6.2 Driver Download**

To download drivers from IEI Resource Download Center, follow the steps below.

**Step 1:** Go to [https://download.ieiworld.com.](https://download.ieiworld.com/) Type WAFER-BT and press Enter.

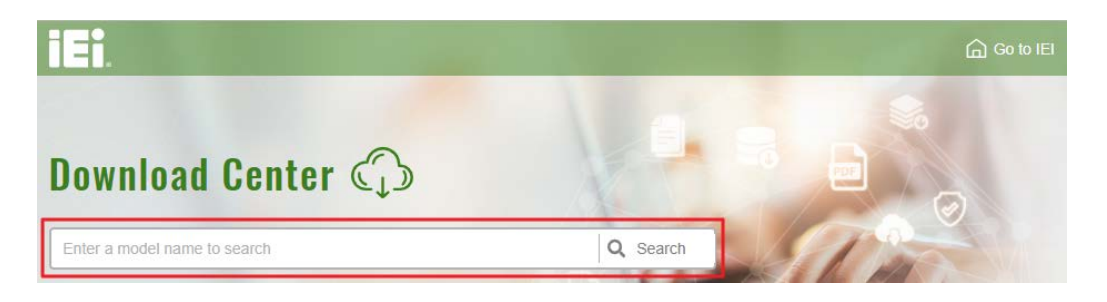

**Step 2:** All product-related software, utilities, and documentation will be listed. You can choose **Driver** to filter the result.

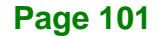

**Integration Corp.** 

## **Integration Corp.**

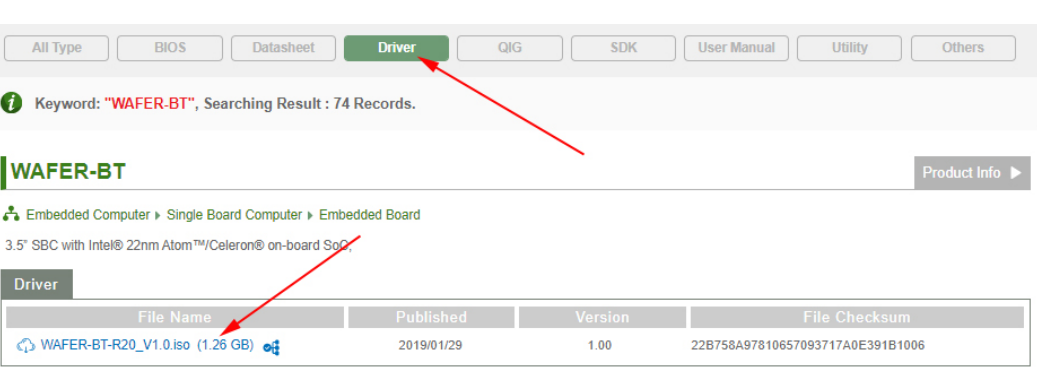

**WAFER-BT**

**Step 3:** Click the driver file name on the page and you will be prompted with the following window. You can download the entire ISO file  $(\bullet)$ , or double click an

individual item to find its driver file and click the file name to download  $(\mathbf{\Theta})$ .

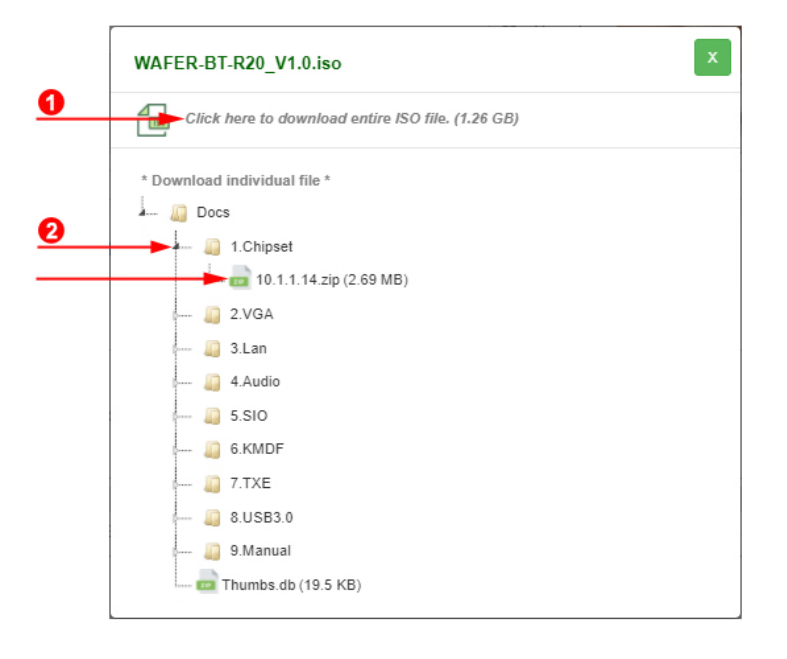

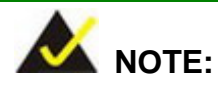

To install software from the downloaded ISO image file in Windows 8, 8.1 or 10, double-click the ISO file to mount it as a virtual drive to view its content. On Windows 7 system, an additional tool (such as Virtual CD-ROM Control Panel from Microsoft) is needed to mount the file.

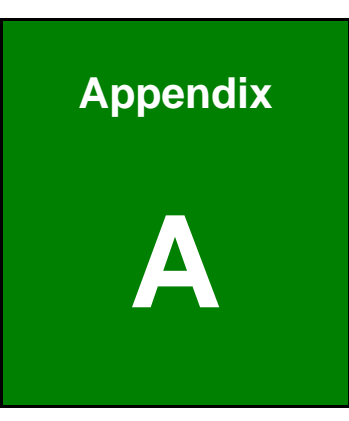

**TER Integration Corp.** 

# **A Regulatory Compliance**

## **DECLARATION OF CONFORMITY**

This equipment has been tested and found to comply with specifications for CE marking. If the user modifies and/or installs other devices in the equipment, the CE conformity declaration may no longer apply.

### **FCC WARNING**

This equipment complies with Part 15 of the FCC Rules. Operation is subject to the following two conditions:

- This device may not cause harmful interference, and
- This device must accept any interference received, including interference that may cause undesired operation.

This equipment has been tested and found to comply with the limits for a Class A digital device, pursuant to part 15 of the FCC Rules. These limits are designed to provide reasonable protection against harmful interference when the equipment is operated in a commercial environment. This equipment generates, uses, and can radiate radio frequency energy and, if not installed and used in accordance with the instruction manual, may cause harmful interference to radio communications. Operation of this equipment in a residential area is likely to cause harmful interference in which case the user will be required to correct the interference at his own expense.

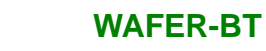

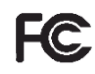

 $C \in$ 

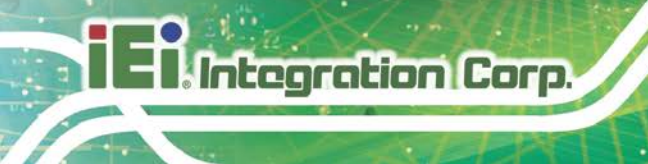

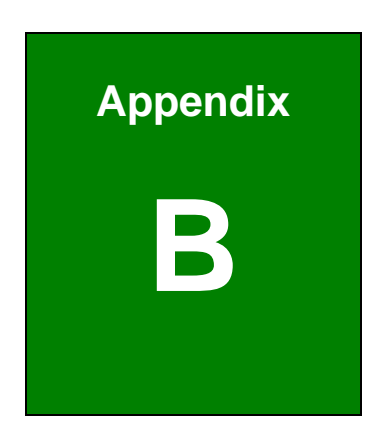

**TER** Integration Corp.

# **B Product Disposal**

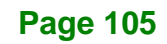

**Integration Corp.** 

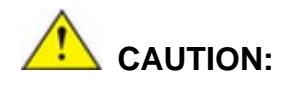

Risk of explosion if battery is replaced by an incorrect type. Only certified engineers should replace the on-board battery.

Dispose of used batteries according to instructions and local regulations.

- Outside the European Union–If you wish to dispose of used electrical and electronic products outside the European Union, please contact your local authority so as to comply with the correct disposal method.
- Within the European Union The device that produces less waste and is easier to recycle is classified as electronic device in terms of the European Directive 2012/19/EU (WEEE), and must not be disposed of as domestic garbage.

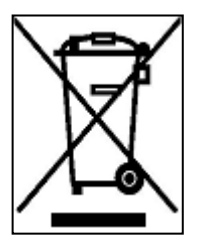

EU-wide legislation, as implemented in each Member State, requires that waste electrical and electronic products carrying the mark (left) must be disposed of separately from normal household waste. This includes monitors and electrical accessories, such as signal cables or power cords. When you need to dispose of your device, please follow the

guidance of your local authority, or ask the shop where you purchased the product. The mark on electrical and electronic products only applies to the current European Union Member States.

Please follow the national guidelines for electrical and electronic product disposal.

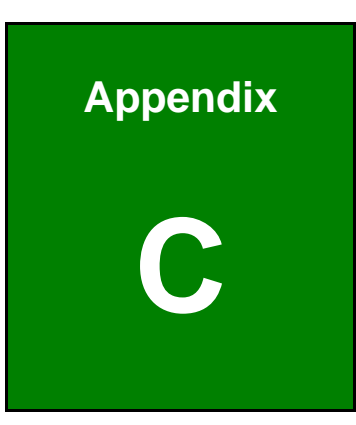

**TER** Integration Corp.

# **C BIOS Menu Options**

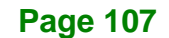

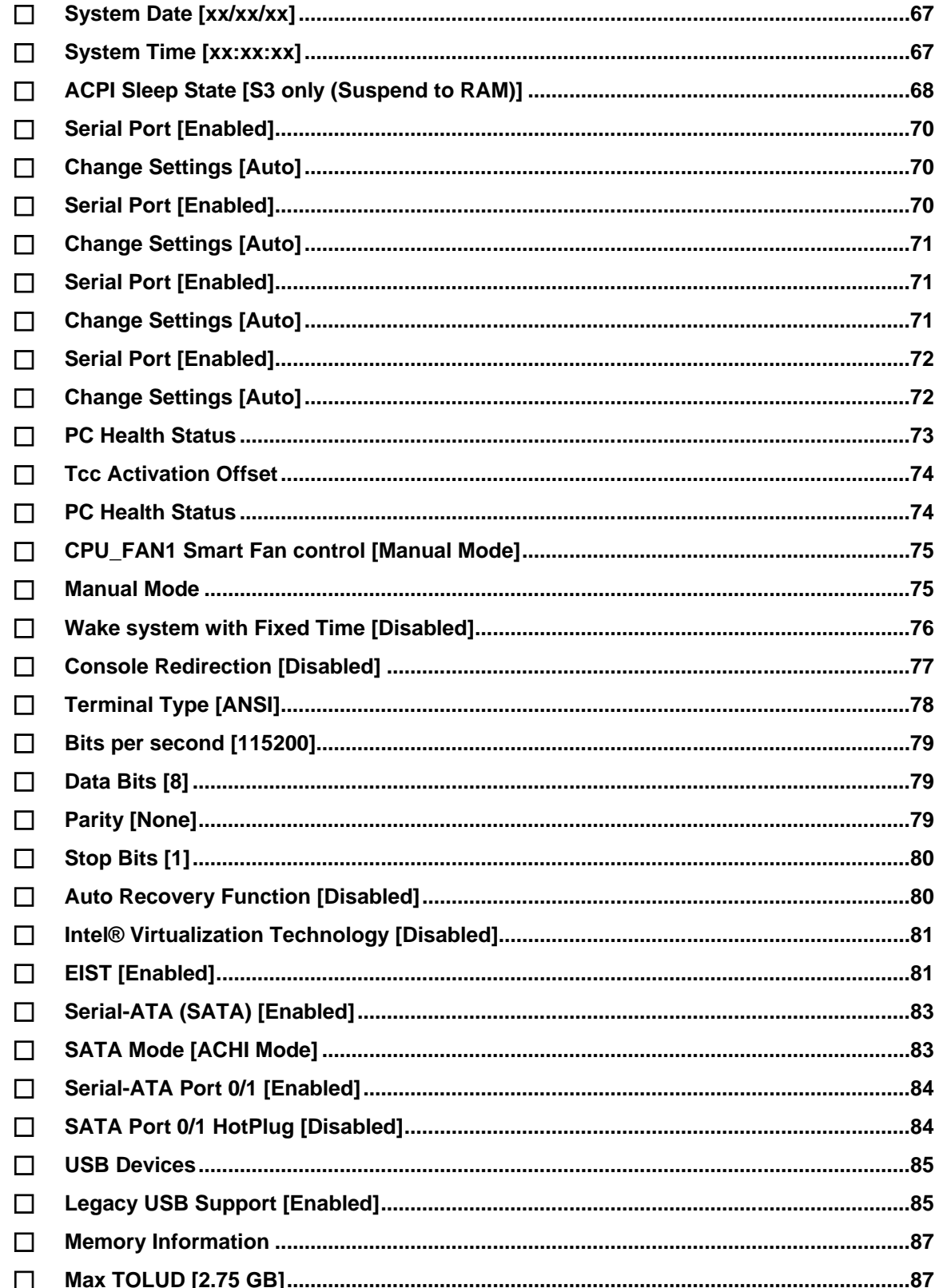

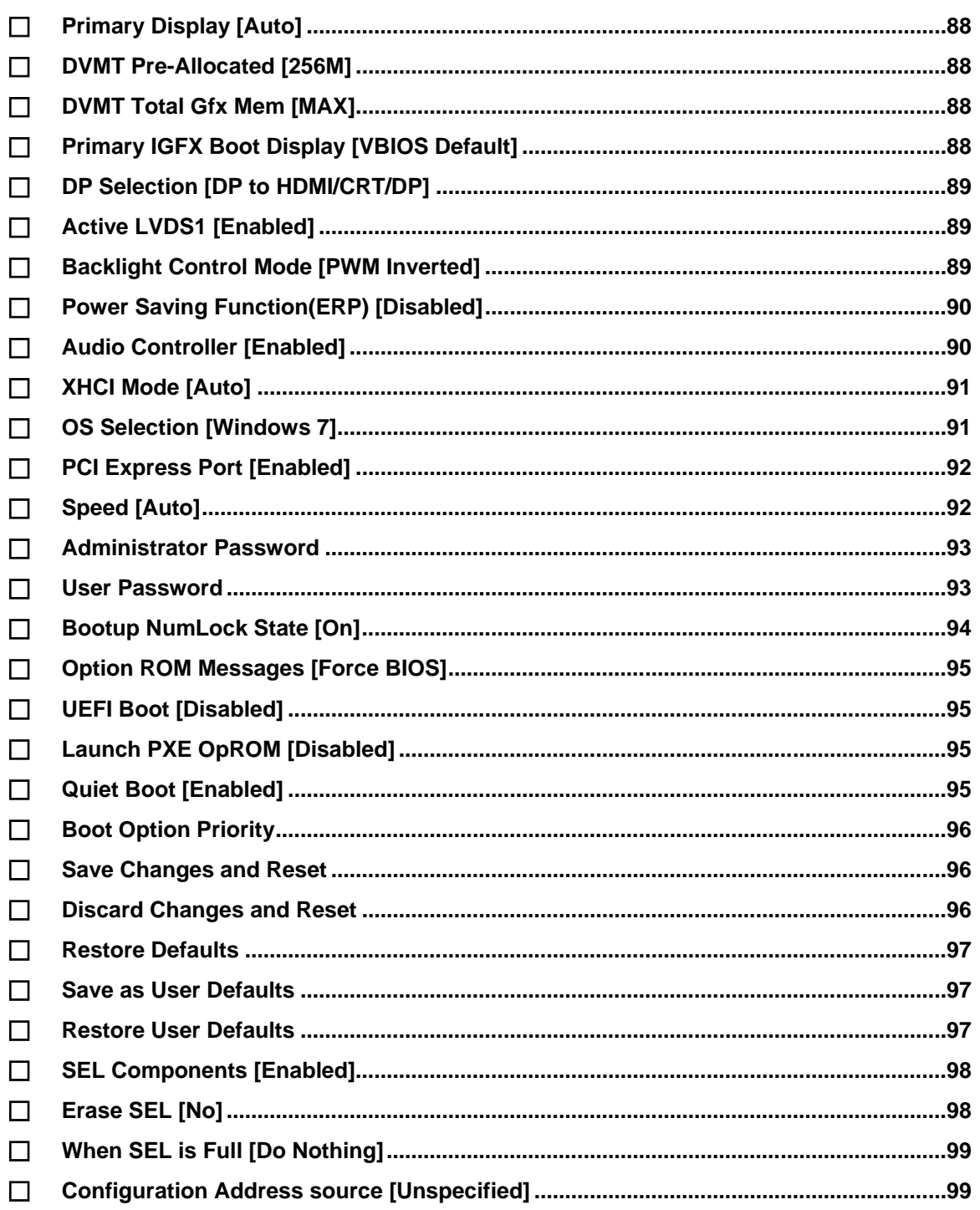

**Page 109** 

**TENntegration Corp.** 

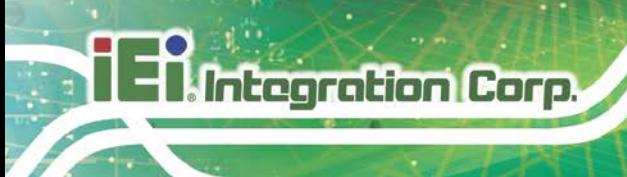

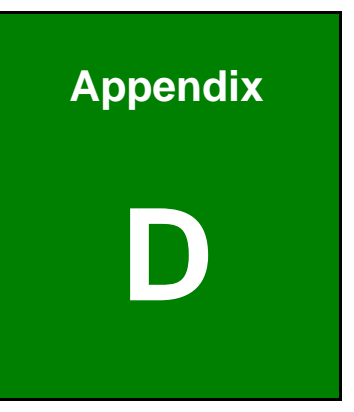

# **Digital I/O Interface**

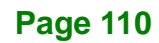

The DIO connector on the WAFER-BT is interfaced to GPIO ports on the Super I/O chipset. The digital inputs and digital outputs are generally control signals that control the on/off circuit of external devices or TTL devices. Data can be read or written to the selected address to enable the DIO functions.

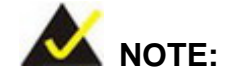

For further information, please refer to the datasheet for the Super I/O chipset.

The BIOS interrupt call **INT 15H** controls the digital I/O.

#### **INT 15H:**

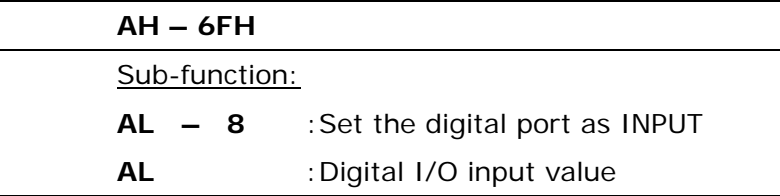

### **Assembly Language Sample 1**

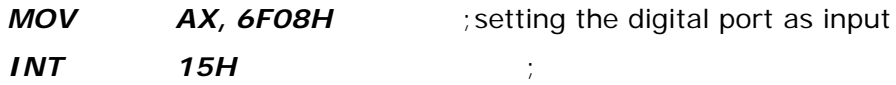

**AL low byte = value**

**Integration Corp.** 

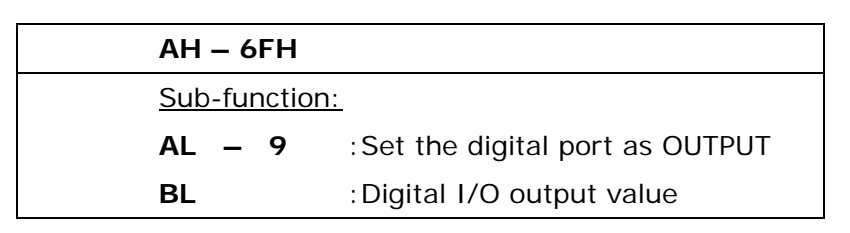

## **Assembly Language Sample 2**

**Integration Corp.** 

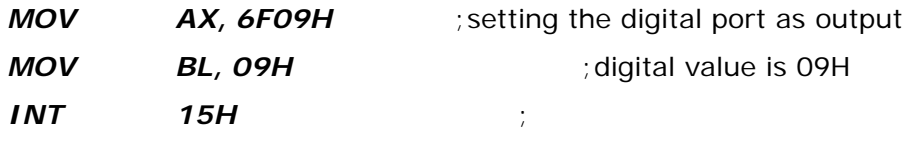

**Digital Output is 1001b**

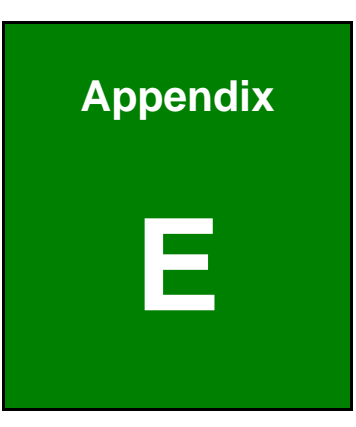

**TER** Integration Corp.

# **E Watchdog Timer**

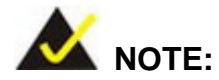

Integration Corp.

The following discussion applies to DOS. Contact IEI support or visit the IEI website for drivers for other operating systems.

The Watchdog Timer is a hardware-based timer that attempts to restart the system when it stops working. The system may stop working because of external EMI or software bugs. The Watchdog Timer ensures that standalone systems like ATMs will automatically attempt to restart in the case of system problems.

A BIOS function call (INT 15H) is used to control the Watchdog Timer.

#### INT 15H:

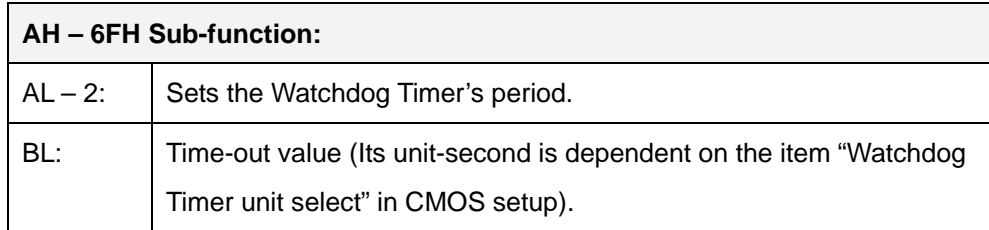

#### **Table E-1: AH-6FH Sub-function**

Call sub-function 2 to set the time-out period of Watchdog Timer first. If the time-out value is not zero, the Watchdog Timer starts counting down. When the timer value reaches zero, the system resets. To ensure that this reset condition does not occur, calling sub-function 2 must periodically refresh the Watchdog Timer. However, the watchdog timer is disabled if the time-out value is set to zero.

A tolerance of at least 10% must be maintained to avoid unknown routines within the operating system (DOS), such as disk I/O that can be very time-consuming.

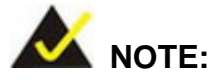

The Watchdog Timer is activated through software. The software application that activates the Watchdog Timer must also deactivate it when closed. If the Watchdog Timer is not deactivated, the system will automatically restart after the Timer has finished its countdown.

### **EXAMPLE PROGRAM:**

#### **; INITIAL TIMER PERIOD COUNTER**

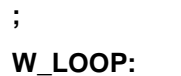

**;**

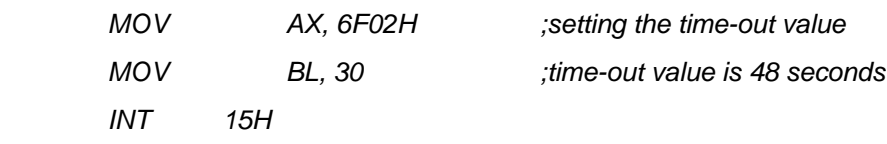

**; ADD THE APPLICATION PROGRAM HERE**

**;**

**;**

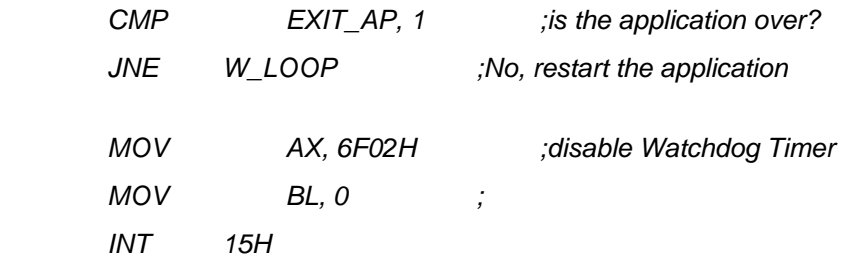

**;**

**; EXIT ;**

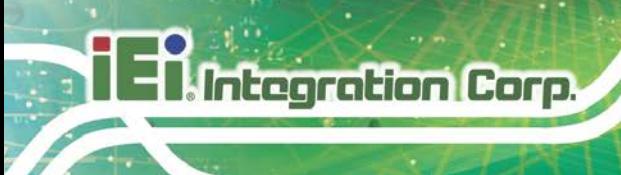

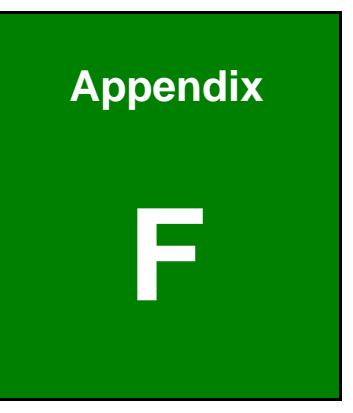

# **F Error Beep Code**

## **F.1 PEI Beep Codes**

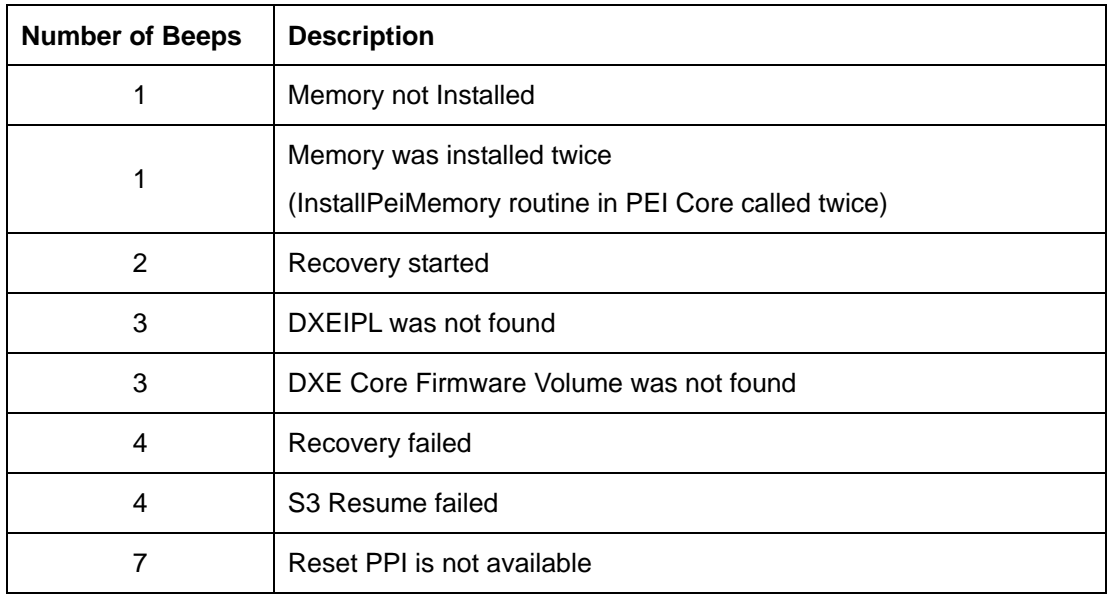

## **F.2 DXE Beep Codes**

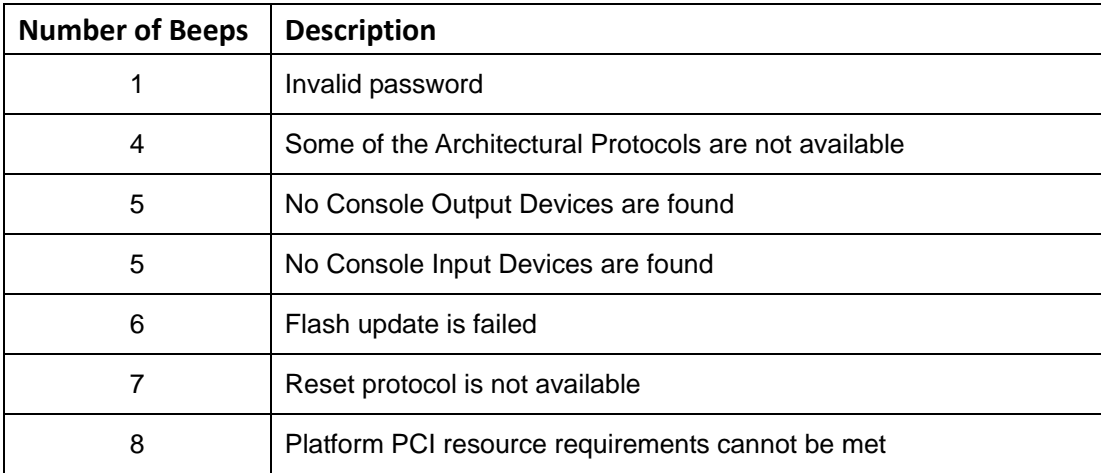

NOTE:

If you have any question, please contact IEI for further assistance.

**Page 117**

**Integration Corp.** 

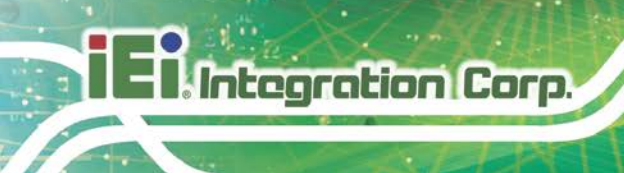

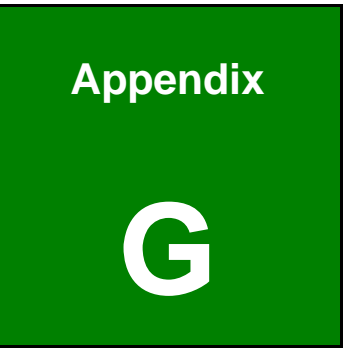

# **G Hazardous Materials Disclosure**

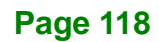

## **G.1 RoHS II Directive (2015/863/EU)**

The details provided in this appendix are to ensure that the product is compliant with the RoHS II Directive (2015/863/EU). The table below acknowledges the presences of small quantities of certain substances in the product, and is applicable to RoHS II Directive (2015/863/EU).

Please refer to the following table.

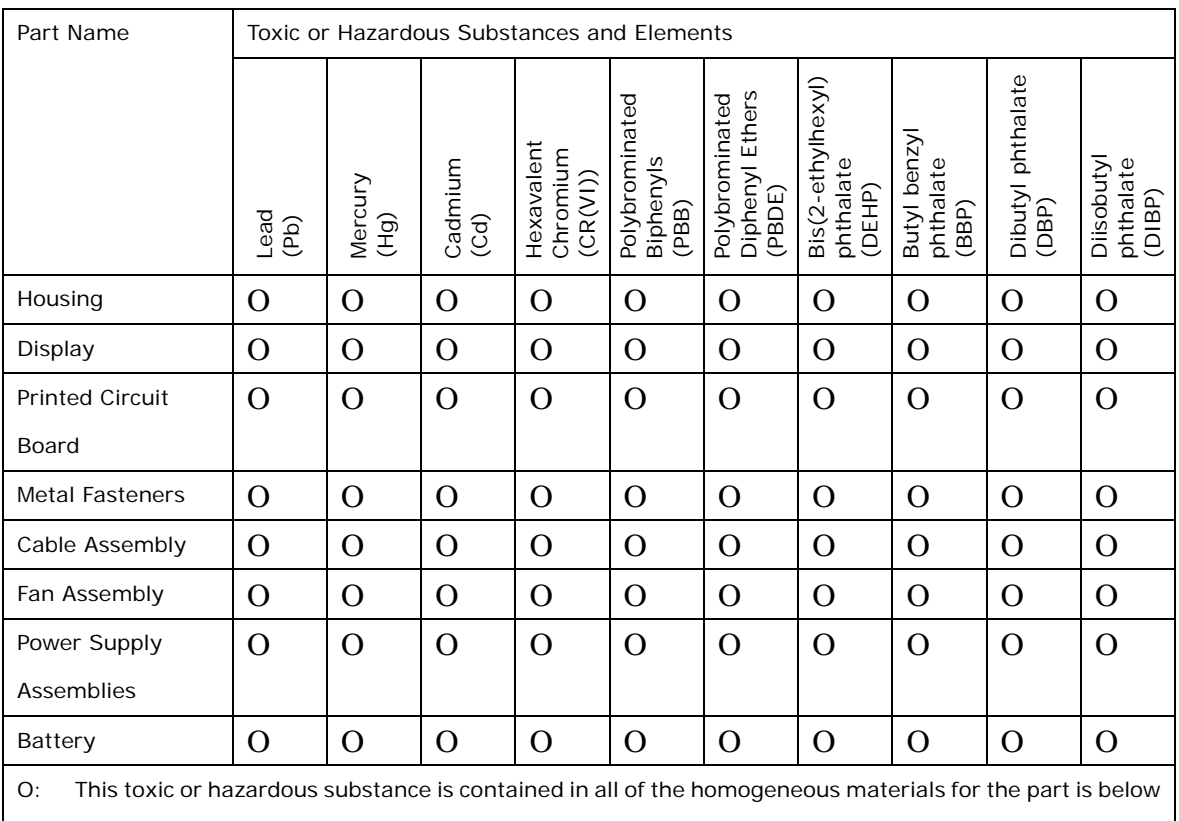

the limit requirement in Directive (EU) 2015/863.

X: This toxic or hazardous substance is contained in at least one of the homogeneous materials for this part is above the limit requirement in Directive (EU) 2015/863.

## **G.2 China RoHS**

此附件旨在确保本产品符合中国 RoHS 标准。以下表格标示此产品中某有毒物质的含量符 合中国 RoHS 标准规定的限量要求。

本产品上会附有"环境友好使用期限"的标签,此期限是估算这些物质"不会有泄漏或突变"的 年限。本产品可能包含有较短的环境友好使用期限的可替换元件,像是电池或灯管,这些 元件将会单独标示出来。

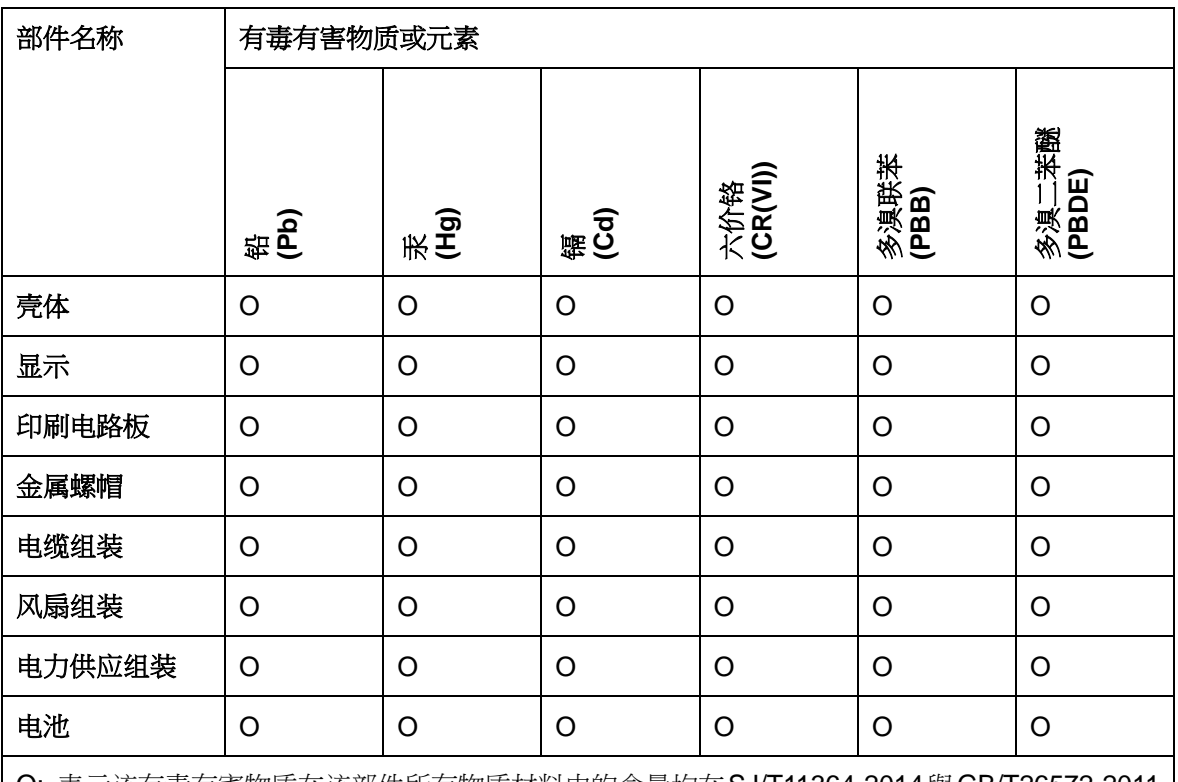

O: 表示该有毒有害物质在该部件所有物质材料中的含量均在SJ/T11364-2014與GB/T26572-2011 标准规定的限量要求以下。

X: 表示该有毒有害物质至少在该部件的某一均质材料中的含量超出 SJ/T11364-2014 與 GB/T26572-2011 标准规定的限量要求。